## **SONY**

 $\alpha$ 

A kamera előkészítése

A használatbavétel előtt

Képek felvétele

A fényképezésfunkció használata

A megtekintési funkciók használata

A beállítások módosítása

Képek megtekintése a számítógépen

Képek nyomtatása

# $\alpha$ 300  $\alpha$ 350

Digitális egyaknás tükörreflexes fényképezőgép Használati útmutató

## **DSLR-A300/A350**

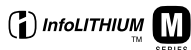

© 2008 Sony Corporation

E termékkel kapcsolatos további információk és válaszok a gyakran feltett kérdésekre a Vevőszolgálat honlapján találhatók.

http://www.sony.net/

## **VIGYÁZAT**

**Tűz és áramütés veszélyének csökkentése érdekében ne tegye ki a készüléket eső vagy nedvesség hatásának.**

**Ne tegye ki az akkumulátorokat túlzott hőnek, például napsütésnek, tűznek vagy hasonlónak.**

### **FIGYELEM!**

Csak a megadott típusú akkumulátort/ elemet használja. Ellenkező esetben tűz vagy sérülés keletkezhet.

### **Az európai vásárlók figyelmébe**

Ezt a terméket bevizsgálták, és úgy találták, hogy az EMC előírásokban meghatározott korlátokon belül esik, ha 3 méternél rövidebb átjátszókábellel használják.

## **Figyelem**

Bizonyos frekvenciájú elektromágneses mezők e készülék kép- és hangminőségét befolyásolhatiák.

## **Megjegyzés**

Ha sztatikus elektromosság vagy elektromágneses erőtér miatt az adatátvitel megszakad, indítsa újra az alkalmazást, vagy húzza ki, majd csatlakoztassa ismét az adatátviteli (USB stb.) kábelt.

**Feleslegessé vált elektromos és elektronikus készülékek hulladékként való eltávolítása (Használható az Európai Unió és egyéb európai országok szelektív hulladékgyűjtési rendszereiben)**

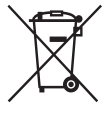

Ez a szimbólum a készüléken vagy a csomagolásán azt jelzi, hogy a terméket ne kezelje háztartási hulladékként. Kérjük, hogy az elektromos és elektronikai hulladék gyűjtésére kijelölt gyűjtőhelyen adja le. A feleslegessé vált termékének helyes kezelésével segít megelőzni a környezet és az emberi egészség károsodását, mely bekövetkezhetne, ha nem követi a hulladék kezelés helyes módját. Az anyagok, újrahasznosítása segít a természeti erőforrások megőrzésében. A termék újrahasznosítása érdekében további információért forduljon a lakhelyén az illetékesekhez, a helyi hulladékgyűjtő szolgáltatóhoz vagy ahhoz az üzlethez, ahol a terméket megvásárolta.

**Feleslegessé vált elemek hulladékként való eltávolítása (Használható az Európai Unió és egyéb európai országok szelektív hulladékgyűjtési rendszereiben)**

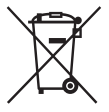

Ez a szimbólum az elemen vagy annak csomagolásán azt jelzi, hogy a terméket ne kezelje háztartási hulladékként. Kérjük, hogy azt a használt elemek gyűjtésére kijelölt gyűjtőhelyen adja le. A feleslegessé vált elemek helyes kezelésével segít megelőzni a környezet és az emberi egészség károsodását, mely bekövetkezhetne, ha nem követi a hulladék kezelés helyes módját. Az anyagok újrahasznosítása segít a természeti erőforrások megőrzésében. Olyan berendezéseknél alkalmazott elemeket, ahol biztonsági, teljesítményi, illetve adatok megőrzése érdekében elengedhetetlen az energiaellátás folyamatosságának biztosítása, csak az arra felkészült szerviz állomány cserélheti ki.

Beépített elem esetén, hogy biztosítható legyen az elem megfelelő kezelése, a termékének elhasználódásakor jutassa el azt az arra kijelölt elektromos és elektronikus hulladékgyűjtő pontra.

Minden más elem esetén kérjük, hogy tanulmányozza, milyen módon lehet biztonságosan az elemet a készülékből eltávolítani.

A termék újrahasznosítása érdekében további információért forduljon a lakhelyén az illetékesekhez, a helyi hulladékgyűjtő szolgáltatóhoz vagy ahhoz az üzlethez, ahol a terméket megvásárolta.

#### **Megijegyzés as EU-s Irányelveket követö országokban élö vásárlóink számára**

A termék gyártója a Sony Corporation (címe: 1-7-1 Konan Minato-ku Tokyo, 108-0075 Japán). EMC- és termékbiztonsági ügyekben a hivatalos márkaképviseletet a Sony Deutschland GmbH (címe: Hedelfinger Strasse 61, 70327 Stuttgart, Németország) látja el. Kérjük, hogy minden szerviz- és garanciakérdéssel a különálló szervizés garanciadokumentumban megadott címen keresse fel munkatársainkat.

## <span id="page-3-0"></span>**Megjegyzések a fényképezőgép használatáról**

#### **Képkészítési eljárás**

- Ez a fényképezőgép két módban tud képeket készíteni: Live view módban az LCD-képernyő használatával és keresőmódban a kereső használatával (OVF).
- A használt mérésmódtól vagy az expozíció módjától függően különbségek lehetnek a Live view módban és a keresőmódban készített képek között, például az expozíció, a fehéregyensúly vagy a D-tartomány optimalizálása.
- Live view módban a rögzített kép eltérő lehet az LCD-képernyőn megjelenő képtől. A különbség nagyobb lesz a következő vagy egyéb esetekben:
	- A vaku használatakor
	- Az alacsony intenzitású tárgyak fényképezésekor, például éjszakai fényképezéskor.
	- Ha a tárgy intenzitásának különbsége túl nagy.
	- Körkörös polárszűrő felhelyezésekor.

#### **A felvételek tartalmáért nem vállalunk felelősséget**

A felvétel tartalmának nem vállaljuk az ellentételezését, ha a felvétel vagy lejátszás elmaradása a készülék vagy a memóriakártya stb. hibájából következik be.

#### **Az adatok biztonsági mentése**

Az adatvesztés elkerülése érdekében mindig készítsen biztonsági másolatot adatairól más adathordozóra.

#### **Megjegyzések az LCDképernyőről és az objektívról**

• Az LCD-képernyő rendkívül precíz gyártástechnológiával készült, így a képpontok legalább 99,99%-a ténylegesen működőképes. Azonban megjelenhetnek rajta apró fekete

pontok és/vagy (fehér, piros, kék vagy zöld színű) fényes pontok. Ezek a gyártási folyamat természetes velejárói, és egyáltalán nem befolyásolják a felvett képeket. A Live view módban esetlegesen előforduló hasonló problémák hatásainak csökkentéséhez használja a "Pixeltérképezés" funkciót [\(158. oldal\)](#page-157-0).

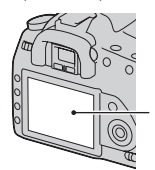

Fekete, fehér, piros, kék és zöld pontok

- Ne tartsa a fényképezőgépet úgy, hogy az LCD-képernyőnél fogva tartja.
- Ne tegye ki a fényképezőgépet közvetlen napfénynek. Ha a napfény egy közeli tárgyon összpontosul, akkor előfordulhat, hogy tüzet okoz. Ha mégis kénytelen a fényképezőgépet közvetlen napfénynek kitenni, helyezze fel rá az objektív sapkát.
- Az LCD-képernyőn szellemkép jelenhet meg hideg helyen. Ez nem hibás működés. Amikor hideg helyen kapcsolja be a fényképezőgépet, az LCD-képernyő átmenetileg elsötétülhet. Amikor a fényképezőgép bemelegszik, a képernyő normálisan működik.
- Ne nyomja meg az LCD-képernyőt. Nyomás hatására elszíneződhet és elromolhat.

#### **Szerzői jogi figyelmeztetés**

Televíziós műsorok, filmek, videoszalagok és egyéb anyagok szerzői jogilag védettek lehetnek. Ilyen anyagok engedély nélküli felvétele a vonatkozó jogszabályokba ütközhet.

## **A jelen kezelési útmutatóban felhasznált képekről**

A kezelési útmutatónkban példaként felhasznált fényképek csupán reprodukciók, és nem ezzel a fényképezőgéppel készített felvételek.

## **Tartalomjegyzék**

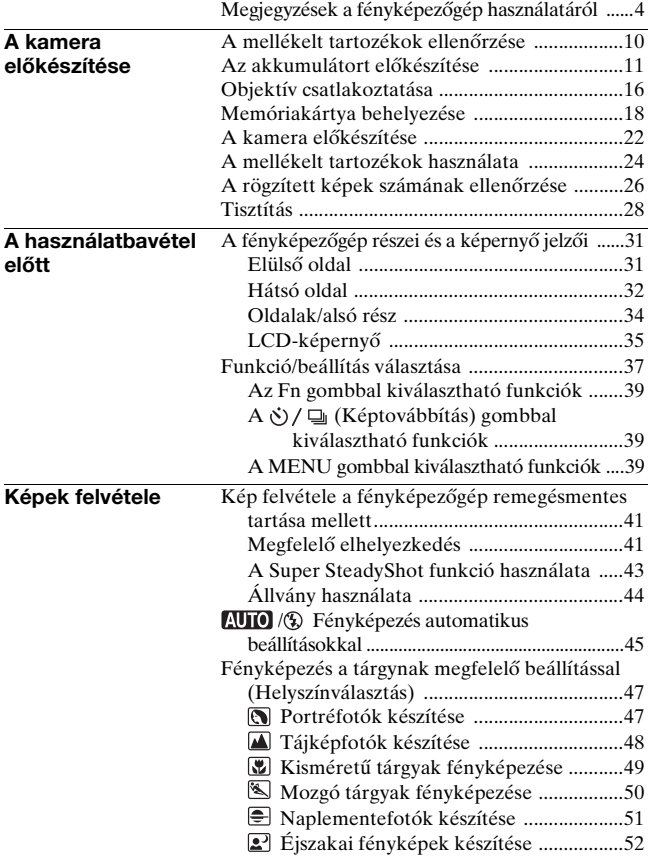

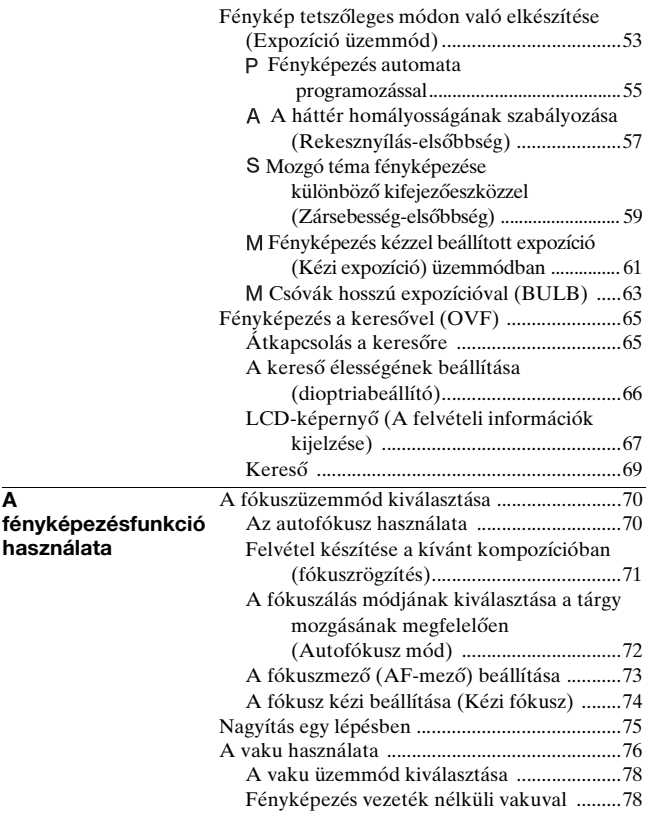

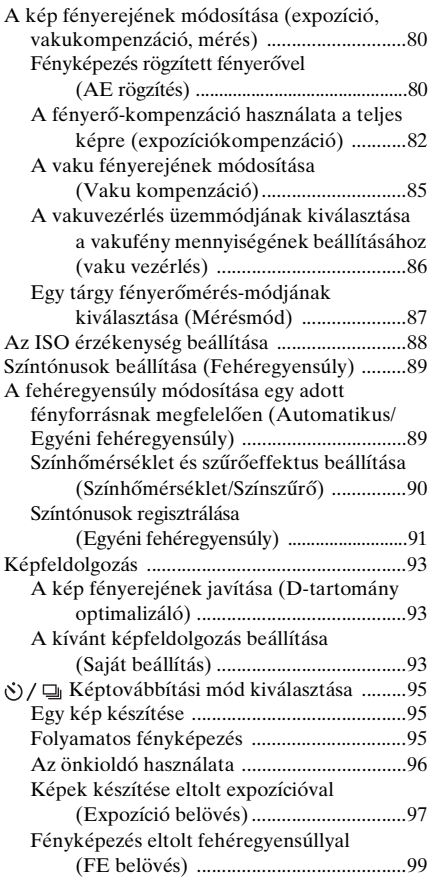

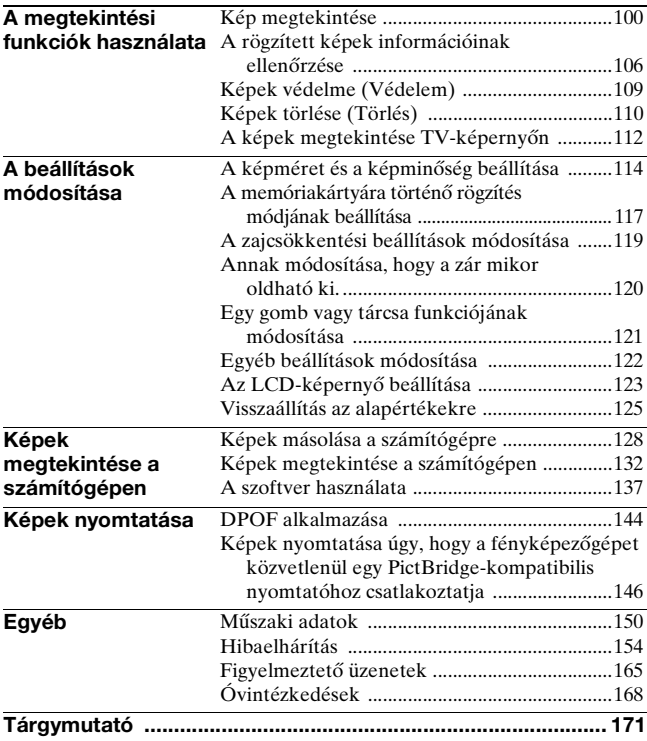

## <span id="page-9-1"></span><span id="page-9-0"></span>**A mellékelt tartozékok ellenőrzése**

A zárójelben lévő szám a darabszámot jelöli.

• BC-VM10 Akkumulátortöltő (1)/ Tápkábel (1)

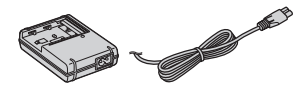

• Akkumulátor NP-FM500H (1)

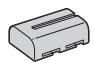

• USB-kábel (1)

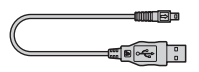

• Videokábel (1)

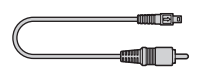

• Vállszíj (1)

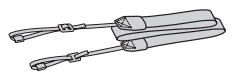

• Szemlencse-fedél (1)

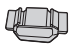

• Váz-sapka (1) (a fényképezőgépen)

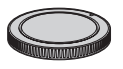

- Szem-sapka (1) (a fényképezőgépen)
- CD-lemez (szoftverekkel az α fényképezőgéphez) (1)
- Üzembe helyezési útmutató (1)
- Használati útmutató (Ez a kézikönyv) (1)

## <span id="page-10-1"></span><span id="page-10-0"></span>**Az akkumulátort előkészítése**

Amikor először használja a fényképezőgépet, győződjön meg arról, hogy feltölti az NP-FM500H "InfoLITHIUM" akkumulátort (mellékelt).

## <span id="page-10-2"></span>Az akkumulátor feltöltése

Az "InfoLITHIUM" akkumulátor akkor is feltölthető, ha nincs teljesen lemerülve.

Akkor is használható, ha nincs teljesen feltöltve.

## **1 Helyezze be az akkumulátort a töltőbe.**

Kattanásig nyomja be az akkumulátort.

## **2 Csatlakoztassa a hálózati tápkábelt.**

Világít: töltés Nem világít: normál töltés véget ért A lámpa kikapcsolása után egy órával: teljes töltés véget ért

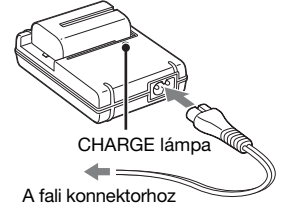

### **Töltési idő**

• A teljesen lemerült (mellékelt) akkumulátor töltési idejét, 25 °C hőmérsékleten, az alábbi táblázat mutatja.

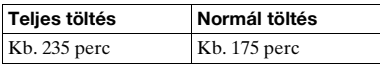

• A töltési idő eltér az akkumulátor fennmaradó kapacitásától vagy a töltési körülményektől függően.

• Az akkumulátort 10–30 °C környezeti hőmérséklet között javasoljuk feltölteni. E hőmérséklettartományon kívül előfordulhat, hogy nem lehet megfelelően feltölteni az akkumulátort.

#### **Megjegyzés**

- Csatlakoztassa az akkumulátortöltőt egy közeli, könnyen hozzáférhető konnektorhoz.
- Ha a CHARGE jelző nem is világít, az akkumulátortöltő feszültség alatt áll mindaddig, amíg azt ki nem húzza a fali konnektorból. Ha az akkumulátor töltő használata közben üzemzavart tapasztal, akkor azonnal húzza ki csatlakozódugóját a fali konnektorból, hogy áramtalanítsa a készüléket.
- Amikor a töltés befejeződött, húzza ki a hálózati tápkábelt a konnektorból, és vegye ki az akkumulátort a töltőből. Ha a töltőben hagyja a feltöltött akkumulátort, akkor az akkumulátor üzemideje lecsökkenhet.
- Az "InfoLITHIUM" M sorozatú akkumulátoron kívül semmilyen más típusú akkumulátort ne töltsön a fényképezőgépéhez (mellékelt) akkumulátortöltővel. A megadott fajtán kívüli akkumulátorok esetleg szivárognak, túlhevülnek, sőt felrobbannak, ha azokat ezzel a töltővel töltik.
- Amikor villog a CHARGE lámpa, az akkumulátor hibás vagy nem az előírt típusú. Ellenőrizze, hogy az akkumulátor megfelelő típusú-e. Ha az akkumulátor az előírt típusú, akkor vegye ki, cserélje ki egy újra vagy egy másikra, és ellenőrizze, hogy az akkumulátortöltő megfelelően működik-e vele. Ha igen, akkor az akkumulátor hibás.
- Ha az akkumulátortöltő piszkos, akkor előfordulhat, hogy a töltés nem működik megfelelően. Száraz ronggyal stb. tisztítsa meg az akkumulátortöltőt.

#### **A fényképezőgép használata külföldön – Hálózati feszültség**

Bármelyik országban használhatja fényképezőgépét, az akkumulátortöltőt és az AC-VQ900AM hálózati adaptert/töltőt (nem mellékelt), ahol a hálózati feszültség 100 V – 240 V, 50/60 Hz-es. Ha szükséges, használjon a konnektor [b] típusának megfelelő, kereskedelemben kapható hálózati csatlakozódugó-átalakítót [a].

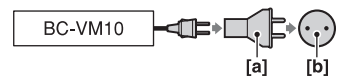

#### **Megjegyzés**

• Ne használjon elektronikus feszültség-átalakítót (úti konvertert), mivel az hibás működést okozhat.

## A feltöltött akkumulátor behelyezése

- **1 Miközben elcsúsztatja a fedélnyitó kart, nyissa ki az akkumulátorrekesz fedelét.**
- **2 Határozottan, teljesen helyezze be az akkumulátort, miközben az akkumulátor végével nyomja a lezáró kart.**
- **3 Csukja vissza az akkumulátorfedelet.**

#### **Az akkumulátor kivétele**

Kapcsolja ki a fényképezőgépet, és csúsztassa el a lezáró kart a nyíl irányába. Vigyázzon, hogy ne essen le az akkumulátor.

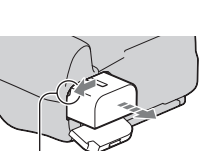

Lezáró kar

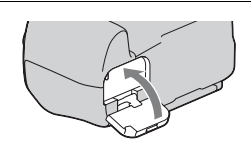

Lezáró kar

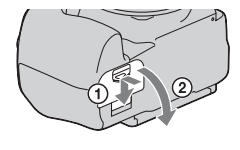

### <span id="page-13-1"></span>**Az akkumulátorfedél levétele**

Az akkumulátorfedél eltávolítható egy függőleges markolat felhelyezéséhez (nem mellékelt). A fedőlap levételéhez nyomja a kart a nyíl irányába, és csúsztassa le. A fedőlap feltételéhez nyomja meg a gombot a nyílásban, húzza le a kart, és csúsztassa be.

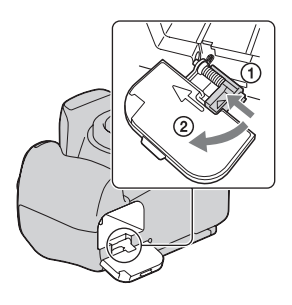

### <span id="page-13-2"></span><span id="page-13-0"></span>**Az akkumulátor töltöttségi szintjének ellenőrzése**

Kapcsolja a POWER kapcsolót ON állásba és az LCD képernyőn ellenőrizze a töltöttségi szintet. A szint értéke százalékban jelenik meg a következő jelzések mellett.

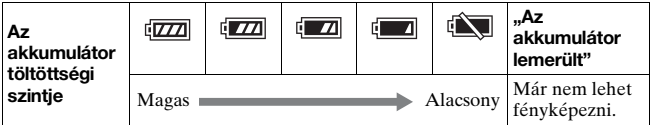

### **Mi az az "InfoLITHIUM" akkumulátor?**

Az "InfoLITHIUM" egy lítium-ionos akkumulátor, amely közölni tudja üzemi adatait a fényképezőgéppel. Az "InfoLITHIUM" akkumulátor használatakor a fényképezőgép kijelzi az akku hátralevő üzemidő-százalékát, az adott üzemi feltételek mellett.

#### **Megjegyzés**

- Bizonyos körülmények között pontatlan lehet a kijelzett érték.
- Óvja az akkumulátort a víztől. Az akkumulátor nem vízálló.
- Ne hagyja az akkumulátort különösen meleg helyen, például autóban vagy közvetlen napfénynek kitéve.

#### **Elérhető akkumulátorok**

Kizárólag NP-FM500H akkumulátort használjon. Felhívjuk figyelmét, hogy az NP-FM55H, NP-FM50 és NP-FM30 típus itt nem használható.

#### **Az akkumulátor hatékony kihasználása**

- Az akkumulátor teljesítménye kis hőmérsékletű környezetben csökken. Így hideg helyen az akkumulátor csak rövidebb ideig működik. Az akkumulátor üzemidejének növelése érdekében az alábbiakat javasoljuk: helyezze az akkumulátort a testéhez közeli zsebbe, hogy megfelelően felmelegedhessen, és csak közvetlenül a fényképezés előtt helyezze a fényképezőgépbe.
- Az akkumulátor gyorsan lemerül, ha gyakran használják a vakut.

#### **Akkumulátor-élettartam**

- Az akkumulátor élettartama korlátozott. A használat során és az idő elteltével az akkumulátor kapacitása fokozatosan csökken. Ha úgy tűnik, hogy az akkumulátor működési ideje jelentősen lecsökkent, akkor az akkumulátor valószínűleg elérte élettartama végét. Vásároljon új akkumulátort.
- Az akkumulátor élettartama a tárolás módjától, valamint az egyes akkumulátor működési feltételeitől és használati környezetétől függ.

#### **Az akkumulátor szakszerű tárolása**

Ha az akkumulátort hosszú ideig nem használja, akkor évente egyszer töltse fel teljesen és merítse le teljesen a fényképezőgépével, mielőtt száraz, hűvös helyre tenné az élettartam meghosszabbítása céljából.

## <span id="page-15-0"></span>**Objektív csatlakoztatása**

**1 Egye le a váz-sapkát a fényképezőgépről és a hátsó sapkát az objektívről.**

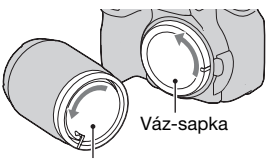

Hátsó sapka

**2 Úgy helyezze fel az objektívet, hogy a narancssárga indexjel az objektíven és a fényképezőgépen egy vonalba essen.** Narancssárga indexjelek

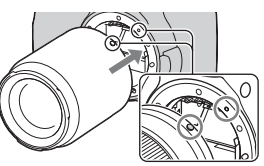

**3 Forgassa el az objektívet az óramutató járásának megfelelően, amíg az lezárt helyzetbe nem kattan.**

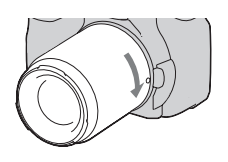

#### **Megjegyzés**

- Az objektív felhelyezésekor ne nyomja meg az objektív kioldó gombját.
- Felhelyezéskor ne erőltesse az objektívet.

#### **Objektívárnyékoló**

Az objektívárnyékoló használata ajánlott, hogy megóvja a fényképeit a felesleges fény hatásától. További részletekkel az objektívhez mellékelt kezelési útmutató szolgál.

- <span id="page-16-1"></span><span id="page-16-0"></span>**1 Nyomja be teljesen az objektív kioldó gombot, és ütközésig forgassa az objektívet az óramutató járásával ellentétesen.**
	- Objektív cseréjekor gyorsan, pormentes helyen cserélje ki azokat, így megakadályozva, hogy szennyeződés jusson a fényképezőgépbe.

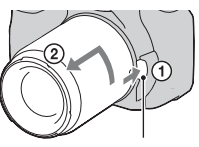

Objektív kioldó gombja

### **2 Helyezze vissza a sapkát az objektívre és helyezze fel a fényképezőgépre a váz-sapkát.**

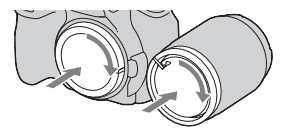

• A sapka felhelyezése előtt távolítsa el a port a sapkából.

#### **Megjegyzések az objektívcserével kapcsolatban**

Objektív cseréjekor ha por vagy törmelék kerül a fényképezőgép belsejébe és a képérzékelő (a film szerepét betöltő alkatrész) felszínére telepedik, akkor az a felvétel környezetétől függően megjelenhet a fényképen.

A fényképezőgépbe épített porvédő segít elkerülni, hogy por telepedjen a képérzékelőre. Azonban az objektívcserét gyorsan, pormentes környezetben végezze el.

### **Ha szennyeződés kerül a képérzékelőre**

Tisztítsa meg a képérzékelőt a [Tisztítási mód] használatával a Beállítás menüben [\(29. oldal\).](#page-28-0)

## <span id="page-17-1"></span><span id="page-17-0"></span>**Memóriakártya behelyezése**

Memóriakártyaként CompactFlash-kártyát (CF-kártyát), Microdriveot vagy "Memory Stick Duo"-t használhat.

**1 Helytelen behelyezési irányok.**

- 
- **2 Helyezzen be egy memóriakártyát (nem mellékelt) a termináloldalról (a termináloldalon számos kis lyuk található) úgy, hogy a címkés rész az LCD-képernyőn.**
- Címkés rész lefelé néz
- "Memory Stick Duo" esetén (nem mellékelt) helyezze azt egy CompactFlash-nyíláshoz tartozó Memory Stick Duo-adapterbe (nem mellékelt), majd helyezze a fényképezőgépbe.

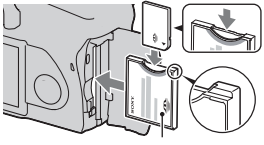

Címkés rész lefelé néz

## **3 Csukja be a memóriakártya-fedelet.**

#### <span id="page-18-0"></span>**A memóriakártya kivétele**

Ellenőrizze, hogy a memóriaműködésjelző nem világít, majd nyissa ki a kártyarekesz fedelét, és nyomja le a kidobókart. Miután a kártya kijjebb került, húzza ki.

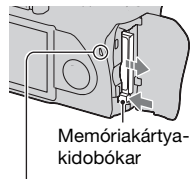

Memóriaműködés-jelző

## Megjegyzések a memóriakártya-használatához

- A memóriakártya közvetlenül a huzamosabb használat után forró lehet. Legyen óvatos, ha hozzányúl.
- Ha a működésjelző világít, ne vegye ki az adathordozót, ne távolítsa el az akkumulátort, és ne kapcsolja ki a fényképezőgépet. Ellenkező esetben az adatok megsérülhetnek.
- Az adatok megsérülhetnek ha a memóriakártyát erős mágneses hatásnak teszi ki, vagy ha azt statikusan feltöltött vagy elektromos zajjal szennyezet környezetben használja.
- Javasoljuk, hogy a fontos adatokról készítsen biztonsági másolatot a számítógép merevlemezére.
- A memóriakártyát a hozzá adott tartóban hordja és tárolja.
- Óvja a nedvességtől.
- Ne érintse meg a kezével vagy fémtárggyal a memóriakártya kivezetéseit.

#### **A CF-kártyáról/Microdrive-ról**

- Feltétlenül ezzel a fényképezőgéppel formázza meg a CF-kártyát/ Microdrive-ot, mielőtt az első alkalommal használná.
- Ne vegye le a CF-kártya/Microdrive címkéjét, és ne ragasszon rá egy másikat.
- Ne nyomja meg erősen a címkéjét.

#### **Megjegyzések a Microdrive-val kapcsolatban**

A Microdrive egy kompakt és könnyű merevlemezes meghajtó, amely megfelel a CompactFlash Type II előírásoknak.

• A Microdrive egy kompakt merevlemezes meghajtó. Mivel forgó lemezt tartalmaz, a Microdrive kevésbé állja az ütést és rázkódást a memóriakártyákhoz képest.

Vigyázzon, hogy a Microdrive-ot ne érje ütés vagy rázkódás lejátszás és fényképezés közben.

- Ha a Microdrive-ot 5 °C alatt használja, gyengülhet a működése. A Microdrive üzemi hőmérséklettartománya: 5–40 °C
- Ügyeljen arra is, hogy a Microdrive nem használható kis légnyomású helyeken (a tengerszint felett 3 000 méternél magasabban).
- Ne írjon a címkéjére.

#### **A "Memory Stick" kártyán**

- "Memory Stick": Nem használhat "Memory Stick" memóriakártyát a fényképezőgépével.
- "Memory Stick Duo": Használhat "Memory Stick Duo" memóriakártyát a fényképezőgéppel, ha a kártyát a (nem mellékelt) Memory Stick Duo CompactFlash-adapterbe helyezi.
- Akár 8 GB tárkapacitású "Memory Stick PRO Duo" vagy "Memory Stick PRO-HG Duo" is használható ezzel a fényképezőgéppel.
- Nem garantálható, hogy számítógéppel formázott "Memory Stick Duo" működik ezzel a fényképezőgéppel.
- Az adatok olvasási/írási sebessége a "Memory Stick Duo" és a használt eszköz kombinációjától függ.

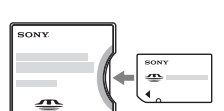

#### **Megjegyzések a "Memory Stick Duo" használatához**

- Ne nyomja erősen a tollat, amikor a jegyzetelő mezőjére ír.
- Ne ragasszon címkét a "Memory Stick Duo" kártyára.
- A "Memory Stick Duo" kártyát ne ütögesse, ne hajtogassa, és ne ejtse le.
- A "Memory Stick Duo" kártyát ne szedje szét, és ne alakítsa át.
- Ne hagyja a "Memory Stick Duo" kártyát kisgyermekek számára elérhető helyen. Véletlenül lenyelhetik.
- A következő körülmények között ne használja, és ne tárolja a "Memory Stick Duo" kártyát:
	- Magas hőmérsékletű helyek, mint pl. napon parkoló gépkocsi belseje.
	- Közvetlen napfénynek kitett helyek.
	- Magas páratartalmú, vagy maró anyagokat tartalmazó helyek.

## <span id="page-21-0"></span>**A kamera előkészítése**

## <span id="page-21-1"></span>A dátum beállítása

Amikor először kapcsolja be a fényképezőgépet, megjelenik a dátum-/időbeállítási képernyő.

- **1 Állítsa a POWER kapcsolót ON állásba a fényképező bekapcsolásához.**
	- A fényképezőgép kikapcsolásához állítsa OFF állásba.

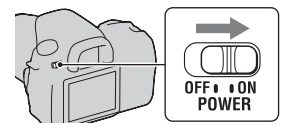

**2 Ellenőrizze, hogy az [OK] lehetőség van kiválasztva az LCD-képernyőn, majd nyomja meg a vezérlő közepét.**

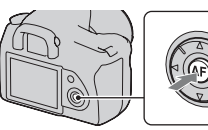

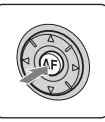

**3 Az elemeket a** b**/**B **gombbal**  választhatja ki, majd a ▲/▼ **gombbal állíthatja be a számokat.**

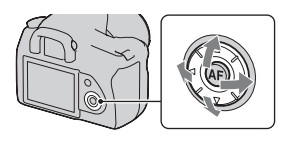

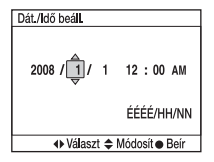

## **4 Ismételje meg a 3. lépést a többi elemnél is, majd nyomja meg a vezérlő közepét.**

• A [ÉÉÉÉ/HH/NN] sorrendjének beállításához először válassza az  $[\text{ÉÉÉ/HH/NN}]$  értéket a  $\blacktriangleleft/\blacktriangleright$  gombbal, majd módosítsa a  $\triangle/\nabla$  gombbal.

## **5 Ellenőrizze, hogy az [OK] lehetőség van kiválasztva, majd nyomja meg a vezérlő közepét.**

## **A dátum és idő módosításának visszavonása**

Nyomja meg a MENU gombot.

## <span id="page-23-0"></span>**A mellékelt tartozékok használata**

Ez a szakasz azt mutatja be, hogyan használhatja a vállszíjat és a szemlencsefedelet. Az egyéb tartozékok leírását a következő oldalakon találja meg.

- Tölthető akkumulátor [\(11. oldal\)](#page-10-1)
- Akkumulátortöltő, hálózati tápkábel [\(11. oldal\)](#page-10-2)
- Szemsapka [\(66. oldal\)](#page-65-0)
- USB-kábel [\(129](#page-128-0). és [147](#page-146-0). oldal)
- Videokábel [\(112. oldal\)](#page-111-0)
- CD-lemez [\(138. oldal\)](#page-137-0)

## <span id="page-23-1"></span>A vállszíj felhelyezése

### **A szíj mindkét végét csatlakoztassa a fényképezőgéphez.**

• Csatlakoztathatja a szemlencsefedelet (alább) is a szíjhoz.

Szemlencsefedél

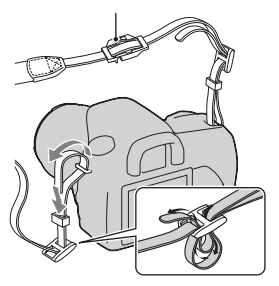

## A szemlencsefedél használata

Megakadályozhatja, hogy fény kerüljön a keresőbe, és az hatással legyen az expozícióra. Amikor a zárat a kereső használata nélkül oldja ki, mint az önkioldós fényképezésnél, akkor helyezze fel a szemlencsefedelet.

**1 Óvatosan csúsztassa le a szemsapkát úgy, hogy közben annak mindkét oldalát nyomja.**

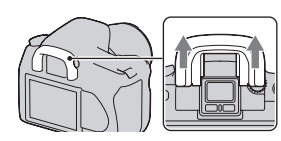

A kamera előkészítése **25A kamera előkészítése**

**2 Csúsztassa a szemlencsefedelet a keresőre.**

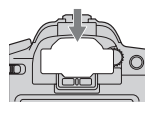

#### **Megjegyzés**

• A közvetlenül a kereső alatt található szemérzékelők aktiválódhatnak a helyzettől függően, és előfordulhat, hogy az élesség módosul, vagy az LCDképernyő tovább villog. Ilyen esetekben állítsa be az [Eye-Start AF] [\(65. oldal\)](#page-64-2) és a [AutoKiKeresővel] [\(124. oldal\)](#page-123-0) lehetőséget [Ki] értékre.

## <span id="page-25-0"></span>**A rögzített képek számának ellenőrzése**

Ha van memóriakártya a fényképezőgépben, és a POWER kapcsoló ON állásban áll, a felvehető képek száma (amennyiben az aktuális beállításokkal folytatja a fényképezést) leolvasható az LCD-képernyőn.

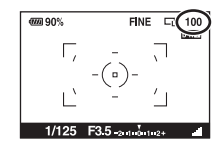

#### **Megjegyzés**

• Ha "0" villog sárgán, a memóriakártya megtelt. Cserélje ki a memóriakártyát egy másikra vagy töröljön képeket a használatban lévő memóriakártyáról [\(18](#page-17-1). és [110](#page-109-0). oldal).

### <span id="page-25-1"></span>A memóriakártyán rögzíthető képek száma

A táblázatok az ezzel a fényképezőgéppel formázott memóriakártyára felvehető képek becsült számát mutatják. A felvételkészítési feltételektől függően az értékek eltérhetnek.

#### **A rögzíthető képek száma (egység: kép) Képméret: L 14M (DSLR-A350)/L 10M (DSLR-A300) Méretarány: 3:2\* DSLR-A350**

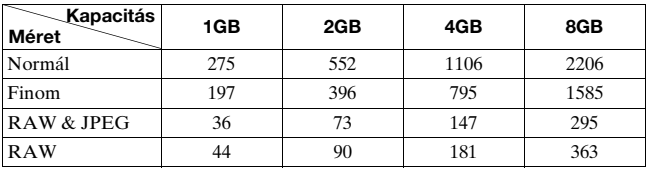

#### **DSLR-A300**

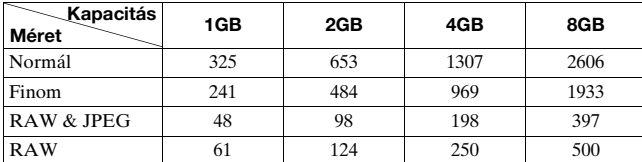

\* Ha a [Méretarány] lehetőség [16:9] értékre van állítva, akkor a fenti táblázatban megadott értékeknél több képet rögzíthet. Ha azonban [RAW] értékre van állítva, akkor a képek száma megegyezik a [3:2] méretaránynál megadottakkal.

### A felvehető képek száma az akkumulátor egység használatakor

Ha a fényképezőgépet teljesen feltöltött (mellékelt) akkumulátorral használja, a felvehető képek becsült száma a következőképpen alakul. Kérjük, vegye figyelembe, hogy a tényleges számok kevesebbek is lehetnek a jelzettnél, a használati feltételektől függően.

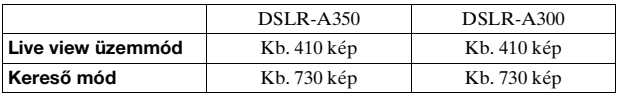

- A szám a teljesen feltöltött akkumulátorral és a következő helyzetre van kiszámítva:
	- 25 °C környezeti hőmérséklet.
	- A [Minőség] lehetőség értéke [Finom].
	- A fókuszmód értéke (Automatikus AF).
	- Fényképezés 30 másodpercenként.
	- A vaku minden második felvételnél villan.
	- A fényképezőgépet minden tizedik felvétel után be- és kikapcsolja.
- A mérési mód a CIPA szabványon alapszik.

(CIPA: Camera & Imaging Products Association)

• Microdrive használatakor a felvehető képek száma eltérő lehet.

## <span id="page-27-0"></span>**Tisztítás**

## Az LCD képernyő tisztítása

A képernyő felületét (nem mellékelt) LCD-tisztítókészlettel törölje le, hogy az ujjlenyomatokat, port stb. eltávolítsa róla.

## Az objektív tisztítása

- Az objektív felületéről légfúvóval távolítsa el a port. A felületre tapadt port objektívtisztító oldattal enyhén benedvesített puha kendővel vagy papírzsebkendővel törölje le. Spirálisan haladjon, belülről kifelé. Ne szórjon közvetlenül tisztítószert az objektív felületére.
- Ne érintse meg a fényképezőgép belsejét, például az objektív csatlakozóit vagy a tükröt. Mivel a tükrön lévő vagy a tükör körül lévő por befolyásolhatja az automatikus fókuszáló rendszert, ezért fújja le azt egy kereskedelmi forgalomban kapható légfúvóval. Ha por rakódik a képérzékelőre, akkor előfordulhat, hogy az megjelenik a fényképen is. Állítsa a fényképezőgépet tisztító üzemmódba, majd tisztítsa meg egy légfúvóval [\(29. oldal\).](#page-28-0) Ne használjon spraytisztítót a fényképezőgép belsejének tisztításához. Ennek használata hibás működést okozhat.
- Ne használjon olyan tisztítószert, amely szerves oldószert, például hígítót vagy benzint tartalmaz.

## A fényképezőgép felületének tisztítása

A fényképezőgép burkolatát puha, enyhén benedvesített ruhadarabbal tisztítsa, majd törölje át egy száraz ruhadarabbal. Ne használja a következőket, mivel ezek károsíthatják a külső felületet vagy a burkolatot.

- Vegyipari termékek, pl. hígító, benzin, alkohol; eldobható törlőkendő; rovarriasztó; napvédő vagy rovarölő szerek; stb.
- Ne érintse meg a fényképezőgépet a fenti anyagokkal a kezén.
- Ne hagyja, hogy a fényképezőgép hosszabb ideig gumival vagy vinil műanyaggal érintkezzen.

29

## <span id="page-28-0"></span>A képérzékelő tisztítása

Ha por vagy piszok kerül a fényképezőgép belsejébe, különösen a képérzékelő (a film szerepét betöltő alkatrész) felszínére, akkor az a felvételi környezettől függően megjelenhet a fényképen. Ha por van a képérzékelőn, akkor kereskedelmi forgalomban kapható légfúvóval tisztítsa le az alábbiak szerint. Könnyen eltávolíthatja a port csupán a légfúvóval és a porosodásgátló funkció segítségével.

#### **Megjegyzés**

- A tisztítás csak akkor végezhető el, ha az akkumulátorszint (*HI*) (három vonás) vagy nagyobb. Lemerült akkumulátor esetén végzett tisztítás károsíthatja a zárat. A tisztítást gyorsan kell elvégezni. Hálózati adapter/töltő (nem mellékelt) használata ajánlott.
- Ne használjon permetező tisztítót, mert előfordulhat, hogy párát szór szét a fényképezőgép belsejében.
- **1 Ellenőrizze, hogy az akkumulátor teljesen fel van-e töltve [\(14. oldal\)](#page-13-0).**
- **2 Nyomja meg a MENU gombot, majd válassza a 3 lehetőséget a vezérlő** b**/**B **gombjával.**

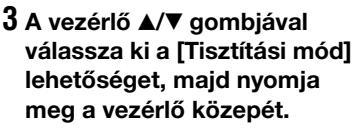

Megjelenik a "Tisztítás után kikapcsol a fényképezőgép. Folytatja?" kérdés.

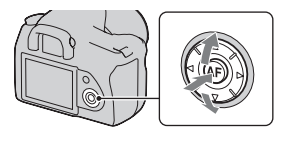

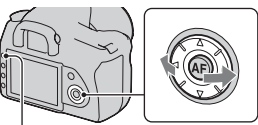

MENU gomb

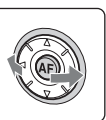

## **4** A vezérlő ▲ gombjával válassza ki az [OK] **lehetőséget, majd nyomja meg a vezérlő közepét.**

Miután a képérzékelő egy rövid ideig rezeg, az elöl lévő tükör felemelkedik.

## **5 Szerelje le az objektívet [\(17. oldal\)](#page-16-0).**

- **6 A légfúvóval tisztítsa meg a képérzékelő felületét és a környező területet.**
	- Ne érintse meg a képérzékelőt a légfúvó végével. Gyorsan végezze el a tisztítást.
	- Tartsa a fényképezőgép elülső oldalát lefelé, hogy megakadályozza, hogy a por újra megtelepedjen a fényképezőgépben.
	- A képérzékelő tisztításakor a légfúvó vége ne kerüljön a lencsefoglalatnál beljebb a fényképezőgép testüregébe.

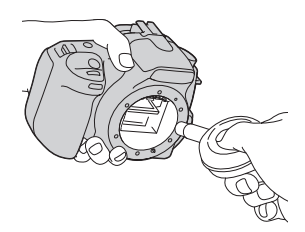

## **7 Csatlakoztassa az objektívet, és állítsa a POWER kapcsolót OFF állásba.**

#### **Megjegyzés**

• A fényképezőgép elkezd sípolni, ha tisztítás közben az akkumulátor kezd lemerülni. Ilyenkor azonnal hagyja abba a tisztítást, és állítsa a POWER kapcsolót OFF állásba.

## <span id="page-30-1"></span><span id="page-30-0"></span>**A fényképezőgép részei és a képernyő jelzői**

Részletes leírást a zárójelben hivatkozott oldalakon talál.

## <span id="page-30-2"></span>Elülső oldal

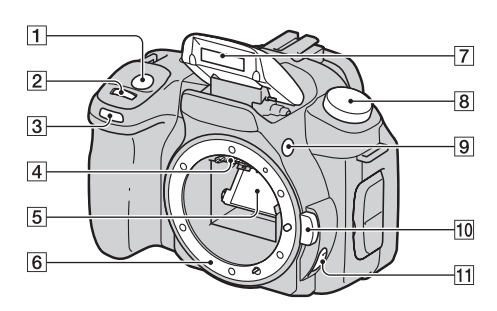

- $\boxed{1}$  Exponáló gomb [\(45\)](#page-44-0)
- B Vezérlőtárcsa [\(56](#page-55-0), [121](#page-120-1))
- C Önkioldó lámpája [\(96\)](#page-95-0)
- <sup>4</sup> Objektívérintkezők\*
- E Tükör\*
- 6 Objektívfoglalat
- G Beépített vaku\* [\(76\)](#page-75-0)
- **B** Üzemmódtárcsa [\(45\)](#page-44-0)
- $\boxed{9}$   $\del{\phi}$  (vaku előugró) gombja [\(76\)](#page-75-0)
- 10 Objektívkioldó gomb [\(17\)](#page-16-1)
- **11** Fókusz-üzemmódkapcsoló [\(70](#page-69-2), [74](#page-73-0))
- \* Ne érintse meg közvetlenül ezeket az alkatrészeket.

## <span id="page-31-0"></span>Hátsó oldal

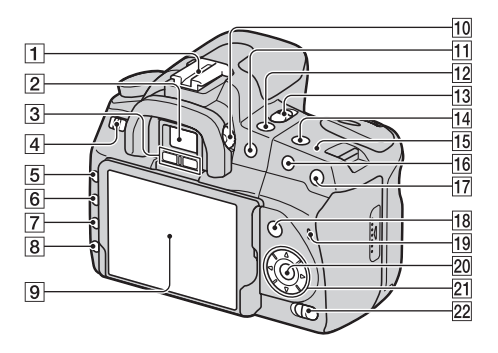

- **1** Tartozék vakusín [\(69\)](#page-68-1)
- $\boxed{2}$  Kereső [\(65\)](#page-64-1)
- 3 Szemlencse-érzékelők [\(65\)](#page-64-1)
- <sup>4</sup> POWER (bekapcsoló) gomb [\(22\)](#page-21-1)
- $\overline{5}$  MENU gomb [\(37\)](#page-36-1)
- $\overline{6}$  DISP (Kijelző) gomb/LCDfényerőgomb [\(36](#page-35-0), [100](#page-99-2))
- $\boxed{7}$   $\overline{m}$  (Törlés) gomb [\(110\)](#page-109-0)
- $\boxed{8}$   $\boxed{\blacktriangleright}$  (Lejátszás) gomb [\(100\)](#page-99-1)

**9** LCD-képernyő ([35](#page-34-1), [36,](#page-35-0) [67](#page-66-0), [69](#page-68-0))

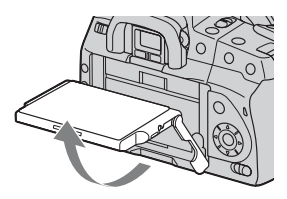

- Beállíthatja az LCDképernyő szögét, hogy az megfeleljen a különböző fényképezési helyzeteknek.
- 10 Dioptriabeállító tárcsa [\(66\)](#page-65-0)
- **11** Felvételkészítéshez: (Expozíció) gomb [\(82\)](#page-81-0) Megtekintéshez:
	- $\mathcal{Q}$  (Kicsinyítés) gomb [\(102\)](#page-101-0)/
	- $\blacksquare$  (Index) gomb [\(104\)](#page-103-0)
- $[12]$ ( $\Diamond$ ) /  $\Box$  (Képtovábbítás) gomb [\(95\)](#page-94-0)
- 13 LIVE VIEW/OVF kapcsoló [\(65](#page-64-1), [75](#page-74-0))
- $\overline{14}$  ISO gomb [\(88\)](#page-87-0)
- $\overline{15}$   $\Theta$  A képérzékelő pozíciójele [\(71\)](#page-70-1)
- **Felvételkészítéshez: AEL** (AE-rögzítés) gomb [\(62](#page-61-0), [80](#page-79-0)) Megtekintéshez: (Nagyítás) gomb [\(102\)](#page-101-0)
- $\boxed{17}$   $\boxed{2}$  (Intelligens digitalis zoom) gomb [\(75\)](#page-74-0)
- **18** Felvételkészítéshez: Fn gomb [\(37\)](#page-36-1) Megtekintéshez: f (Képforgatás) gomb [\(101\)](#page-100-0)
- S Memóriaműködés jelző [\(19\)](#page-18-0)
- <sup>20</sup> Vezérlő (Bevitel)/Pontszerű AF gombja [\(73\)](#page-72-0)
- 21 Vezérlő (A/V/4/ $\rho$ )
- 22 (( $\blacklozenge$ ) (Super SteadyShot) gomb [\(43\)](#page-42-0)

## <span id="page-33-0"></span>Oldalak/alsó rész

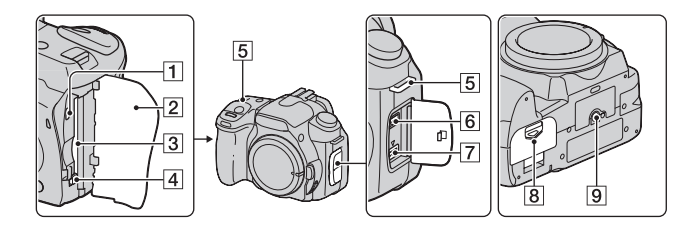

- **T** VIDEO OUT/USBcsatlakozó [\(112](#page-111-0), [129\)](#page-128-0)
- <sup>2</sup> Memóriakártya fedele
- 3 Memóriakártya behelyezési nyílása [\(18\)](#page-17-0)
- 4 Memóriakártya-kidobókar [\(19\)](#page-18-0)
- E Vállszíjrögzítő fül [\(24\)](#page-23-1)
- 6 REMOTE-csatlakozó
	- Ha az RM-S1AM/RM-L1AM távvezérlőt csatlakoztatja (nem mellékelt) a fényképezőgéphez, akkor dugja a távvezérlő csatlakozóját a REMOTEcsatlakozóba úgy, hogy a csatlakozó vezetőjét igazítsa a REMOTEcsatlakozó vezetőjéhez.
- G DC IN-csatlakozó
	- Ha az AC-VQ900AM adaptert/töltőt (nem mellékelt) csatlakoztatja a fényképezőgéphez, akkor kapcsolja ki a fényképezőgépet, majd dugja az adapter/töltő csatlakozóját a fényképezőgép DC INcsatlakozójába.
- $\boxed{8}$  Akkumulátorfedél [\(14\)](#page-13-1)
- $\boxed{9}$  Állványcsatlakozó
	- Olyan állványt használjon, melynek rögzítőcsavarja 5,5 mm-nél rövidebb. 5,5 mm-nél hosszabb csavarral nem tudja szilárdan rögzíteni a fényképezőgépet az állványhoz, és a csavar kárt tehet a készülékben.

## <span id="page-34-1"></span><span id="page-34-0"></span>LCD-képernyő

Az alábbiakban ismertetett jelek a képernyőn Live view módban megjelenő jelek. A keresőmódban megjelenő jelekről további információkért lásd: [69.](#page-68-0)

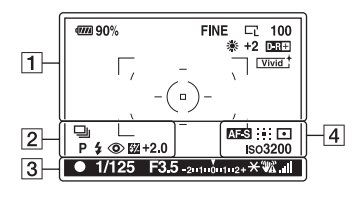

 $\vert$  1  $\vert$  2

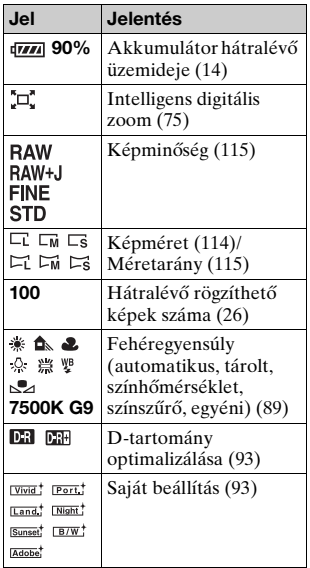

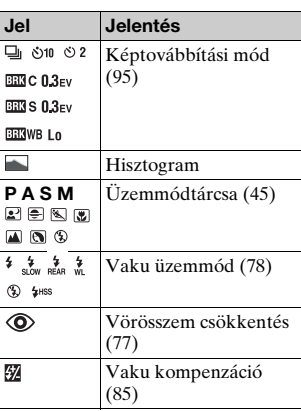

 $\overline{3}$ 

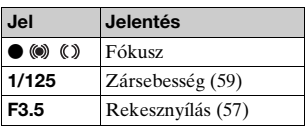

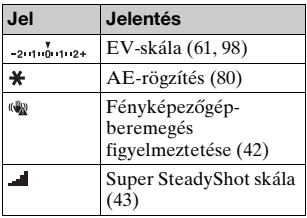

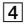

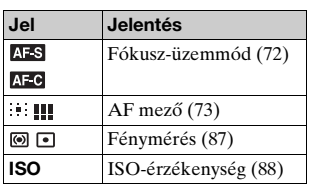

### <span id="page-35-0"></span>**A felvételi információk kijelzésének átkapcsolása**

A DISP (Kijelző) gomb minden megnyomásakor a képernyő tartalma a következők szerint változik.

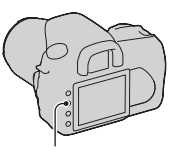

DISP gomb

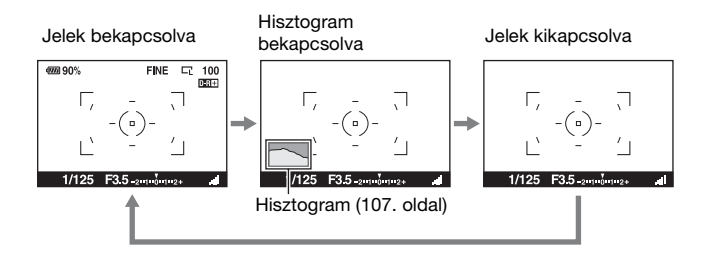
# **Funkció/beállítás választása**

A menüből kiválaszthat egy funkciót a fényképezéshez vagy visszajátszáshoz. A menülista megjelenítéséhez nyomja meg az Fn gombot, a  $\circ$ ) /  $\Box$  (Képtovábbítás) gombot vagy az MENU gombot.

Példa: Amikor megnyomja az Fn gombot.

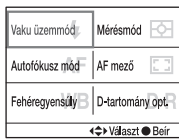

a kurzort a kívánt funkcióra, majd hajtsa végre azt.  $\Longleftrightarrow$ : Nyomja meg a  $\triangle$ / $\nabla$ / $\triangleleft$ / $\triangleright$  gombot a vezérlőn a kurzor mozgatásához. z: A középső gomb megnyomásával hajthatja végre a kijelölést.

A menüben a vezérlővel mozgassa

Ebben a használati útmutatóban a menü funkcióinak vezérlővel való kiválasztása a következők szerint van leírva:

# **Példa: Fn gomb** t **[Fehéregyensúly]** t **Válassza ki a kívánt beállítást.**

A művelet megkezdésekor a képernyő alján megjelenik a vezérlő funkcióinak kezelési útmutatója. A fényképezőgép működtetésekor használja ezt az útmutatót. A fentiek lépésről lépésre történő leírása a következő:

# **1 Nyomja meg az Fn gombot.**

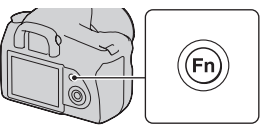

**2 A kezelési útmutatót követve válassza a [Fehéregyensúly] lehetőséget a vezérlő**  v**/**V**/**b**/**B **gombjával, majd nyomja meg a középső** z gombot a végrehajtáshoz.

### **3 A kezelési útmutatót követve válassza ki és hajtsa végre a kívánt funkciót.**

Az [5500K] lehetőség (aktuális beállítás) módosításához válassza ki az [5500K] értéket a  $\triangle$ / $\nabla$  gombbal, módosítsa a [Színhőmérséklet] értékét  $a \triangleleft/b$  gombbal, majd nyomja meg a középső ● gombot a végrehajtáshoz.

### **A kezelési útmutató listája**

A kezelési útmutató nem csak a vezérlő kezelésének lehetőségeit tartalmazza. Az ikonok jelentése a következő.

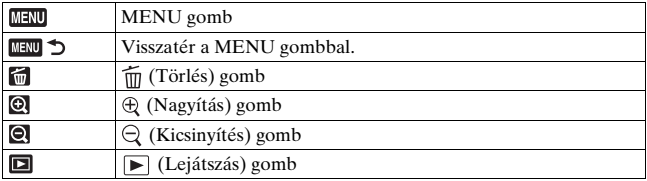

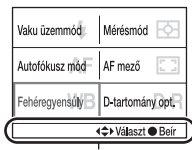

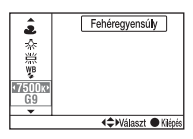

# Az Fn gombbal kiválasztható funkciók

Vaku üzemmód [\(78. oldal\)](#page-77-0) Autofókusz mód [\(72. oldal\)](#page-71-0) Fehéregyensúly [\(89. oldal\)](#page-88-0) Mérésmód [\(87. oldal\)](#page-86-0) AF mező [\(73. oldal\)](#page-72-0) D-tartomány opt. [\(93. oldal\)](#page-92-1)

# A  $\Diamond$  / a (Képtovábbítás) gombbal kiválasztható funkciók

 Egyképes tovább. [\(95. oldal\)](#page-94-0) Folyamat.tovább. [\(95. oldal\)](#page-94-1) Önkioldó [\(96. oldal\)](#page-95-0) BBC Belövés: Folyam. [\(97. oldal\)](#page-96-0) BBC S Belövés: Egyszer [\(97. oldal\)](#page-96-0) **ERIWE** FE belövés [\(99. oldal\)](#page-98-0)

# A MENU gombbal kiválasztható funkciók

### **Felvételi menü**

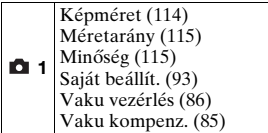

**Egyéni menü**

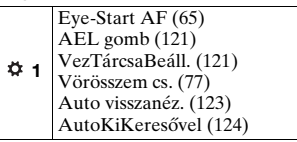

 **2** Elsőbbs.beáll. [\(120\)](#page-119-0) AF segédfény [\(77\)](#page-76-0) Hosszú exp.z.cs [\(119\)](#page-118-0) Nagy ISO zajcs. [\(119\)](#page-118-1) Felv.mód.v.áll. [\(125\)](#page-124-0)

# **Lejátszási menü**

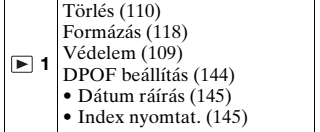

### **Beállítás menü**

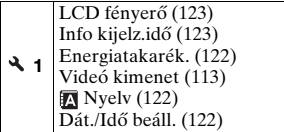

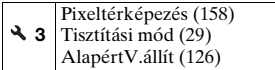

 **2** Lejátsz.Kijelz. [\(101\)](#page-100-0) Diabemutató [\(105\)](#page-104-0) • Időköz [\(105\)](#page-104-0)

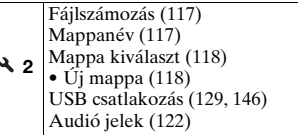

# **Kép felvétele a fényképezőgép remegésmentes tartása mellett**

A "fényképezőgép beremegése" a fényképezőgép azon nem kívánt mozgására utal, amely az exponáló gomb lenyomásakor jelentkezik, és elmosódott képet okoz.

A fényképezőgép beremegésének csökkentéséhez kövesse az alábbi utasításokat.

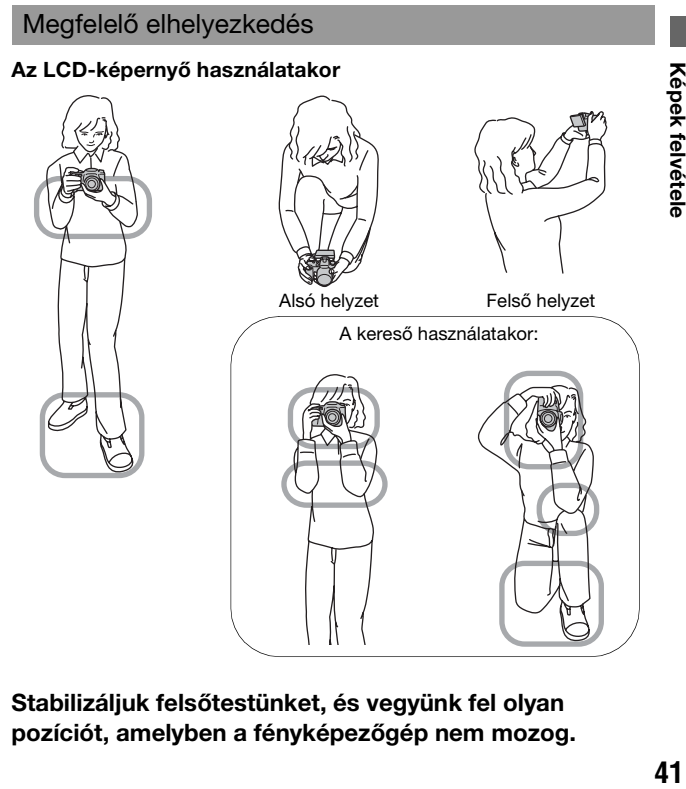

**Stabilizáljuk felsőtestünket, és vegyünk fel olyan pozíciót, amelyben a fényképezőgép nem mozog.** 1. pont

Egyi kézzel fogja meg a fényképezőgép markolatát, és a másik kézzel támassza meg a lencsét.

2. pont

Vegyen fel biztonságos helyzetet a lábával vállszélességben.

### 3. pont

Könnyedén támassza meg könyökét a testén. Ha térdelő helyzetben fényképez, egyik könyöke térdére helyezésével rögzítse felsőtestét.

4. pont

Amikor az LCD-képernyő használatával fényképez, igazítsa az LCD-képernyő szögét a fényképezési helyzetnek megfelelően.

# <span id="page-41-0"></span>**Fényképezőgép beremegésére figyelmeztető jel**

A lehetséges fényképezőgépberemegések miatt a (Fényképezőgép beremegésére figyelmeztető) jel villog. Ebben az esetben használja a Super SteadyShot funkciót, egy állványt vagy a vakut. (Fényképezőgép beremegésére

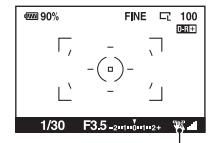

figyelmeztető) jel

### **Megjegyzés**

• A (Fényképezőgép beremegésére figyelmeztető) jel csak azokban a módokban jelenik meg, amelyekben a zársebesség automatikusan állítódik be. A jel nem jelenik meg a  $M/S/P<sub>S</sub>$  módban.

# <span id="page-42-0"></span>A Super SteadyShot funkció használata

A Super SteadyShot funkció a fényképezőgép beremegésének hatását körülbelül a zársebesség 2,5–3,5-szeres növelésének megfelelő mértékben képes csökkenti.

### **Állítsa a kapcsolót "ON" értékűre.**

• Megjelenik a (Super SteadyShotskála) jel. Várja meg, amíg a skála lecsökken, majd kezdje meg a fényképezést.

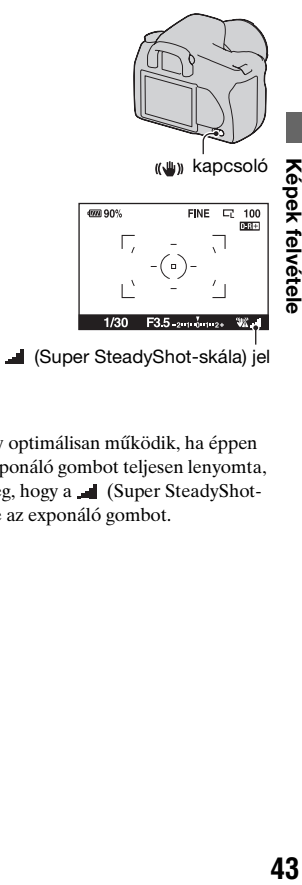

### **Megjegyzés**

• A Super SteadyShot funkció nem biztos, hogy optimálisan működik, ha éppen bekapcsolta a fényképezőgépet, vagy ha az exponáló gombot teljesen lenyomta, anélkül, hogy félúton megállt volna. Várja meg, hogy a **(Super SteadyShot**skála) jel lecsökkenjen, majd lassan nyomja le az exponáló gombot.

# <span id="page-43-0"></span>Állvány használata

A következő esetekben tanácsos a fényképezőgépet állványra helyezni.

- Vaku nélküli fényképezés fényszegény környezetben.
- Alacsony zársebesség melletti fényképezéskor (mely jellemzően éjszaka használatos).
- Közeli tárgyak fényképezésekor, például makrózáskor.
- Teleszkópikus lencse használatakor.
- Mozgó téma fényképezésekor.

### **Megjegyzés**

• Állvány használatakor kapcsolja ki a Super SteadyShot funkciót.

# <span id="page-44-0"></span>**/ Fényképezés automatikus beállításokkal**

Az "AUTO" üzemmód segítségével bármilyen tárgyat könnyedén lefényképezhet bármilyen körülmények között.

Használja a  $\circledA$  módot olyan helyeken, ahol a vaku használata korlátozott.

**1 Állítsa az üzemmódtárcsát az <b>WIO** vagy a **9** pontra **(Vaku ki).**

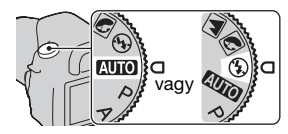

**2 Fogja meg a fényképezőgépet, és nézzen a keresőbe.**

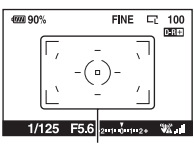

Fókuszterület

Képek felvétele

# **3 Helyezze a kívánt tárgyat a fókuszterületre.**

• Ha a (Fényképezőgép beremegésére figyelmeztető) jel villog, állítsa a «w» kapcsolót ON állásba a Super SteadyShot funkciók aktiválásához, vagy használjon állványt.

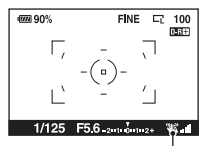

- (Fényképezőgép beremegésére figyelmeztető) jel
- **4 Ha zoom objektívet használ, fordítsa el a zoom gyűrűt, utána fényképezzen.**

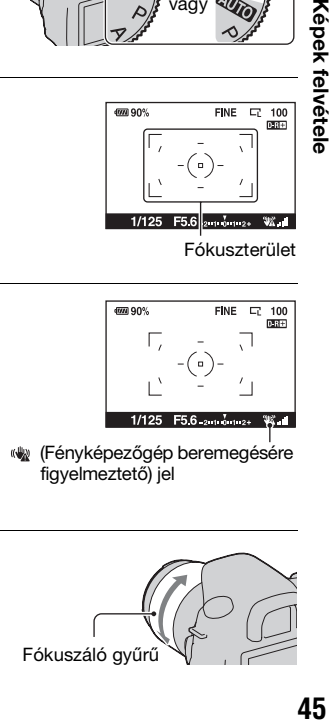

### **5 Fókuszáláshoz csak félig nyomja le az exponáló gombot.**

Amikor a fókusz rögzítve van, a ● fókuszjelző vagy a (\*) (Fókusz jel) világít [\(70. oldal\)](#page-69-0).

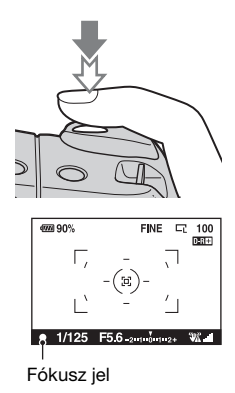

# **6 Fényképezéshez nyomja le teljesen az exponáló gombot.**

• Ha a kapcsoló ON állásba van állítva, várja meg, amíg a (Super SteadyShot skálája) lecsökken, majd kezdje meg a fényképezést.

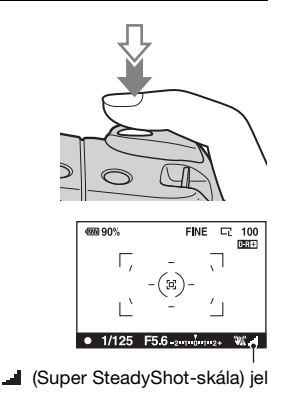

### **Megjegyzés**

• Ha kikapcsolja a fényképezőgépet vagy módosítja a rögzítési módot AUTO vagy Helyszínválasztás módban, az Fn gombbal, a (vodel) / □ gombbal, az ISO gombbal vagy a MENU gombbal beállított érték visszaáll az alapbeállításra.

# **Fényképezés a tárgynak megfelelő beállítással (Helyszínválasztás)**

A tárgynak vagy a fényképezési körülményeknek megfelelő mód választásával az adott helyzetnek az "AUTO" módnál elérhetőknél megfelelőbb értékeket használhatja.

# **R** Portréfotók készítése

#### **Ez a mód a következőkhöz használható:**

- zHomályos háttér és éles tárgy.
- zBőrtónusok lágy visszaadása.

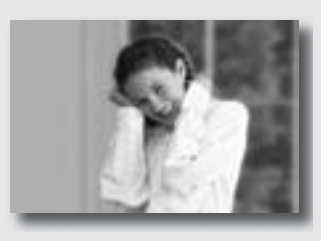

# **Állítsa az üzemmódtárcsát (Portré) állásba.**

- A háttér még elmosódottabbá tételéhez használja az objektív teleobjektív-állását.
- Élénk képet kaphat az objektívhez közelebbi szemre élesít.
- Használja az objektívárnyékolót, ha hátulról megvilágított tárgyat fényképez.
- Használja a vörösszem-csökkentő funkciót, ha a tárgy szeme pirossá válik a vakutól [\(77. oldal\)](#page-76-1).

# **A** Tájképfotók készítése

### **Ez a mód a következőkhöz használható:**

zA teljes tájkép élénk és határozott színekkel való fényképezése.

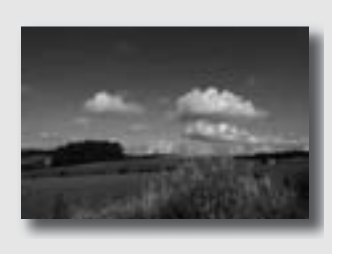

# **Állítsa az üzemmódtárcsát (Tájkép) állásba.**

### **Fényképezési technikák**

• A tájkép nyitottságának hangsúlyozásához állítsa az objektívet széles látószögre.

# Kisméretű tárgyak fényképezése

#### **Ez a mód a következőkhöz használható:**

zKözeli tárgyak, például virágok, rovarok, edények vagy kis tárgyak fényképezése Tiszta és éles képet kaphat.

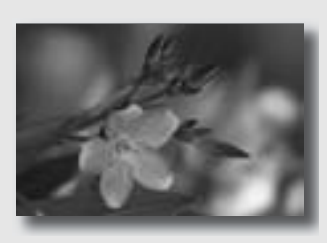

# **Állítsa az üzemmódtárcsát (Makró) állásba.**

- Menjen közel a tárgyhoz, és fényképezzen az objektív legkisebb fókusztávolságában.
- Közelebbi tárgyat is fényképezhet makróobjektív használatával.
- Állítsa a beépítet vakut ® (Vaku ki) értékűre, amikor 1 m-en belüli tárgyat fényképez.
- A makrómódban történő fényképezéskor a Super SteadyShot funkció nem fog teljes mértékben működni. Jobb eredmény eléréséhez használjon állványt [\(44. oldal\)](#page-43-0).

# Mozgó tárgyak fényképezése

### **Ez a mód a következőkhöz használható:**

zSzabadban vagy más világos helyen lévő mozgó tárgyak fényképezése.

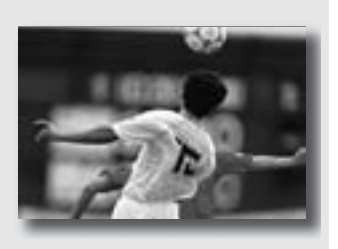

# **Állítsa az üzemmódtárcsát (Sportesemény) állásba.**

- A fényképezőgép mindaddig folyamatosan fényképez, amíg az exponáló gombot lenyomva tartja.
- Nyomja le félig és addig tartsa ott az exponáló gombot, amíg el nem jön a megfelelő pillanat.
- Gyenge fényviszonyok mellett állítsa az ISO-érzékenységet nagyobb értékűre [\(88. oldal\)](#page-87-0).

# **A** Naplementefotók készítése

### **Ez a mód a következőkhöz használható:**

zA naplemente vörös fényének csodálatos megörökítése.

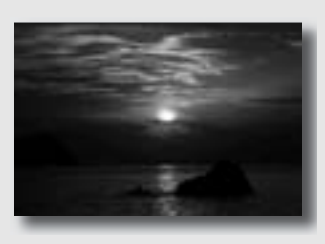

# **Állítsa az üzemmódtárcsát (Naplemente) állásba.**

- Ebben a módban olyan képeket készíthet, amelyekben a vörös szín sokkal hangsúlyosabb a többi módhoz képest. Ez arra is alkalmas, hogy gyönyörűen visszaadja a lenyugvó nap vörös színét.
- Beállíthatja a színmélységet az expozíciókompenzáció segítségével. A negatív irányba való eltolás (–) mélyíti a színeket, míg a pozitív irányba való eltolás (+) halványítja a színeket.

# $\boxed{2}$  Éjszakai fényképek készítése

### **Ez a mód a következőkhöz használható:**

zPortrék éjszakai környezetben való készítése.

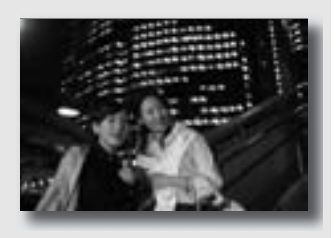

zTávoli éjszakai helyszíneket fényképez anélkül, hogy elvesztené a környezet sötét hangulatát.

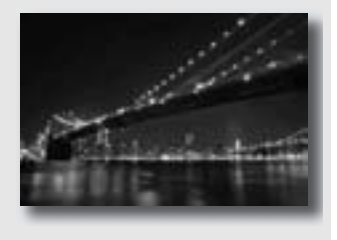

# **Állítsa az üzemmódtárcsát (Éjszakai portré/Éjszakai látkép) állásba.**

Állítsa a [Vaku üzemmód] beállítást ® (Vaku ki) értékre, amikor éjszakai képek készít emberek nélkül [\(78. oldal\)](#page-77-0).

### **Fényképezési technikák**

- Bizonyosodjon meg arról, hogy a tárgy nem mozog, hogy megakadályozza a kép elmosódását.
- A zársebesség lassabb, így állvány használata ajánlott.

### **Megjegyzés**

• Előfordulhat, hogy nem vehet fel tökéletes képet, amikor teljesen sötét helyen fényképez.

# **Fénykép tetszőleges módon való elkészítése (Expozíció üzemmód)**

Egyaknás, tükörreflexes fényképezőgép esetén beállíthatja a zársebességet (mennyi ideig maradjon nyitva a zár) és a rekesznyílást (az élesség tartománya: mélységélesség), így alkalmazva számos fényképészeti kifejezőeszközt. Például gyors zársebesség mellett lefényképezheti egy hullám pillanatnyi alakját, vagy kiemelhet egy virágot az előtérbe, ha megnöveli a rekesznyílást, így a virág háttere nem lesz éles. Ez csak néhány hatás azokból, amiket a fényképezőgéppel használhat ([57](#page-56-0). és [59](#page-58-0). oldal).

A zársebesség és a rekesznyílás beállítása nem csak mozgásés élességbeli fényképészeti hatásokat eredményez, de meghatározza a kép fényességét is azáltal, hogy szabályozza az expozíció (a fényképezőgépbe jutó fény mennyiségének) mértéket, mely a legfontosabb tényező a fényképezés során.

### **A kép fényességének módosítása az expozíció mértékén keresztül**

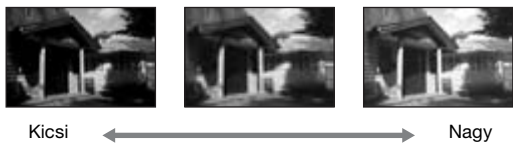

Expozíció mértéke

Nagy zársebesség mellett a fényképezőgép rövidebb időre oldja ki a zárat. Ez azt jelenti, hogy rövidebb ideig jut fény a fényképezőgépbe, így a kép sötétebb lesz. Világosabb kép készítéséhez kinyithatja a rekeszt (a nyílást, amelyen keresztül a fény áthalad) egy adott mértékig, így szabályozva a fényképezőgépbe egyszerre bejutó fény mennyiségét.

A kép zársebesség és rekesz által meghatározott fényerőssége az "expozíció".

Ez a rész bemutatja, hogyan módosítsa az expozíciót ahhoz, hogy különféle fényképészeti hatásokat érjen el a mozgás, az élesség és a fény használatával. Megtanulhatja a tárgy lefényképezésének legmegfelelőbb módját.

# Fényképezés automata programozással

### **Ez a mód a következőkhöz használható:**

zAutomatikus expozíció használata egyéni ISOérzékenységgel, Saját beállítás-értékekkel, D-tartomány optimalizálóval stb.

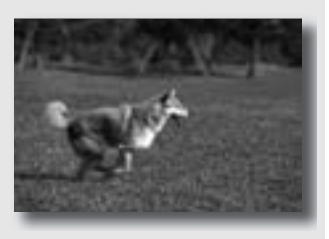

zHagyja, hogy az expozíciókompenzációt a fényképezőgép figyelje, de módosítsa a zársebességet és a rekesznyílást a tárgynak megfelelően (Programeltolás).

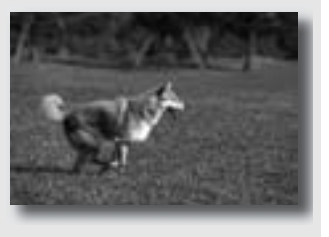

# **1 Állítsa az üzemmódtárcsát P értékűre.**

# **2 Állítsa a fényképezési funkciókat a kívánt beállításokra [\(70](#page-69-1)–[99.](#page-98-1) oldal).**

A beállítások addig megmaradnak, amíg alaphelyzetbe nem állítja azokat.

 $\bullet$  A vaku elvillantásához nyomja meg a  $\sharp$  gombot.

# **3 Állítsa be a fókuszt és fényképezze le a tárgyat.**

### **A Programeltolás használata**

# **1 Nyomja le félig az exponáló gombot, hogy beállítsa a fókuszt.**

Megjelenik a fényképezőgép által meghatározott megfelelő expozíció (zársebesség és rekesznyílás).

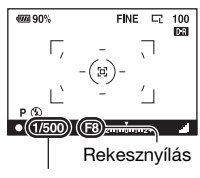

Zársebesség

# **2 Forgassa el a vezérlőtárcsát a kívánt kombináció kiválasztásához, amíg a kép éles.**

A rögzítésmód jele " $P_s$ "-re vált, (Zársebesség-elsőbbség programeltolás), és a zársebesség valamint a rekesznyílás értéke módosul.

• Váltson az " $P_A$ " (Rekesznyíláselsőbbség programeltolás) pontra, ha a rekesznyílásnak megfelelő kombinációt kíván kiválasztani [\(57. oldal\)](#page-56-0).

# **EZER 90% FINE** 100 Rekesznyílás Zársebesség $P_S$

# **3 Készítse el a képet a tárgyról.**

### **Megjegyzés**

- Ha ki- és bekapcsolja vagy egy adott ideig nem működteti a fényképezőgépet, akkor az " $P_S$ " vagy az " $P_A$ " programeltolás törlődik, és visszatér a " $P$ " értékre.
- Amikor az " $P_S$ " programeltolás van kiválasztva, a « $\mathcal{Q}$  (Fényképezőgép beremegését jelző) jel nem jelenik meg.

# <span id="page-56-0"></span> A háttér homályosságának szabályozása (Rekesznyílás-elsőbbség)

### **Ez a mód a következőkhöz használható:**

zÉles tárgy és elmosódott előés háttér fényképezése A rekesznyílás kinyitása leszűkíti az éles tartományt. (A mező mélysége kisebb lesz.)

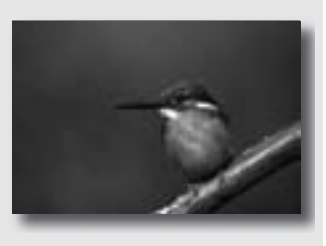

zA tájkép mélységének lefényképezése. A rekesznyílás leszűkítése növeli az éles tartományt. (A mező mélysége nagyobb lesz.)

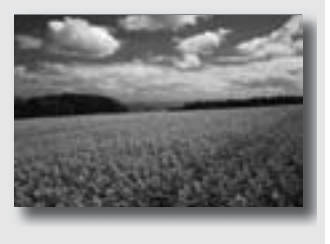

**1 Állítsa az üzemmódtárcsát A értékűre.**

# **2 A vezérlőtárcsával válassza ki a rekesznyílás-értéket (az F-számot).**

- Kisebb F-szám: A tárgy elő- és háttere homályos. Nagyobb F-szám: A tárgy, valamint az elő- és háttere éles.
- A kép elmosódottsága nem látható a keresőben. Ellenőrizze az elkészített képet, és állítsa be a rekesznyílást.

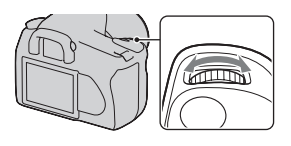

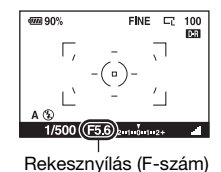

**3 Állítsa be a fókuszt és fényképezze le a tárgyat.**

A zársebességet a fényképezőgép automatikusan utánállítja a megfelelő expozíció eléréséhez.

• Ha a fényképezőgép úgy ítéli meg, hogy a kiválasztott rekesznyílásértékkel nem érhető el a megfelelő expozíció, a zársebesség-jel villog. Ilyen esetben állítsa be újra a rekesznyílást.

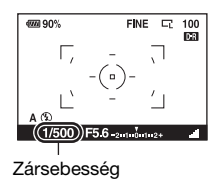

- A zársebesség lecsökkenhet a használt rekesznyílás-értéktől függően. Ha a zársebesség alacsonyabb, ajánlott állványt használnia.
- A vaku hatótávolsága a rekesznyílás értékétől függően eltér. Amikor vakuval fényképez, ellenőrizze a vakutartományt [\(77. oldal\)](#page-76-2).
- A háttér még elmosódottabbá tételéhez használjon teleobjektívet vagy olyan objektívet, amely fényrekeszt (világos lencsét) tartalmaz.

# <span id="page-58-0"></span> Mozgó téma fényképezése különböző kifejezőeszközzel (Zársebesség-elsőbbség)

### **Ez a mód a következőkhöz használható:**

zMozgó tárgyak adott pillanatban való fényképezésekor. Nagy zársebesség mellett tűéles képet kaphat a valóságról.

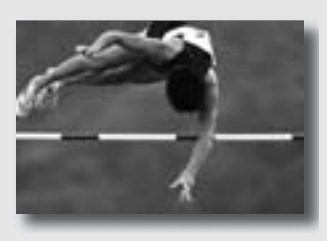

zKövesse a mozgást a dinamizmus és a folyamatosság kifejezéséhez. Lassabb zársebesség mellet bevezetőképet készíthet a mozgó tárgyról.

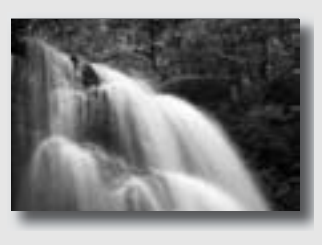

# **1 Állítsa az üzemmódtárcsát S értékűre.**

# **2 A vezérlőtárcsával állítsa be a zársebességet.**

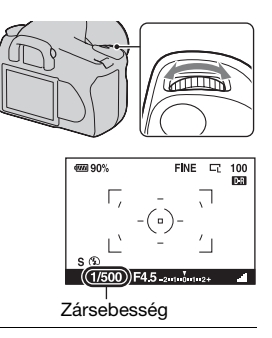

# **3 Állítsa be a fókuszt és fényképezze le a tárgyat.**

A rekesznyílást a fényképezőgép automatikusan utánállítja a megfelelő expozíció eléréséhez.

• Ha a fényképezőgép úgy ítéli meg, hogy a kiválasztott zársebességértékkel nem érhető el a megfelelő expozíció, a rekesznyílás-jel villog. Ilyen esetben állítsa be újra a zársebességet.

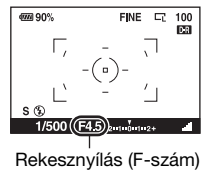

### **Fényképezési technikák**

- Ha a zársebesség alacsonyabb, ajánlott állványt használnia.
- Zár térben zajló sportesemény rögzítéséhez válasszon nagyobb ISOérzékenységet.

### **Megjegyzés**

- A (Fényképezőgép beremegését jelző) jel nem jelenik meg a Zársebességelsőbbség üzemmódban.
- Ha a vaku használatakor a zársebesség lassabbra állításával zárja a rekesznyílást (nagyobb F-szám), akkor a vaku fénye nem éri el a távoli tárgyat.
- Minél nagyobb az ISO-érzékenység, annál nagyobb a zaj.
- Ha a zársebesség egy vagy több másodperc, a zajcsökkentő (Hosszú exp.z.cs) a fényképezés után csökkenti a zajt [\(119. oldal\)](#page-118-0). Nem fényképezhet tovább ez alatt az idő alatt.

# <span id="page-60-0"></span> Fényképezés kézzel beállított expozíció (Kézi expozíció) üzemmódban

### **Ez a mód a következőkhöz használható:**

- zFényképezés a kívánt expozícióval tetszőlegesen beállított zársebességgel és rekesznyílással.
- zExpozíciómerő használata.

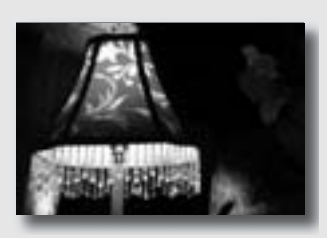

# **1 Állítsa az üzemmódtárcsát M értékűre.**

- **2 A zársebesség módosításához forgassa el a vezérlőtárcsát, míg a rekesznyílás beállításához nyomja le a gombot, és forgassa el a vezérlőtárcsát.**
	- A vezérlőtárcsához tetszés szerint hozzárendelhet egy funkciót a [VezTárcsaBeáll.] ponttal [\(121. oldal\)](#page-120-1).

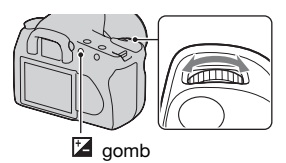

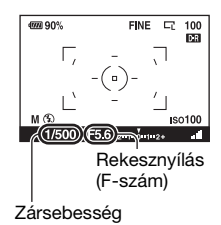

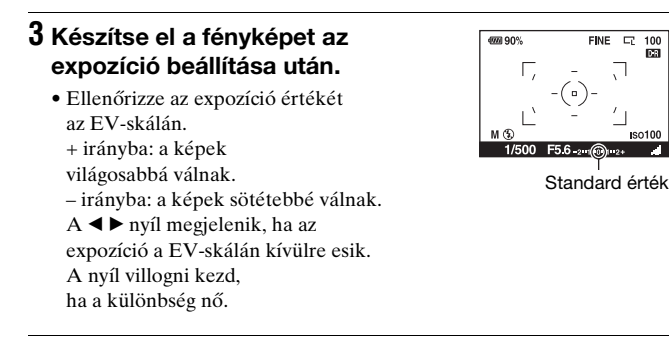

### **Megjegyzés**

- A (Fényképezőgép beremegését jelző) jel nem jelenik meg a kézi expozíciós üzemmódban.
- Amikor az üzemmódtárcsa M állásban van, az [AUTO] ISO-beállítás [100] értékűre változik. M módban az [AUTO] ISO-beállítás nem érhető el. Állítsa be a kívánt ISO-érzékenységet.

### **Kézi eltolás**

Anélkül módosíthatja a zársebesség és a rekesznyílás kombinációját, hogy megváltoztatná a beállított expozíciót.

Forgassa el a vezérlőtárcsát az AEL gomb lenyomása közben a zársebesség és a rekesznyílás kombinációjának kiválasztásához.

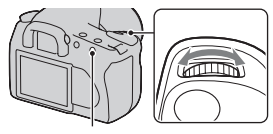

AEL gomb

# Csóvák hosszú expozícióval (BULB)

### **Ez a mód a következőkhöz használható:**

- zFénycsóvák, például tűzijáték fényképezése.
- Csillagcsóvák fényképezése.

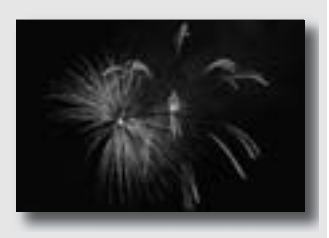

# **1 Állítsa az üzemmódtárcsát M értékűre.**

**2 Addig forgassa a vezérlőtárcsát balra, amíg a [BULB] meg nem jelenik.**

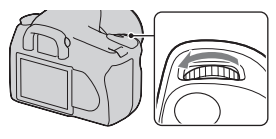

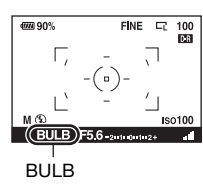

**3 Forgassa el a vezérlőtárcsát az gomb lenyomása közben a rekesznyílás (F-szám) beállításához.**

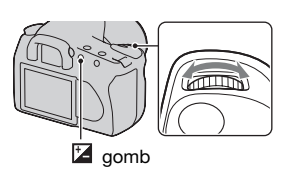

# **4 Nyomja le félig az exponáló gombot, hogy beállítsa a fókuszt.**

# **5 Nyomja meg az exponáló gombot, és az expozíció ideje alatt tartsa lenyomva.**

Amíg az exponáló gombot nyomja, addig a zár nyitva marad.

### **Fényképezési technikák**

- Használjon állványt.
- Állítsa a fókuszt végtelenre kézi módban, ha tűzijátékot stb. fényképez.
- Ha olyan Távvezérlőt használ, amely exponálógombzár-funkcióval rendelkezik (nem mellékelt), akkor a zárat nyitva tarthatja a Távvezérlővel.

### **Megjegyzés**

- Állvány használatakor kapcsolja ki a Super SteadyShot funkciót.
- Minél hosszabb az expozíciós idő, annál nagyobb a zaj a képen.
- Fényképezés után a gép a zajcsökkentést (Hosszú exp.z.cs) hajt végre ugyanannyi ideig, mint amennyi ideig a zár nyitva volt. Ezen idő alatt nem fényképezhet többet.

# **Fényképezés a keresővel (OVF)**

Képek készítéséhez használhatja az LCD-képernyőt (Live view) vagy a keresőt (OVF).

Átkapcsolás a keresőre

# **Állítsa a LIVE VIEW/OVF**  kapcsolót "OVF" értékűre.

A képernyő állapota a következőre vált:

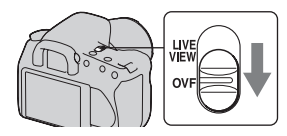

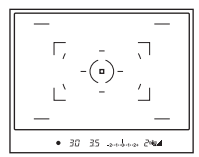

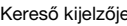

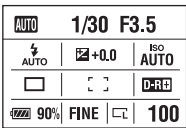

e Keres LCD-képernyő kijelzője

Amikor belenéz a keresőbe, a fókuszterületen lévő tárgy automatikusan fókuszba kerül (Eye-Start AF).

# <span id="page-64-0"></span>**Az Eye-Start AF funkció kikapcsolása**

# **MENU gomb →**  $\phi$  **1 → [Eye-Start AF] → [Ki]**

• Az FDA-M1AM Nagyító (nem mellékelt) vagy az FDA-A1AM Hajlított kereső (nem mellékelt) fényképezőgéphez való csatlakoztatásakor ajánlott az [Eye-Start AF] beállítást [Ki] értékűre állítani, mert a kereső alatt található szemérzékelő bekapcsolódhat.

# A kereső élességének beállítása (dioptriabeállító)

### **Úgy állítsa a dioptriabeállító tárcsát a szeméhez, hogy a kijelzések élesen jelenjenek meg a keresőben.**

- Fordítsa a tárcsát + irányba, amennyiben távollátó, – irányba, amennyiben rövidlátó.
- Fény felé irányítva a fényképezőgépet könnyen beállíthatja a dioptriát.

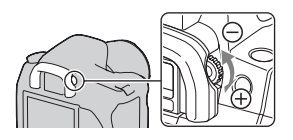

### **Ha nehezen forgatható a dioptriabeállító tárcsa**

Távolítsa el a szemsapkát, majd forgassa el a tárcsát.

• Az FDA-M1AM Nagyító (nem mellékelt) vagy az FDA-A1AM Hajlított kereső (nem mellékelt) fényképezőgéphez való csatlakoztatásakor távolítsa el a szemsapkát az ábrán bemutatott módon, majd csatlakoztassa a tartozékokat.

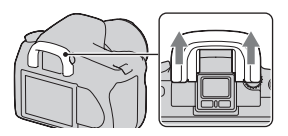

# LCD-képernyő (A felvételi információk kijelzése)

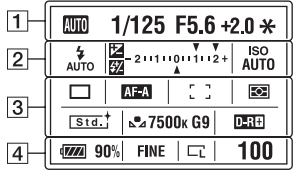

• A fenti ábra a részletes képernyőt mutatja be. Alapértelmezésben a nagyított képernyő jelenik meg.

 $\sqrt{3}$ 

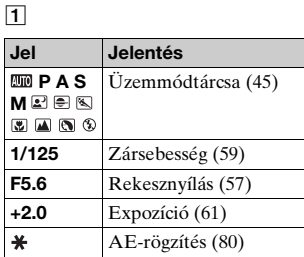

 $\boxed{2}$ 

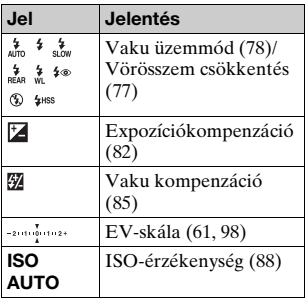

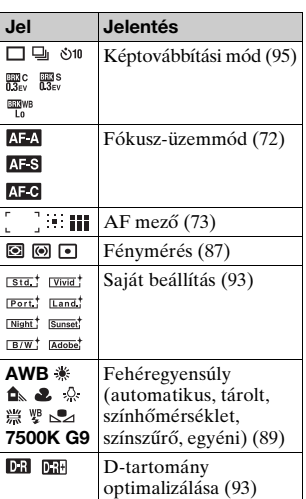

 $\overline{4}$ 

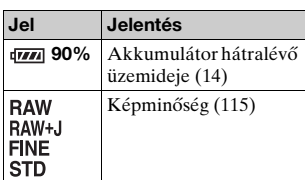

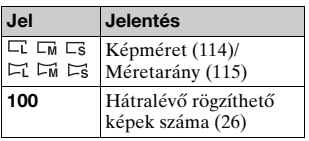

### **A felvételi információk kijelzésének átkapcsolása**

A részletes kijelzés és a nagyított kijelzés közötti váltáshoz nyomja meg a DISP (Kijelző) gombot. Amikor függőleges helyzetbe forgatja a fényképezőgépet, a kijelző automatikusan elfordul, hogy a fényképezőgép helyzetéhez igazodjon.

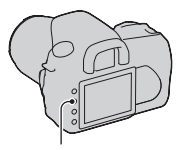

```
DISP (Kijelző) gomb
```
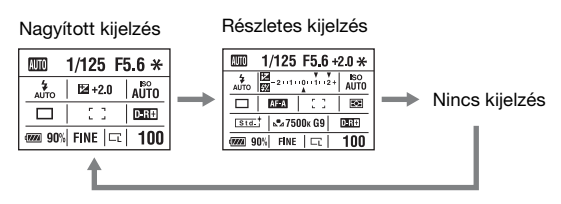

### **Megjegyzés**

• Az LCD-képernyő fényerejét a DISP (Kijelző) gomb kissé hosszabb idejű megnyomásával módosíthatja [\(123. oldal\).](#page-122-1)

# Kereső

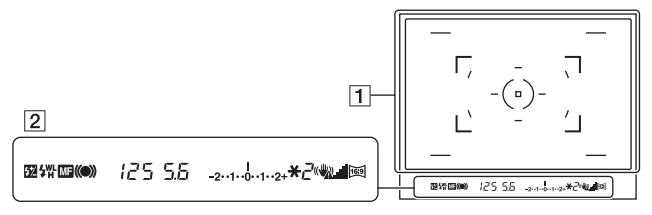

### $\boxed{1}$

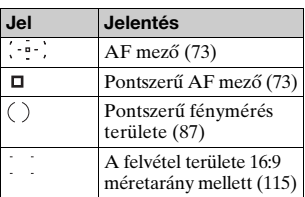

 $\boxed{2}$ 

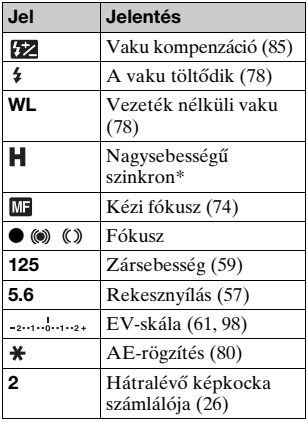

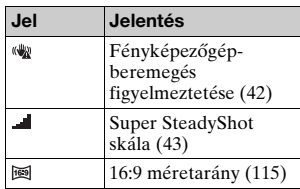

\* A HVL-F56AM/HVL-F36AM vaku (nem mellékelt) használatakor bármilyen zársebességnél fényképezhet a nagysebességű szinkronnal. További részletekkel a vakuhoz mellékelt kezelési útmutató szolgál.

# <span id="page-69-1"></span>**A fókuszüzemmód kiválasztása**

A fókusz kétféleképpen állítható be: automatikusan és kézzel.

# Az autofókusz használata

**1 Állítsa a fókuszüzemmódkapcsolót AF állásba.**

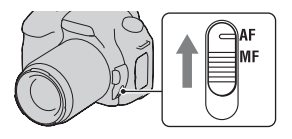

### **2 Nyomja le félig az exponáló gombot a fókusz ellenőrzéséhez és a kép elkészítéséhez.**

- Amikor a fókusz rögzítve van, a fókuszjelző ● vagy ◎ értékűre változik [\(70. oldal\).](#page-69-2)
- A zöld keret azon a területen jelenik meg, ahol a fókusz rögzítve lett.

### Fókuszterület-érzékelő

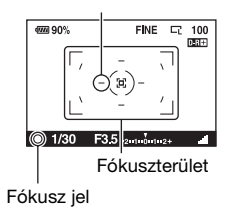

### **Fényképezési technikák**

• A fókuszáláshoz használt terület kiválasztásához állítsa be az [AF mező] értékét [\(73. oldal\).](#page-72-1)

#### <span id="page-69-2"></span><span id="page-69-0"></span>**Fókusz jel**

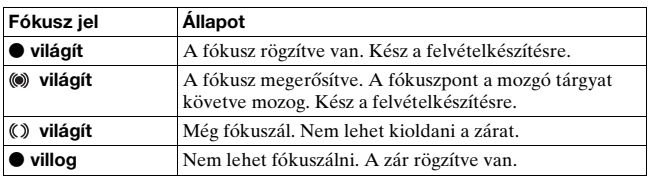

# **71**

Automatikus fókusz használatánál a következő tárgyakra nehéz fókuszálni. Ilyen esetekben használja a fókuszrögzítéses fényképezési lehetőséget [\(71. oldal\)](#page-70-0) vagy a kézi fókuszt [\(74. oldal\)](#page-73-1).

- Egy alacsony kontrasztú tárgy, mint például a kék ég vagy egy fehér fal.
- Két, különböző távolságban lévő tárgy, amelyek átfedésben vannak az AF mezőn.
- Ismétlődő mintázatú tárgy, mint például egy épület homlokzata.
- Nagyon fényes vagy csillogó tárgy, mint például a nap, egy gépkocsi karosszériája vagy víz felszíne.

### **A tárgy pontos távolságának mérése**

A fényképezőgép tetején levő jel mutatja a képérzékelő\* helyét. Amikor beméri a tárgy és a fényképezőgép közötti pontos távolságot, vegye figyelembe a vízszintes vonal helyzetét.

\* A képérzékelő a fényképezőgép azon része, amely a film szerepét tölti be.

### **Megjegyzés**

• Ha a tárgy közelebb van, mint a felhelyezett objektív minimális fényképezési távolsága, akkor a fókusz nem tud rögzülni. Ellenőrizze, hogy hagyott-e elegendő távolságot a tárgy és a fényképezőgép között.

# <span id="page-70-0"></span>Felvétel készítése a kívánt kompozícióban (fókuszrögzítés)

**1 Illessze a tárgyat az AF mezőbe, és nyomja le félig az exponáló gombot.**

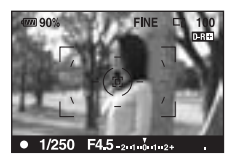

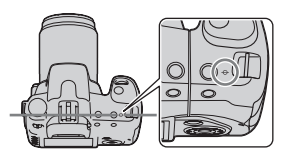

**2 Tartsa az exponáló gombot félig lenyomva, és rendezze vissza a tárgyat az eredeti helyzetbe, hogy újrakomponálja a felvételt.**

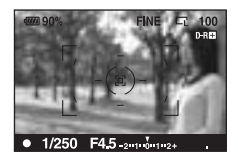

# **3 A fényképezéshez nyomja le teljesen az exponáló gombot.**

<span id="page-71-0"></span>A fókuszálás módjának kiválasztása a tárgy mozgásának megfelelően (Autofókusz mód)

# **Fn gomb** t **[Autofókusz mód]** t **Válassza ki a kívánt beállítást.**

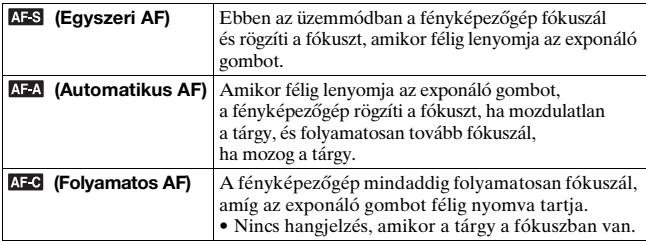

- Használja az (Egyszeri AF) módot, ha a tárgy mozdulatlan.
- Használja a AFC (Folyamatos AF) módot, ha a tárgy mozog.
# A fókuszmező (AF-mező) beállítása

Válassza ki a kívánt AF-mezőt a fényképezési körülmények vagy saját igénye alapján. A zöld keret azon a területen jelenik meg, ahol a fókusz rögzítve lett.

• A fókuszáláshoz használt terület röviden megvilágításra kerül a keresőmódban. Mező

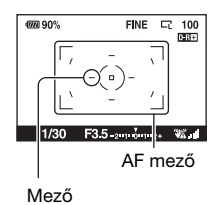

# **Fn gomb**  t **[AF mező]**  t **Válassza ki a kívánt beállítást.**

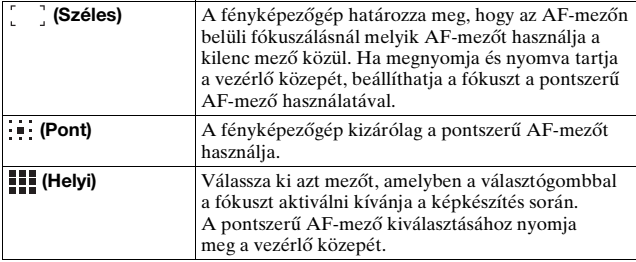

- Ha folyamatosan fényképez, vagy ha az exponáló gombot megszakítás nélkül teljesen lenyomja, előfordulhat, hogy az AF-mező nem világít.
- A fókusz rögzítésekor megjelenő zöld keretek azokat a területeket jelzik meg, ahol a fókusz rögzítve lett. Azok nem a terület méretét jelölik. Előfordulhat, hogy az AF-mező és a keretek nem azonos helyen vannak. Ez nem hiba.

# A fókusz kézi beállítása (Kézi fókusz)

Akkor célszerű használni, amikor nehéz a megfelelő fókuszt beállítani autofókusz-üzemmódban.

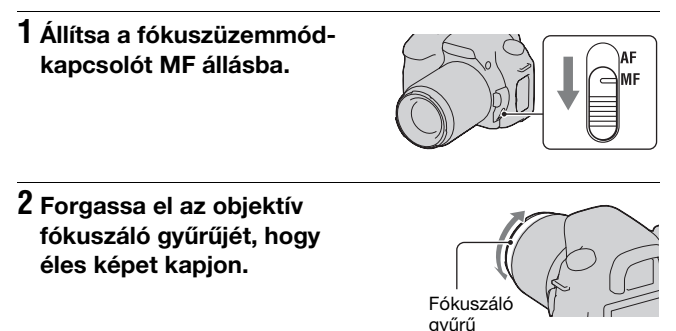

- Olyan tárgy esetében, amelyre autofókusz-üzemmódban rá lehet élesíteni, a ● jel kigyullad, amikor a fókuszt megerősíti. A Széles AF mező használatakor a középső mezőt, a Helyi AF mező használatakor a vezérlőgombbal kiválasztott mezőt használja.
- A fényképezőgép visszaállítja a fókusztávolságot  $\infty$  (végtelen) értékűre, ha a POWER kapcsolót ON állásba kapcsolja.
- Tele-konverter stb. használatakor a fókuszáló gyűrű nem mindig forgatható folyamatosan.
- A helyes fókusz nem érhető el, ha a dioptria nincs megfelelően beállítva a kereső módban [\(66. oldal\)](#page-65-0).

# **Nagyítás egy lépésben**

Egy középre nagyíthat rá az intelligens digitális zoom használatával, és felveheti a képet.

# **1 Állítsa a LIVE VIEW/OVF kapcsolót "LIVE VIEW" értékűre.**

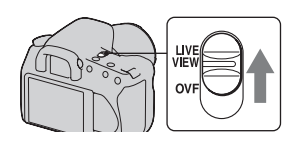

# **2 Nyomja meg a gombot.**

 $\bullet$  A  $\Xi$  gomb minden megnyomásakor a nagyítás a következők szerint változik: Ki  $\rightarrow$  Körülbelül ×1,4  $\rightarrow$ Körülbelül ×2

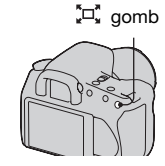

A képméret automatikusan a következő méretre áll be:

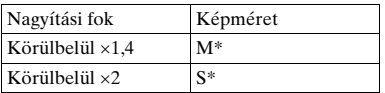

- \* Az itt kiválasztott képméret pixelszámai eltérhetnek a normál módban kiválasztott képméretétől.
	- M: 3264 × 2176 képpont (DSLR-A350)/ 2768 × 1840 képpont (DSLR-A300)
	- S: 2416 × 1600 képpont (DSLR-A350)/ 2032 × 1360 képpont (DSLR-A300)

- Amikor a LIVE VIEW/OVF kapcsoló "OVF" állásban van, az intelligens digitális zoom nem érhető el.
- Amikor az intelligens digitális zoom elérhető (AF módban), a [AF mező] értéke (Pont).
- Amikor az intelligens digitális zoom elérhető, a [Mérésmód] értéke (Több mezős).
- Amikor a Minőség kapcsoló RAW (RAW) vagy RAW+J (RAW & JPEG) állásban van, az intelligens digitális zoom nem érhető el.

# **A vaku használata**

Sötét helyen a vaku használatával a tárgyat fényesen fényképezheti le, valamint a vaku segít a fényképezőgép beremegésének megelőzésében. Ha nappal szemben fényképez, a vaku segítségével megvilágíthatja a hátulról megvilágított tárgyat.

# **1** Nyomja meg a  $\frac{1}{2}$  gombot.

A vaku felugrik.

• AUTO vagy Helyszínválasztás módban a vaku automatikusan felugrik, ha a környezeti fény nem elegendő, vagy ha a tárgy hátulról van megvilágítva. A beépített vaku akkor sem ugrik fel, ha megnyomja a  $\frac{1}{2}$  gombot.

# **2 Miután a vaku töltése véget ért, fényképezze le a tárgyat.**

 villog: A vaku töltődik. Amikor a jel villog, akkor nem lehet kioldani a zárat. világít: A vaku fel van töltve

és elsütésre kész.

• Ha félig lenyomja az exponáló gombot sötétben és autofókusz üzemmódban, lehet, hogy a vaku elvillan a könnyebb fókuszálás kedvéért (AF segédfény).

#### **Fényképezési technikák**

- Az objektív vagy annak árnyékolója kitakarhatja a vaku fényét, és árnyék jelenhet meg a képen. Vegye le az objektív árnyékolóját.
- A tárgyat 1 méterről vagy nagyobb távolságról fényképezze.

#### **Megjegyzés**

• Ne tartsa a fényképezőgépet a vakujánál fogva.

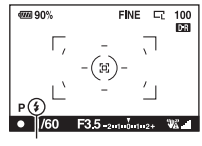

gomb

(Vakutöltés) jel

### **A vaku hatótávolsága**

A vaku hatótávolsága a rekesznyílás értéktől és az ISO érzékenységtől függ. Tekintse meg az alábbi táblázatot.

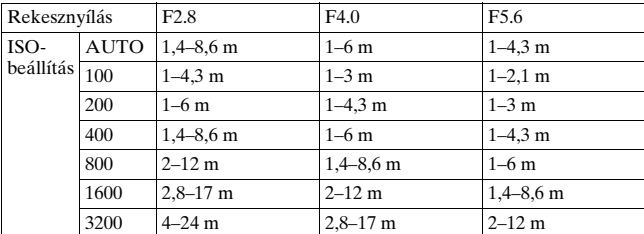

#### **Az AF segédfény**

- Az AF segédfény nem működik, amikor az [Autofókusz mód] beállítás értéke (Folyamatos AF), vagy ha a tárgy mozog AFA (Automatikus AF) közben. (A () vagy () kijelzés kigyullad.)
- Előfordulhat, hogy az AF segédfény nem működik 300 mm-es vagy nagyobb fókusztávolságnál.
- Külső vaku használatakor a külső vaku AF segédfényét használja.

### **Az AF-segédfény kikapcsolása**

# **MENU** gomb  $\rightarrow \bullet$   $\bullet$  2  $\rightarrow$  [AF segédfény]  $\rightarrow$  [Ki]

#### **Vörösszem csökkentés használatához**

A vörösszem csökkentés csökkenti a vörösszem-hatást azzal, hogy vaku használatakor fényképezés előtt néhányszor gyengén felvillantja a vakut.

# **MENU** gomb  $\rightarrow \stackrel{\leftrightarrow}{\rightarrow} 1 \rightarrow$  [Vörösszem cs.]  $\rightarrow$  [Be]

#### **Megjegyzés**

• A vörösszem csökkentés csak a beépített vaku használatakor áll rendelkezésre.

# A vaku üzemmód kiválasztása

### **Fn gomb** t **[Vaku üzemmód]** t **Válassza ki a kívánt beállítást.**

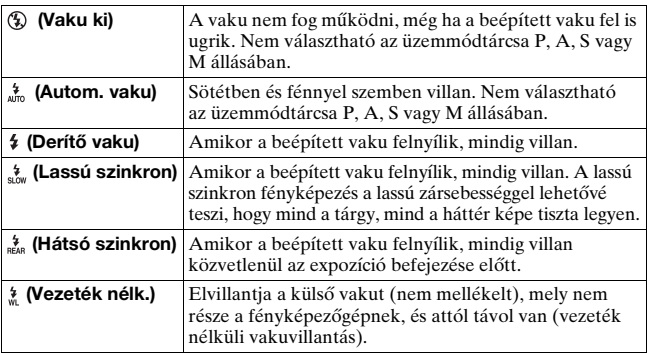

#### **Fényképezési technikák**

- Ha épületen belül vagy sötétben fényképez, a lassú szinkron segítségével világos képet készíthet emberekről és a hátérről.
- A hátsó szinkron segítségével természetes képet készíthet egy mozgó tárgy csóvájáról, például egy mozgó kerékpárról vagy egy sétáló személyről.

### Fényképezés vezeték nélküli vakuval

Egy külső vezeték nélküli vakuval (nem mellékelt) vezeték nélkül sütheti el a vakut, amikor a külső vaku nincs csatlakoztatva a fényképezőgéphez. A vaku helyzetének módosításával háromdimenziós hatást érhet el a fény és árnyék tárgyon való kihangsúlyozásával.

A fényképezés részleteivel kapcsolatban olvassa el a vaku kezelési útmutatóit.

# **Fn gomb → [Vaku üzemmód] →**  $*$  **(Vezeték nélk.)**

• Egy elővakuzás-teszthez emelje fel a vakut, és nyomja meg a AEL gombot a fényképezőgépen.

#### **Megjegyzés**

- A vezeték nélküli vakus fényképezés után kapcsolja ki a vezetéknélkülivakuüzemmódot. Ha a beépített vakut használja, miközben a vezeték nélküli vaku üzemmódja még be van kapcsolva, akkor az hibás vakuexpozíciókat eredményez.
- Változtassa meg a külső vaku csatornáját, amikor egy másik fotós vezeték nélküli vakut használ a közelben, és az ő beépített vakuja működésbe hozza az ön vakuját. A külső vaku csatornájának megváltoztatásáról a hozzá mellékelt kezelési útmutatóban található részletes leírás.

#### **Az AEL gomb beállítása**

Vezeték nélküli vaku használatakor ajánlott, hogy az [AEL gomb] [\(121. oldal\)](#page-120-0) [AEL tartás] értékre legyen állítva az  $\ddot{\phi}$  Egyéni menüben.

# **A kép fényerejének módosítása (expozíció, vakukompenzáció, mérés)**

# <span id="page-79-0"></span>Fényképezés rögzített fényerővel (AE rögzítés)

Amikor nappal szemben vagy ablaknál fényképez, lehet, hogy az expozíció nem lesz megfelelő a tárgy számára a tárgyra eső fény és a háttérfény erejének különbsége miatt. Ilyen esetekben használja a fénymérőt a tárgy egy olyan pontján, amely eléggé világos, és rögzítse az expozíciót fényképezés előtt. A tárgy fényerősségének csökkentéséhez irányítsa a fényképezőgépet egy olyan pontra, amely világosabb a tárgynál, és a fénymérő segítségével rögzítse a teljes kép expozícióját. A tárgy fényerősségének növeléséhez irányítsa a fényképezőgépet egy olyan pontra, amely sötétebb a tárgynál, és a fénymérő segítségével rögzítse a teljes kép expozícióját. Ez a szakasz azt mutatja be, hogyan készíthet világosabb képet egy tárgyról a (Pontszerű) használatával.

A rögzített expozíció pontja.

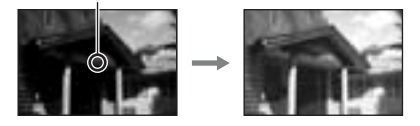

# **1 Fn gomb** t **[Mérésmód]** t **(Pontszerű)**

# **2 Állítsa be a fókuszt azon a részen, amelyen rögzíteni kívánja az expozíciót.**

Az expozíció akkor kerül rögzítésre, amikor a fókusz be lett állítva.

# **nyomja meg az AEL gombot.**

Megjelenik az  $\mathcal{H}$  (AE rögzítésjel).

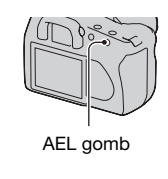

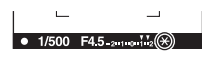

# **4 Az AEL gomb nyomva tartása mellet fókuszáljon a tárgyra, és készítse el a képet.**

**Egy az AEL gombot.**<br> **Egyelenik az \* (AE rögzítésjel).**<br> **Egyelenik az \* (AE rögzítésjel).**<br> **4 Az AEL gomb nyomva tartása<br>
a tárgyra, és készítse el a kép<br>
• Ha továbbra is ugyanazzal az expozíc<br>
meg és tartsa lenyomva a** • Ha továbbra is ugyanazzal az expozíciós értékkel fényképez, nyomja meg és tartsa lenyomva az AEL gombot a fényképezés után. A beállítást visszaáll, amikor elengedi a gombot.

Tartsa lenyomva az AEL gombot, és helyezze a pontmérő kört arra a pontra, ahol a fény elüt a tárgytól. A mérőjelző az expozíciókülönbség fokát jelzi. A nulla a rögzített expozíció. A negatív irányba való eltolás (–) sötétebbé teszi a képet, míg a pozitív irányba való eltolás (+) világosítja a képet. Ha a kép túl világos vagy túl sötét

a megfelelő expozíció eléréséhez,<br>a  $\blacktriangleleft$  vagy a  $\blacktriangleright$  jelenik meg vagy villog a jel végén.

A pontszerű fénymérési kör

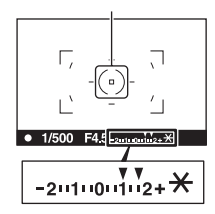

**81**

# A fényerő-kompenzáció használata a teljes képre (expozíciókompenzáció)

A felvételmód M kivételével az expozíciót a fényképezőgép automatikusan határozza meg. (Automatikus expozíció) Az automatikusan megállapított expozíció alapján elvégezheti az expozíciókompenzációt az expozíció pozitív vagy negatív irányba történő tetszőleges eltolásával. A teljes kép világosabbá tehető a pozitív irányba való eltolással. A teljes kép sötétebb lesz a negatív irányba való eltolással.

Állítsa – irányba Alapexpozíció Állítsa + irányba

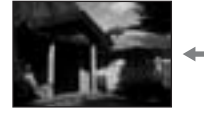

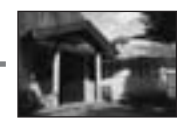

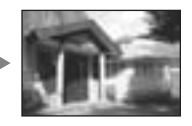

# **1** Nyomja meg a ⊠ gombot.

• Az expozíciókompenzáció képernyője megjelenik a kereső módban.

# **2 Állítsa be az expozíciót a vezérlőtárcsával.**

+ irányba (túlexponálás): Kivilágosítja a képet. – irányba (alulexponálás): Elsötétíti a képet. Napoleon szerepel a szlovák a szlovák a szlovák a szlovák a szlovák a szlovák a szlovák a szlovák a szlovák a szlovák a szlovák a szlovák a szlovák a szlovák a szlovák a szlovák a szlovák a szlovák a sz

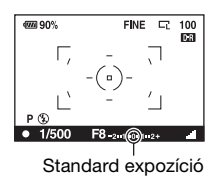

 $\mathbb{Z}$  gomb

# **3 Állítsa be a fókuszt és fényképezze le a tárgyat.**

#### **Fényképezési technikák**

- Módosítsa a kompenzáció szintjét a rögzített kép ellenőrzésével.
- Belövéses fényképezés használatával több képet készíthet úgy, hogy az expozíció el van tolva pozitív vagy negatív irányba [\(97. oldal\).](#page-96-0)

#### **Rögzítés a hisztogram használatával a kijelző figyelése közben**

A hisztogram a fényerősség eloszlási görbéje, amely megmutatja, hogy egy bizonyos fényerősséghez hány képpont tartozik a képen.

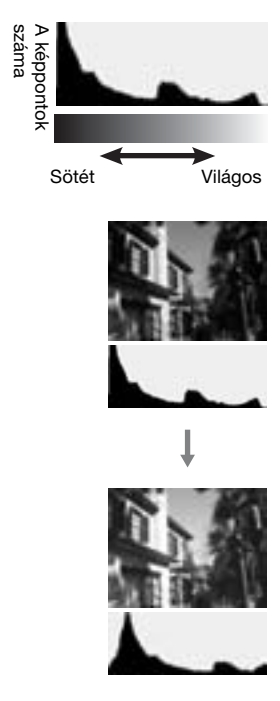

#### Az expozíciókompenzáció módosítja a hisztogramot. A jobb oldalon egy példa látható.

A pozitív expozíciókompenzációval a teljes kép kivilágosodik, azaz a hisztogram a világos oldal felé (jobbra) eltolódik. Ha az expozíciókompenzáció negatív, akkor a hisztogram balra tolódik el. A hisztogram mindkét vége egy nagyon sötét vagy nagyon világos területet jelenít meg. Ezeket a területeket nem lehet később visszaállítani számítógéppel. Ha szükséges, akkor módosítsa az expozíciót, majd fényképezzen újra.

- A Live view módban megjelenített hisztogram nem a véglegesen felvett képet jelzi. Az az éppen figyelt kép körülményeit jelzi. A hisztogram eltérő a rekesznyílástól stb. függően.
- A hisztogram eltér a felvétel és a lejátszás között a következő esetekben:
	- Vaku használatakor.
	- Ha a tárgy intenzitása alacsony, például éjszakai tájképnél.

# <span id="page-84-0"></span>A vaku fényerejének módosítása (Vaku kompenzáció)

Amikor a vakuval fényképez, akkor külön beállíthatja a vaku fényerejét anélkül, hogy az expozíciókompenzációt módosítaná. Csak azon fő tárgy expozícióját tudja módosítani, amely a vaku hatótávolságán belül van.

### **MENU gomb → na 1 → [Vaku kompenz.] → Válassza ki a kívánt beállítást**

- + irányba: Növeli a vakuszintet.
	- irányba: Csökkenti a vakuszintet.

#### **Megjegyzés**

- Ha módosította a vakuszintet, a  $\mathbb{Z}$  jel jelenik meg az LCD-képernyőn/ keresőben, amikor a beépített vakut felnyitja. Módosítás után ne felejtse el visszaállítani az eredeti értéket.
- Előfordulhat, hogy a pozitív hatás nem látható, ha a tárgy a vaku hatótávolságának határa környékén van. Ha a tárgy túl közel van, akkor előfordulhat, hogy a negatív hatás nem látható.

#### **Expozíciókompenzáció és vakukompenzáció**

Az expozíciókompenzáció megváltoztatja a zársebességet, a rekesznyílást és az ISO-érzékenységet (amikor az [AUTO] van kiválasztva) a kompenzáció elvégzéséhez. A vaku használata esetén a vaku fényének mennyisége is megváltozik.

Azonban a vakukompenzáció csak a vaku fényerejét módosítja.

# A vakuvezérlés üzemmódjának kiválasztása a vakufény mennyiségének beállításához (vaku vezérlés)

### **MENU gomb →**  $\bullet$  **1 → [Vaku vezérlés] → Válassza ki a kívánt beállítást**

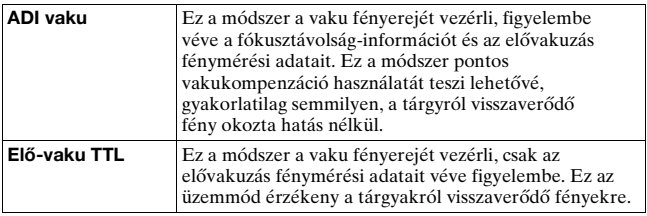

ADI: Advanced Distance Integration (Mesterfok Távolság Integráció) TTL: Through The Lens (Objektíven át)

• Amikor az [ADI vaku] ki van választva, távolságjeladóval rendelkező objektív használatával pontosabb vakukompenzációt végezhet el pontosabb távolságadatok használatával.

- Amikor a tárgy és a (nem mellékelt) külső vaku közötti távolság nem határozható meg, (vezeték nélküli vakus fényképezés külső vaku (nem mellékelt) segítségével; fényképezés nem a fényképezőgépen lévő vakuval kábel segítségével, fényképezés makró ikervakuval vagy körvakuval stb.), akkor a fényképezőgép automatikusan az Elő-vaku TTL üzemmódot választja ki.
- A következő esetekben a [Elő-vaku TTL] beállítást válassza ki, mivel a fényképezőgép nem képes vakukompenzációt végrehajtani az ADI vakuval.
	- Széles panel van csatlakoztatva a HVL-F36AM vakuhoz.
	- Diffúzort használnak a vakus fényképezéshez.
	- Expozíciós tényezővel rendelkező szűrőt, például ND szűrőt használnak.
	- Teleobjektívet használnak.
- ADI vaku csak távolságjeladót tartalmazó objektívvel kombinálva vehető igénybe. A távolságjeladóval rendelkező objektív meghatározásához tanulmányozza az objektívhez mellékelt kezelési útmutatót.

# <span id="page-86-0"></span>Egy tárgy fényerőmérés-módjának kiválasztása (Mérésmód)

# **Fn gomb**  t **[Mérésmód]**  t **Válassza ki a kívánt módot.**

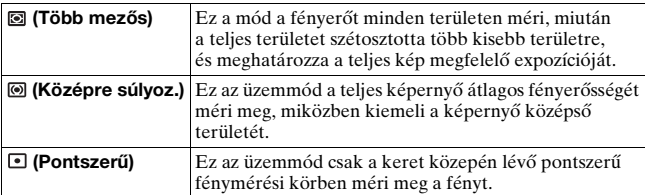

#### **Fényképezési technikák**

- Általános fényképezéshez használja a  $\blacksquare$  (Több mezős) lehetőséget.
- Ha olyan tárgyat fényképez, mely erősen kontrasztos a fókuszmezőben, mérje meg a fényerőt pontszerű méréssel a tárgy azon részén, amelyen megfelelő expozíciót kíván elérni, majd zárolja az expozíciót, és így készítse el a képet [\(80. oldal\)](#page-79-0).

# <span id="page-87-0"></span>**Az ISO érzékenység beállítása**

Az ISO-szám a fényérzékenység (ajánlott expozíciós érték) mérőszáma. Minél nagyobb a szám, annál nagyobb az érzékenység.

**1 Az ISO képernyő megjelenítéséhez nyomja meg az ISO gombot.**

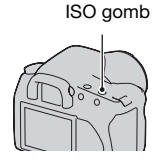

# **2 Válassza ki a kívánt értéket a vezérlő ▲/▼ gombjával.**

• Minél nagyobb a szám, annál nagyobb a zajszint.

#### **Megjegyzés**

• Amikor az ISO [AUTO] értékre van állítva, az ISO automatikusan a következő értékre áll.

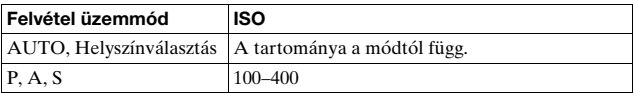

• Az M módban az [AUTO] beállítás nem érhető el. Ha a rögzítésmódot M értékre állítja [AUTO] beállítás mellett, akkor az [100] értékűre változik. Állítsa be az ISO értékét a fényképezés körülményeinek megfelelően.

# <span id="page-88-0"></span>**Színtónusok beállítása (Fehéregyensúly)**

A tárgy színtónusa a fényforrás jellemzőitől függően változik. Az alábbi táblázat azt mutatja meg, hogyan változik a színtónus a különböző fényforrások esetén, összehasonlítva egy fehér, napfénnyel megvilágított tárggyal.

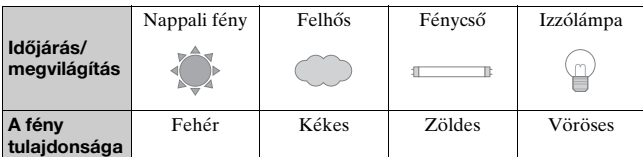

A fehéregyensúly egy olyan funkció, amellyel beállíthatja a színtónust nagyonjából olyanra, amilyennek a valóságban látja. Használja ezt a funkciót, ha a kép színtónusa nem olyan, amilyennek látni szeretné, vagy ha szándékoltan módosítani kívánja a színtónust, mintegy művészi kifejezőeszközként használva azt.

#### **Megjegyzés**

• Ha az egyetlen fényforrás egy higany- vagy egy nátriumlámpa, a fényképezőgép nem lesz képes meghatározni a pontos fehéregyensúlyt a fényforrás jellege miatt. Ilyenkor használja a vakut.

A fehéregyensúly módosítása egy adott fényforrásnak megfelelően (Automatikus/Egyéni fehéregyensúly)

# **Fn gomb**  t **[Fehéregyensúly]**  t **Válassza ki a kívánt beállítást.**

• Amikor az [AWB] nincs kiválasztva, finoman módosíthatja a színtónust a </>
lehetőséggel a vezérlőn. A + felé állítva a kép vörösebb lesz, míg a – irányba állítással a kép kékes lesz.

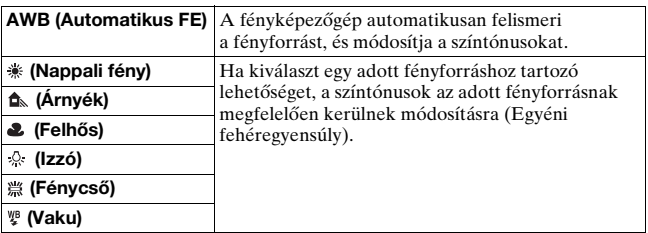

#### **Fényképezési technikák**

- Használja a fehéregyensúly belövése funkciót, ha nem áll rendelkezésre a megfelelő szín a kiválasztott lehetőségben [\(99. oldal\).](#page-98-0)
- Amikor az [5500K] (Színhőmérséklet) vagy a [00] (Színszűrő) lehetőséget választja, az értéket a kívánt értékre módosíthatja (lent).
- Ha a  $\mathbb{R}$  (Egyéni) pontot választja, regisztrálhatja a beállítást [\(91. oldal\).](#page-90-0)

# Színhőmérséklet és szűrőeffektus beállítása (Színhőmérséklet/Színszűrő)

# **Fn gomb → [Fehéregyensúly] → [5500K] (Színhőmérséklet) vagy [00] (Színszűrő)**

- A színhőmérséklet kiválasztásához válassza ki az értéket a  $\triangleleft$  gombokkal.
- A színszűrő kiválasztásához válassza ki a kompenzáció irányát  $a \triangleleft$  gombokkal.

#### **Megjegyzés**

• Mivel a színmérőket filmes fényképezőgépekhez tervezték, az értékek eltérnek fénycsöves/nátrium-/higanylámpák esetén. Ajánlott az egyéni fehéregyensúly használata vagy tesztkép készítése.

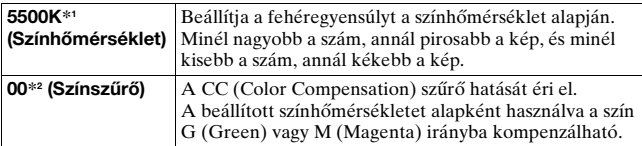

\*1 Az érték az aktuálisan kiválasztott színhőmérséklet értéke.

\*2 Az érték az aktuálisan kiválasztott színszűrő értéke.

# <span id="page-90-0"></span>Színtónusok regisztrálása (Egyéni fehéregyensúly)

Annak érdekében, hogy élethűen adja vissza a fehéret olyan helyszínen, ahol a környezeti fény különböző típusú fényforrásokból áll, egyéni fehéregyensúly használata ajánlott.

# $1$  Fn gomb → [Fehéregyensúly] →

- **2 Válassza ki a [ SET] lehetőséget a vezérlőn**  található **◀/▶** gombokkal.
- **3 Tartsa úgy a fényképezőgépet, hogy a fehér terület teljesen lefedje a pontszerű fénymérési kört, és nyomja le az exponáló gombot.**

A zár kattan, és megjelennek a kalibrált értékek (Színhőmérséklet és Színszűrő).

# **4 Nyomja meg a vezérlő közepét.**

A képernyő visszatér a felvételi információs képernyőre a rögzített egyéni fehéregyensúly megtartása mellett.

• Az ennél a műveletnél mentett egyéni fehéregyensúly addig marad érvényben, amíg új beállítást nem ment.

#### **Megjegyzés**

• Az "Egyéni fehéregyensúly hiba" üzenet azt jelzi, hogy az érték az elvárt tartományon kívülre esik. (Például a vakut nagyon közeli tárgy esetében használja vagy egy élénk színű tárgy van a keretben.) Ha menti ezt az értéket, a jel sárgára vált az LCD képernyőn lévő felvételi információ kijelzőn. Így is fényképezhet, de javasoljuk, hogy újra állítsa be a fehéregyensúlyt egy pontosabb értékre.

#### **Egyéni fehéregyensúly-beállítás behívása**

# **Fn gomb → [Fehéregyensúly] →**  $\tau$  **(Egyéni)**

#### **Megjegyzés**

• Ha a vakut is használja, amikor az exponáló gombot lenyomja, akkor a vaku fényének figyelembe vételével menti az egyéni fehéregyensúlyt. A továbbiakban vakuval készítsen képeket.

# **Képfeldolgozás**

<span id="page-92-1"></span>A kép fényerejének javítása (D-tartomány optimalizáló)

## **Fn gomb**  t **[D-tartomány opt.]**  t **Válassza ki a kívánt beállítást.**

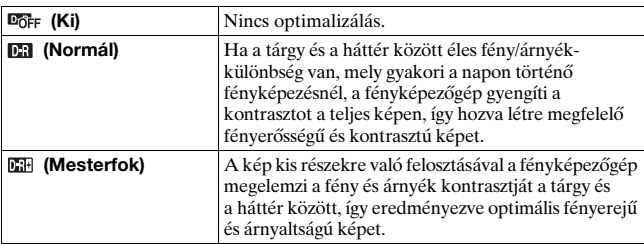

• A D-tartomány optimalizáló **(Mesterfok)** beállítása nincs hatással a RAW-fájlokra. A képeket az "Image Data Converter SR" D-tartomány optimalizáló funkciójával javítsa ki.

# <span id="page-92-0"></span>A kívánt képfeldolgozás beállítása (Saját beállítás)

# **MENU gomb → na 1 → [Saját beállít.] → Válassza ki a kívánt beállítást.**

• Ha módosítani kívánja a ( (kontrasztot), a @ (telítettséget) vagy az  $\square$  (élességet), válassza ki a kívánt elemet a </></>/> sombbal, majd módosítsa az értéket a ▲/▼ gombbal.

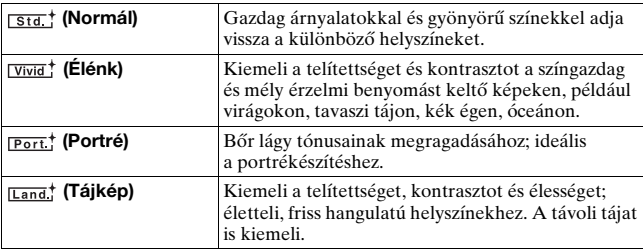

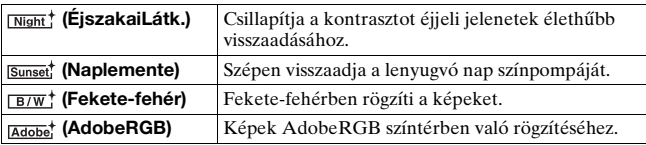

A ( $\bullet$  (kontraszt), a  $\bullet$  (telítettség) és az  $\Box$  (élesség) módosítható minden Saját beállítás esetén.

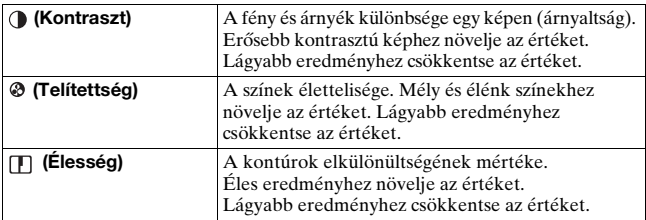

#### **Az AdobeRGB színtér ismertetése**

A digitális fényképezőgépeknél általánosan használt sRGB-vel összehasonlítva az AdobeRGB színtérnek szélesebb a színreprodukálási tartománya. Ha a kép kinyomtatása a fő cél, különösen amikor a tárgy nagy része élénk zöld vagy piros, akkor az AdobeRGB hatásosabb a többi sRGB színes üzemmódnál.

• A kép fájlneve "DSC"-vel kezdődik.

- A helyszínválasztás használatakor nem módosíthatók a Saját beállítás opció beállításai.
- A (Fekete-fehér) kiválasztása esetén nem módosítható a telítettség.
- (AdobeRGB) színkezelést és DCF2.0 színteret támogató alkalmazásokhoz vagy nyomtatókhoz. A színkezelést nem támogató alkalmazások és nyomtatók nem mindig adják vissza hűen a színeket.
- Ha (AdobeRGB) -felvételeket nem AdobeRGB-kompatibilis készülékeken vagy a fényképezőgépbe épített LCD képernyőn néznek, a képek kis telítettségűnek tűnnek.

# $\diamondsuit$ / · Képtovábbítási mód **kiválasztása**

A fényképezőgép öt képtovábbítási móddal rendelkezik, például az egyképes és a folyamatos. Használja szükség szerint.

# Egy kép készítése

Ez a mód normál képkészítéshez használandó.

# gomb → □ (Egyképes tovább.)

# Folyamatos fényképezés

A kamera folyamatosan rögzíti a képeket a következő sebességgel\*.

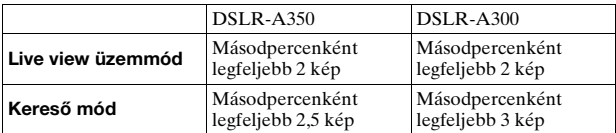

\* Saját mérési feltételet. A folyamatos fényképezés sebessége lassabb, a fényképezési feltételektől függően.

# $1$   $\circlearrowright$  /  $\sqcup$  gomb  $\rightarrow$   $\sqcup$  (Folyamat.tovább.)

# **2 Állítsa be a fókuszt és fényképezze le a tárgyat.**

- Az exponáló gomb lenyomva tartása esetén a fényképezőgép folyamatosan fényképez.
- A folyamatosan felvehető képek száma megjelenik.

#### **A folyamatos felvételek maximális száma**

A folyamatos fényképezéssel felvehető képek száma felülről korlátozott.

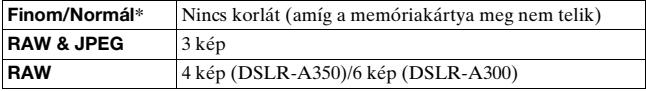

\* A rögzítés lassabbá válik a negyedik és az azt követő képek esetén.

# Az önkioldó használata

A 10 másodperces önkioldó akkor használatos, amikor a fotós is jelen kíván lenni a képen, míg a 2 másodperces önkioldó a fényképezőgép beremegésének csökkentésére alkalmas.

# 1  $\dot{\phi}/\Box$  gomb →  $\dot{\heartsuit}$  (Önkioldó) → Válassza ki a kívánt **időtartamot**

 $\bullet$  A  $\bullet$  utáni szám az aktuálisan kiválasztott másodpercek száma.

# **2 Állítsa be a fókuszt és fényképezze le a tárgyat.**

• Amikor az önkioldó be van kapcsolva, hangjelek és az önkioldó fénye jelzi ezt a tényt. A kioldás előtt az önkioldó fénye gyorsabban villog, és ezt követi a hangjelzés is.

#### **Az önkioldó törlése**

Az aktivált önkioldó törléséhez nyomja meg a  $\circ$ ) /  $\Box$  gombot.

#### **Megjegyzés**

• Ha a kereső használatával készít képet, használja a szemlencse fedelét [\(25. oldal\).](#page-24-0)

# <span id="page-96-0"></span>Képek készítése eltolt expozícióval (Expozíció belövés)

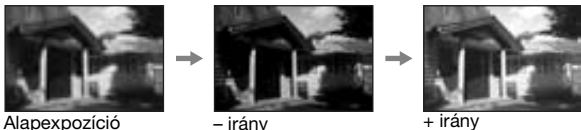

A belövéses rögzítés lehetővé teszi több kép készítését, de mindegyiket különböző expozíciós értékkel. Ez a fényképezőgép automatikus belövéses funkcióval rendelkezik. Adja meg az eltérés (lépések) értékét az alapexpozícióhoz képest, és a kamera rögzítés közben automatikusan eltolja az expozíciót. A rögzítés után kiválaszthatja azt a képet, amelyik a megfelelő fényerősséggel készült.

# $\textbf{1}$   $\uplus$  /  $\uplus$  gomb  $\to$  Kívánt belövés  $\to$  Kívánt belövés lépése

# **2 Állítsa be a fókuszt és fényképezze le a tárgyat.**

A belövéskor az első képkockánál állítja be az alap expozíciót.

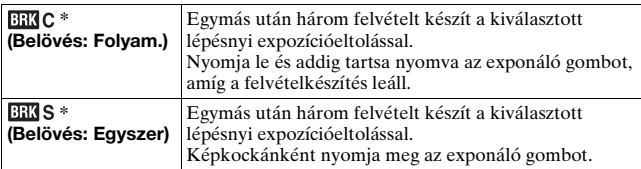

\* Az  $\overline{u}$ c / $\overline{u}$ s jelzővel együtt megjelenő \_\_ EV az aktuálisan kiválasztott lépés.

- Ha az üzemmódtárcsa M értéken áll, az expozíció a zársebesség módosításával változik. Ha az expozíciót a rekesznyílás módosításával kívánja eltolni, nyomja meg és tartsa lenyomva az AEL gombot.
- Ha az expozíciót módosítja, akkor az a kompenzált értéknek megfelelően tolódik el.
- A belövés nem használható, ha a rögzítés módja AUTO vagy Helyszínválasztás.

#### <span id="page-97-0"></span>**Az EV skála a belövéses fényképezésnél**

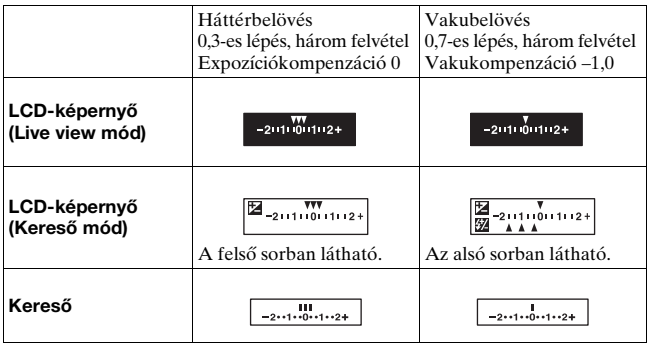

- Háttérbelövéses\* fényképezésnél az EV skála az LCD-képernyőn/ keresőben is megjelenik, viszont vakubelövéses fényképezésnél nem jelenik meg.
- Amikor a belövéses fényképezés elkezdődik, a már felvett képeket jelző indexek elkezdenek egyesével eltűnni.
- Ha egyszeri belövés van kiválasztva a kereső módban, és az exponáló gombot félig lenyomják, majd elengedik, akkor háttérbelövéses fényképezésnél "br 1", vaku belövéses fényképezésnél "Fbr 1" jelenik meg. Amikor a belövéses fényképezés elkezdődik, a szám a következő kép száma lesz, például "br 2", "br 3".
- \* Háttérfény: A vaku fényétől eltérő minden olyan fény, amely a helyszínt hosszabb ideig megvilágítja, például természetes fény, villanykörte vagy fénycső fénye.

# <span id="page-98-0"></span>Fényképezés eltolt fehéregyensúllyal (FE belövés)

A kiválasztott fehéregyensúlytól és a színhőmérséklettől/színszűrőtől függően három kép készül.

# $1$   $\circlearrowright$  /  $\sqcup$  gomb  $\rightarrow$   $\overline{\text{max}}$ wв (FE belövés)  $\rightarrow$  Válassza **ki a kívánt beállítást.**

# **2 Állítsa be a fókuszt és fényképezze le a tárgyat.**

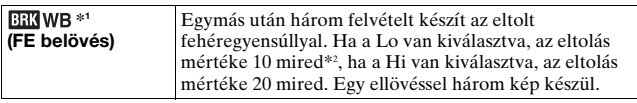

\*1 A alatti érték az aktuálisan kiválasztott érték.

\*2 Mired: a színhőmérséklet szűrőkben a színkonverziós minőséget kifejező mértékegység.

# **Kép megtekintése**

Az utoljára rögzített kép megjelenik az LCD-képernyőn.

# **1** Nyomia meg a **►** gombot.

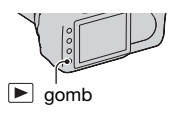

# **2 A vezérlő** b**/**B **gombjával választhat ki egy képet.**

#### **Visszatérés a felvételi üzemmódba**

Nyomja meg ismét az  $\blacktriangleright$  gombot.

#### <span id="page-99-0"></span>**A felvételi adatok kijelzésének átkapcsolása**

Nyomja meg a DISP (Kijelző) gombot.

A DISP (Kijelző) gomb minden megnyomásakor a képernyő tartalma a következők szerint változik.

> Megjeleníti az előző vagy a következő képeket (legfeljebb öt képet).

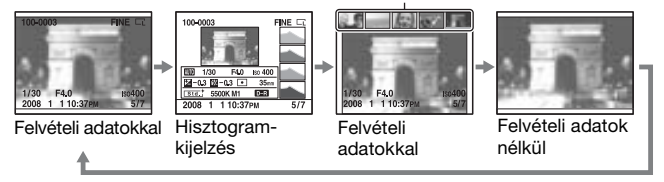

#### **Megjegyzés**

• A DISP (Kijelző) gomb a felvételi adatok megjelenítését be- és kikapcsolja más lejátszási üzemmódokban, például a nagyított képernyőn.

#### **Álló helyzetben rögzített kép orientációjának módosítása lejátszáskor**

# **MENU gomb** t **2** t **[Lejátsz.Kijelz.]** t **Válassza a kívánt beállítást.**

#### **Megjegyzés**

• TV-képernyőn vagy számítógépen akkor is álló helyzetben jelenik meg a kép, ha ki van választva a [Kézi forgatás] beállítás.

# Kép elforgatása

**1 Jelenítse meg az elfordítandó képet, majd nyomja meg a (Forgatás) gombot.** gomb

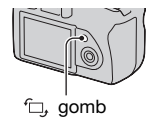

# **2 Nyomja meg a vezérlő közepét.**

A kép elfordul az óra járásával ellenkező irányba. További forgatásokhoz ismételje meg a 2 lépést.

• Az elfordított kép később akkor is az elfordított helyzetben jelenik meg, ha közben kikapcsolja a fényképezőgépet.

#### **Visszatérés a normál lejátszási képernyőhöz**

Nyomja meg a  $\blacktriangleright$  gombot.

#### **Megjegyzés**

• Amikor az elforgatott képeket számítógépen nézi, a (mellékelt) CD-lemezen levő "Picture Motion Browser" képes megfelelően megjeleníteni az elforgatott képeket. A szoftvertől függően azonban előfordulhat, hogy a képek nem forgathatók el.

# Képek nagyítása

A képek kinagyíthatók a behatóbb vizsgálathoz. Így kényelmesen ellenőrizheti a rögzített kép élességét.

**1 Jelenítse meg a nagyítani kívánt képet, majd nyomja meg a gombot.**

# **2 Nagyítsa vagy kicsinyítse a képet a vagy gombbal.**

- Válassza ki a nagyítandó részletet a vezérlő **∆/V/**I gombjával.
- A vezérlőtárcsával ugyanolyan nagyítás mellett válthatja képeket. Amikor több képet rögzít ugyanolyan beállítással, akkor összehasonlíthatja azok élességét.
- Valahányszor megnyomja a vezérlő közepét, a képernyő vált a nagyított és a teljes képernyős mód között.

#### **A nagyított lejátszás visszavonása**

Nyomja meg a  $\blacktriangleright$  gombot a normál képmérethez való visszatéréshez.

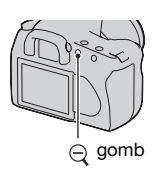

 $\oplus$  gomb

#### **A kép nagyítása az előzőleg kiválasztott pont körül**

Kiválaszthatja egy részét a képnek, majd kinagyíthatja az adott részt.

**1 Jelenítse meg a nagyítani kívánt képet, majd nyomja meg a gombot.**

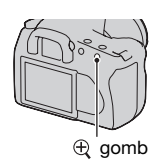

### **2 Nyomja meg a vezérlő közepét.**

Megjelenik a piros keret.

- **3 Mozgassa a piros keretet a nagyítani kívánt rész**  közepére a vezérlő **∆/**▼/◀/▶ gombjával.
- **4 A vagy a gombbal nagyítsa vagy kicsinyítse a piros keretet a nagyítani kívánt terület megadásához.**

# **5 Nyomja meg a vezérlő közepét.**

A piros keret közepe ki lesz nagyítva.

- Nyomja meg a vezérlő közepét az előző képernyőhöz való visszatéréshez.
- A nagyított lejátszás visszavonásához nyomia meg a  $\blacktriangleright$  gombot.

#### **Nagyítási tartomány**

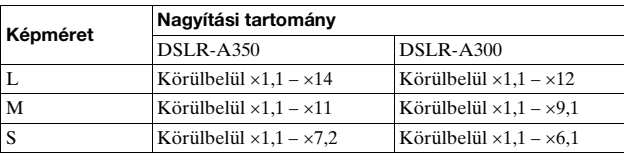

A nagyítási tartomány a következő.

# Átváltás a képek listájának megjelenítésére

# **1 Nyomja meg a gombot.**

A képernyő átkapcsol az indexképernyőre.

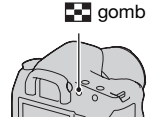

# **2 Nyomja meg többször a DISP (Kijelző) gombot a kívánt képernyőformátum kiválasztásához.**

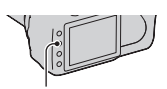

DISP (Kijelző) gomb

• A képernyő a következő sorrendben vált: 9 kép  $\rightarrow$  25 kép  $\rightarrow$  4 kép

#### **Visszatérés az egyképes képernyőhöz**

Nyomia meg a  $\blacksquare$  gombot vagy a vezérlő közepét, amikor a kívánt kép jelenik meg.

#### **Mappa kiválasztása**

**1 Válassza ki a mappasávot a vezérlő** b**/**B **gombjával, majd nyomja meg a vezérlő közepét.**

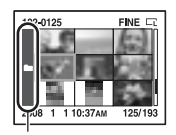

Mappasáv

# **2 Válassza ki a kívánt mappát a ▲/▼ gombbal, majd nyomja meg a vezérlő közepét.**

# Képek automatikus lejátszása (Diabemutató)

# **MENU** gomb  $\rightarrow \boxed{\triangleright}$  2  $\rightarrow$  [Diabemutató]

Sorban lejátssza a felvett képeket (Diabemutató). A diabemutató az összes kép bemutatása után automatikusan leáll.

• A vezérlő  $\blacktriangleleft/\blacktriangleright$  gombjával tekintheti meg az előző/következő képet.

#### **A diabemutató megállítása**

Nyomja meg a vezérlő közepét. Folytatásához nyomja meg ismét.

#### **A diabemutató befejezése menet közben**

Nyomja meg a MENU gombot.

#### **A diabemutató képváltásai időközének megadása**

#### **MENU gomb** t **2** t **[Időköz]** t **Válassza a másodpercek számát**

# **A rögzített képek információinak ellenőrzése**

A DISP (Kijelző) gomb minden megnyomásakor a képernyő információi módosulnak [\(100. oldal\).](#page-99-0)

# Alapinformációk kijelzése

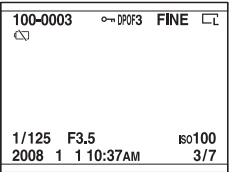

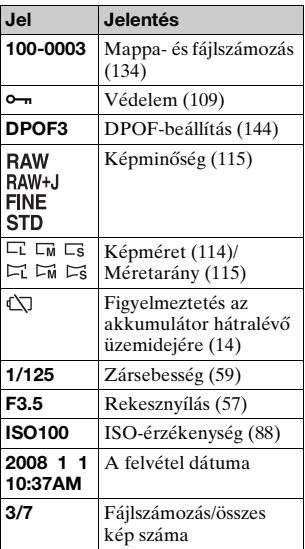

# Hisztogram-kijelzés

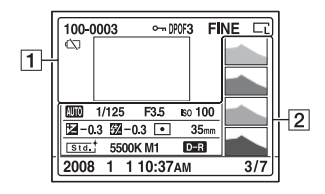

 $\boxed{1}$ 

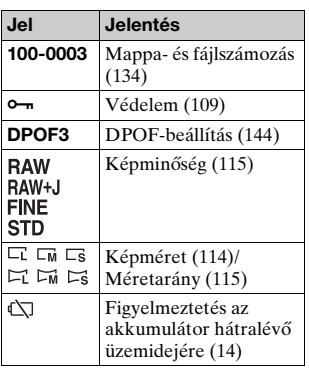

 $\boxed{2}$ 

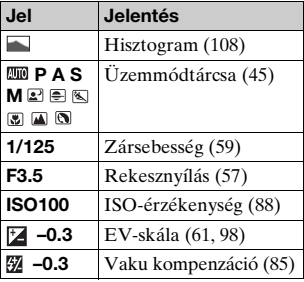

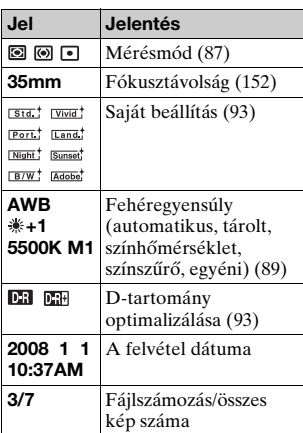

### <span id="page-107-0"></span>**A hisztogram megtekintése**

Ha a képnek van nagyon világos vagy nagyos sötét részlete, akkor az adott részlet villog a hisztogram-képernyőn (Fényerősségkorlát-figyelmeztetés).

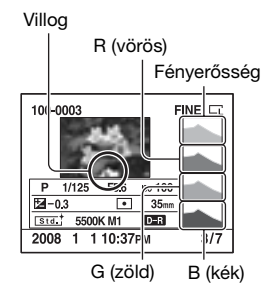
# **Képek védelme (Védelem)**

Megvédheti a képeket a véletlen törlés ellen.

A kijelölt képek védelme/kijelölt képek védelmének visszavonása

- **1 MENU** gomb  $\rightarrow \mathbb{F}$  1  $\rightarrow$  [Védelem]  $\rightarrow$  [Jelölt képek]
- **2 A vezérlő** b**/**B **gombjával válassza ki a védeni kívánt képeket, majd nyomja meg a vezérlő közepét.**

 $A \rightarrow$  ikon jelenik meg

a kiválasztott képen.

• A kiválasztás visszavonásához nyomja meg ismét a vezérlő közepét.

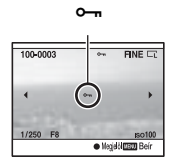

**3 Más képek védetté tételéhez ismételje meg a 2 lépést.**

- **4 Nyomja meg a MENU gombot.**
- **5** A vezérlő ▲ gombjával válassza ki az [OK] **lehetőséget, majd nyomja meg a vezérlő közepét.**

Az összes kép védelme/az összes kép védelmének visszavonása

**MENU gomb**  $\rightarrow$  $\blacktriangleright$  **1**  $\rightarrow$  **[Védelem]**  $\rightarrow$  **[Minden kép] vagy [Mind visszavon] → [OK]** 

# **Képek törlése (Törlés)**

Kitörölt kép nem állítható vissza. Ezért jól gondolja meg, hogy töröl-e egy képet.

### **Megjegyzés**

• A törlésvédett képek nem törölhetők.

A aktuálisan megjelenített kép törlése

**1 Jelenítse meg a törölni kívánt képet, majd nyomja meg a gombot.**

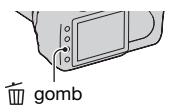

**2** A vezérlő ▲ gombjával válassza ki a [Törlés] **lehetőséget, majd nyomja meg a vezérlő közepét.**

## A kiválasztott képek törlése

- $1$  **MENU** gomb  $\rightarrow \mathbb{F}$   $1 \rightarrow$  [Törlés]  $\rightarrow$  [Jelölt képek]
- **2 A vezérlővel válassza ki a törölni kívánt képeket, majd nyomja meg a vezérlő közepét.**

 $A \overline{m}$  ikon jelenik meg a kiválasztott képen.

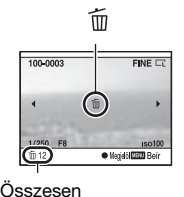

## **3 További képek törléséhez ismételje meg a 2. lépést.**

# **4 Nyomja meg a MENU gombot.**

**5** A vezérlő ▲ gombjával válassza ki az [Törlés] **lehetőséget, majd nyomja meg a vezérlő közepét.**

### A mappában levő összes kép törlése

- **1 Nyomja meg a gombot.**
- **2 Válassza ki a mappasávot a vezérlő** b **gombjával.**

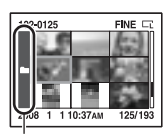

Mappasáv

- **3** Nyomja meg a vezérlő közepét, majd a ▲/▼ gombbal **válassza ki a törölni kívánt mappát.**
- **4 Nyomja meg a gombot.**
- **5** A vezérlő ▲ gombjával válassza ki a [Törlés] **lehetőséget, majd nyomja meg a vezérlő közepét.**

Az összes kép törlése egyszerre

### **MENU gomb → ▶ 1 → [Törlés] → [Minden kép] → [Törlés]**

#### **Megjegyzés**

• Eltarthat egy ideig az összes kép [Minden kép] lehetőséggel való törlése. Javasolt, hogy a képeket számítógépen törölje, vagy a memóriakártyát a fényképezőgéppel formázza.

# **A képek megtekintése TV-képernyőn**

**1 Kapcsolja ki a fényképezőgépet és a TV-t is, majd csatlakoztassa a fényképezőgépet és a TV-t egymáshoz.**

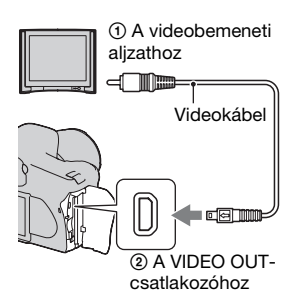

## **2 Kapcsolja be a TV-készüléket, és válassza ki a videobemenetet.**

• További információk a TV-hez mellékelt kezelési útmutatóban találhatók.

## **3 Kapcsolja be a fényképezőgépet, és nyomja meg gombot.**

A fényképezőgéppel készített képek megjelennek a TV-képernyőn. Válassza ki a kívánt képet a vezérlő

- √*►* gombjával.
- A fényképezőgép hátulján található LCD-képernyő nem kapcsol be.

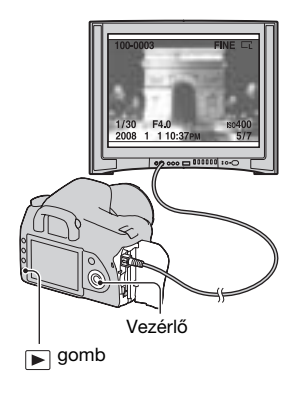

### **A fényképezőgép használata külföldön**

Előfordulhat, hogy a videojel-kimenetet át kell kapcsolni, hogy az megegyezzen az adott TV-rendszerrel.

### **MENU gomb** t **1** t **[Videó kimenet]** t **Válassza a kívánt beállítást**

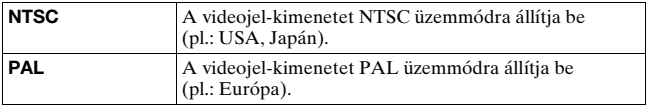

### **TV-normák**

Ha TV-képernyőn akarja megtekinteni a képeket, akkor videobemeneti aljzattal rendelkező TV-re és videokábelre van szüksége. A TV normájának (színrendszere) meg kell egyeznie a digitális fényképezőgép színrendszerével. A következő listában ellenőrizheti annak az országnak vagy területnek a TVszínrendszerét, ahol a fényképezőgépet használja.

#### **NTSC rendszer**

Bahama-szigetek, Bolívia, Chile, Ecuador, Fülöp-szigetek, Jamaica, Japán, Kanada, Kolumbia, Korea, Közép-Amerika, Mexikó, Peru, Surinam, Tajvan, USA, Venezuela stb.

#### **PAL rendszer**

Ausztrália, Ausztria, Belgium, Cseh Köztársaság, Dánia, Egyesült Királyság, Finnország, Hollandia, Hong-Kong, Kína, Kuvait, Lengyelország, Magyarország, Malajzia, Németország, Norvégia, Olaszország, Portugália, Spanyolország, Svájc, Svédország, Szingapúr, Szlovák Köztársaság, Thaiföld, Új-Zéland stb.

#### **PAL-M rendszer**

Brazília

**PAL-N rendszer** Argentína, Paraguay, Uruguay

#### **SECAM rendszer**

Bulgária, Franciaország, Guyana, Irak, Irán, Monaco, Oroszország, Ukrajna stb.

# **A képméret és a képminőség beállítása**

### <span id="page-113-0"></span>Képméret

### **MENU gomb →**  $\bullet$  **1 → [Képméret] → Válassza a kívánt méretet**

### **[Méretarány]: [3:2] DSLR-A350**

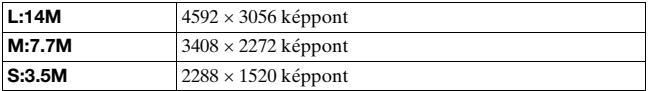

#### **DSLR-A300**

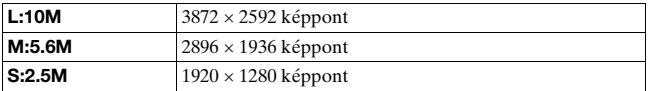

### **[Méretarány]: [16:9] DSLR-A350**

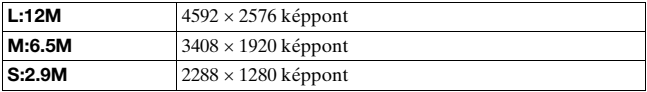

### **DSLR-A300**

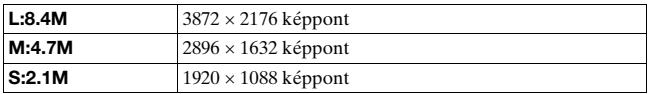

#### **Megjegyzés**

• Ha a [Minőség] pontban RAW-fájlt választ, annak mérete az L-nek felel meg. Ez a méret nem jelenik meg az LCD-képernyőn.

## <span id="page-114-0"></span>**MENU gomb → nadzi 1 → [Méretarány] → Válassza a kívánt arányt**

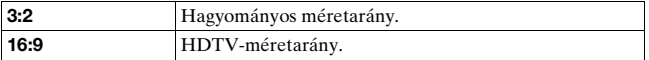

## <span id="page-114-1"></span>Minőség

### **MENU gomb → na 1 → [Minőség] → Válassza a kívánt beállítást**

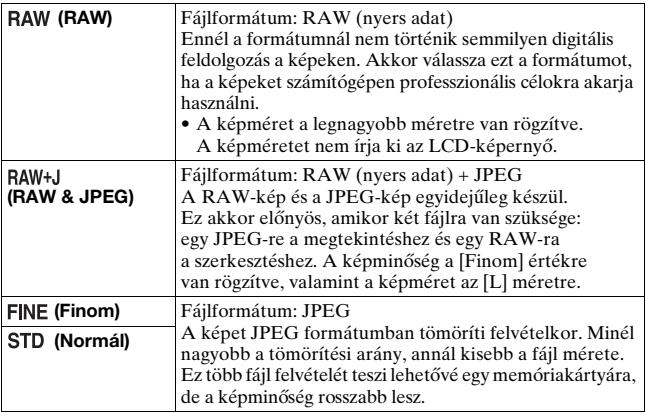

#### **Megjegyzés**

• A képminőség módosítása esetén készíthető képek számával kapcsolatban további részleteket lásd: [26.](#page-25-0) oldal.

### **A RAW-fájlokról**

A (mellékelt) CD-lemezen lévő "Image Data Converter SR" szoftverre van szükség a fényképezőgépen felvett RAW-fájlok megnyitásához. Ezzel a szoftverrel a RAW-fájl megnyitható és egy szokványosabb formátumba, például JPEG-be vagy TIFF-be konvertálható, továbbá a fehéregyensúlya, színtelítettsége, kontrasztja stb. módosítható.

- RAW formátumú kép felvétele az alábbi korlátozásokat vonja maga után.
	- A RAW-fájl nem nyomtatható ki DPOF (nyomtatás) jelzésű vagy PictBridge-kompatibilis nyomtatón.
- Csak a D-tartomány optimalizáló **DR** (Normál) beállításának hatásait tudja ellenőrizni, ha egy RAW formátumban mentett képet játszik le nagyítva.

# **A memóriakártyára történő rögzítés módjának beállítása**

<span id="page-116-0"></span>A fájlsorszám képekhez történő hozzárendelése módjának kiválasztása

### **MENU gomb** t **2** t **[Fájlszámozás]** t **Válassza a kívánt beállítást**

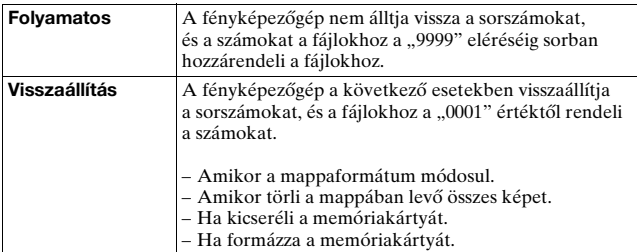

## <span id="page-116-2"></span><span id="page-116-1"></span>A mappanév formázásának kiválasztása

A rögzített képek a memóriakártya automatikusan létrehozott DCIM mappájában vannak tárolva.

### **MENU gomb** t **2** t **[Mappanév]** t **Válassza a kívánt beállítást**

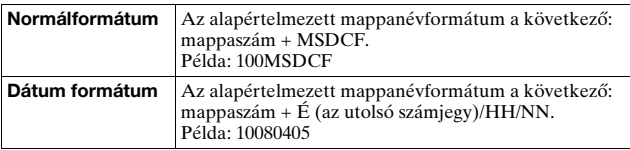

# <span id="page-117-0"></span>Új mappa létrehozása

Létrehozhat új mappát a memóriakártyán a képek rögzítéséhez. A létrehozott új mappa az aktuálisan használt legnagyobb sorszámnál eggyel nagyobb sorszámot kap, és a mappa lesz az aktuális felvételi mappa.

# **MENU** gomb  $\rightarrow \mathcal{L}$  2  $\rightarrow$  [Új mappa]

## A rögzítési mappa kiválasztása

Amikor normál formátumú mappa van kiválasztva, és két vagy több mappa van, akkor kiválaszthatja a képek tárolásához használandó felvételi mappát.

## **MENU gomb →**  $\triangleleft$  **2 → [Mappa kiválaszt]→ Válassza a kívánt mappát**

### **Megjegyzés**

• Nem választhatja ki a mappát, ha a [Dátum formátum] van beállítva.

## A memóriakártya formázása

Figyelmeztetjük, hogy a formázás visszavonhatatlanul töröl minden adatot a memóriakártyáról, beleértve a törlésvédett képeket is.

# **MENU gomb →**  $\boxed{\blacktriangleright}$  **1 → [Formázás] → [OK]**

• Formázás közben világít a memóriaműködés-jelző. Ne vegye ki a memóriakártyát, amíg a lámpa világít.

### **Megjegyzés**

- Formázza a fényképezőgépben a memóriakártyát. Ha számítógépen formázza, akkor a beállított formátum típusától függően előfordulhat, hogy a kártya nem működik a fényképezőgépben.
- A formázás több percig tarthat, a memóriakártyától függően.

# **A zajcsökkentési beállítások módosítása**

## <span id="page-118-0"></span>Zajcsökkentés kikapcsolása hosszú expozíciójú fényképezésnél

Ha az expozíciót egy másodpercre vagy annál hosszabbra állítja (Fényképezés hosszú expozícióval), akkor a zajcsökkentés annyi ideig tart, ameddig a zár nyitva volt.

Ez arra szolgál, hogy csökkenjen a hosszú expozícióra jellemző szemcsézettség. A zajcsökkentés alatt egy üzenet jelenik meg, és nem készíthető újabb kép. Válassza a [Be] lehetőséget a képminőség rangsorolásához. Válassza a [Ki] lehetőséget a képkészítés idejének rangsorolásához.

# **MENU gomb**  $\rightarrow \bullet$  **2**  $\rightarrow$  [Hosszú exp.z.cs]  $\rightarrow$  [Ki]

### **Megjegyzés**

• Folyamatos fényképezésnél vagy folyamatos belövésnél akkor sem működik a zajcsökkentés, ha [Be] értékre van állítva.

### <span id="page-118-1"></span>Zajcsökkentés kikapcsolása magas ISO-érzékenységnél

Ha 1600 vagy magasabb értékre beállított ISO-val fényképez, akkor a fényképező csökkenti a magas értékre állított érzékenységnél keletkező zajt.

Válassza a [Be] lehetőséget a képminőség rangsorolásához. Válassza a [Ki] lehetőséget a képkészítés idejének rangsorolásához.

## **MENU** gomb  $\rightarrow \bullet$  **2**  $\rightarrow$  [Nagy ISO zajcs.]  $\rightarrow$  [Ki]

### **Megjegyzés**

• Folyamatos fényképezésnél vagy folyamatos belövésnél akkor sem működik a zajcsökkentés, ha [Be] értékre van állítva.

# **Annak módosítása, hogy a zár mikor oldható ki.**

## <span id="page-119-0"></span>Elsőbbség adása a zárás lehetőségének

Ha a zárás lehetőségének akar elsőbbséget adni, akkor válassza a [Kioldás] lehetőséget, így készíthet fényképet az élesség beállítása nélkül.

Ha éles képet akar elérni, akkor válassza a [AF] lehetőséget.

# **MENU gomb →**  $\bullet$  **2 → [Elsőbbs.beáll.] → [Kioldás]**

# **Egy gomb vagy tárcsa funkciójának módosítása**

# <span id="page-120-0"></span>Az AEL gomb vagy funkciójának módosítása

- Az AEL gomb a következő funkciók egyikére állítható be:
	- A rögzített expozíciós érték megtartása az AEL gomb lenyomásával a gomb lenyomása alatt ([AEL tartás]).
	- A rögzített expozíciós érték megtartása az AEL gomb lenyomásával a gomb ismételt lenyomásáig ([AEL váltó]).

## **MENU gomb →**  $\uparrow \uparrow$  **1 → [AEL gomb] → Válassza a kívánt beállítást**

### **Megjegyzés**

- Amíg az expozíciós érték rögzítve van, addig a  $\bigstar$  látható az LCD-képernyőn és a keresőben. Vigyázzon, hogy ne állítsa alaphelyzetbe a beállítást.
- A "Tart" és "Vált" beállítás kézi üzemmódban befolyásolja a kézi eltolást [\(62. oldal\).](#page-61-0)

# <span id="page-120-1"></span>A vezérlőtárcsa funkciójának módosítása

Amikor a rögzítési mód értékre M (Kézi expozíció) vagy P (Programeltolás), akkor beállíthatja a fényképezőgépet, hogy a módosítható elem (a zársebesség vagy a rekesznyílás-érték) csak a vezérlőtárcsával legyen kiválasztható.

A kényelmet szolgálja, hogy az általánosan használt értéket választja az expozíció beállításánál.

### **MENU gomb** t **1** t **[VezTárcsaBeáll.]** t **Válassza a kívánt beállítást**

# **Egyéb beállítások módosítása**

# <span id="page-121-1"></span>A hang be- és kikapcsolása

Kiválasztja a zár tiltása, az önkioldó visszaszámlálása stb. közben kiadott hangot.

## **MENU gomb** t **2** t **[Audió jelek]** t **Válassza a kívánt beállítást**

<span id="page-121-0"></span>Annak az időnek a beállítása, amely elteltével a fényképezőgép energiatakarékos üzemmódba kapcsol.

Beállíthatja azt az időt, amely elteltével a fényképezőgép energiatakarékos üzemmódba kapcsol (Energiatakarék.). Az exponáló gomb félig történő lenyomásával a fényképezőgép visszatér a fényképezési üzemmódba.

### **MENU gomb** t **1** t **[Energiatakarék.]** t **Válassza a kívánt időt**

### **Megjegyzés**

• Ha a fényképezőgép a TV-készülékre van kötve, az itteni beállítástól függetlenül az energiatakarékos üzemmódba áll 30 perc elteltével.

## A dátum beállítása

## **MENU gomb** t **1** t **[Dát./Idő beáll.]** t **Állítsa be a dátumot és az időt**

## A nyelv kiválasztása

### **MENU gomb → √ 1 → [ Mvelv] → Válassza ki a nyelvet**

# **Az LCD-képernyő beállítása**

## <span id="page-122-1"></span>Az LCD-képernyő fényerejének beállítása

### **MENU gomb** t **1** t **[LCD fényerő]** t **Válassza a kívánt beállítást**

• A felvételi információk vagy a lejátszás képernyőjén a fényerőt a DISP (Kijelző) gomb kissé hosszabb idejű lenyomásával lehet módosítani.

<span id="page-122-0"></span>A kép rögzítése után a kép megjelenítése idejének beállítása (Auto visszanézés)

A kép elkészülte után rögtön meg is tekintheti azt az LCDképernyőn. Módosíthatjuk a megjelenítés időtartamát.

## **MENU gomb** t **1** t **[Auto visszanéz.]** t **Válassza a kívánt beállítást**

### **Megjegyzés**

• Az automatikus visszanézés még akkor sem jeleníti meg a képet függőleges helyzetben, ha a felvétel ilyen helyzetben készült [\(101. oldal\).](#page-100-0)

## <span id="page-122-2"></span>Az LCD-képernyő megjelenése idejének beállítása

Felvétel közben a felvételi információk megjelennek az LCD-képernyőn. Módosíthatja kijelzésük időtartamát.

### **MENU gomb** t **1** t **[Info kijelz.idő]** t **Válassza a kívánt beállítást**

## <span id="page-123-0"></span>Az LCD-képernyő bekapcsolva tartása, amikor belenéz a keresőbe

Ha az LIVE VIEW/OVF kapcsoló az "OVF" állásba van állítva, akkor ha belenéz a keresőbe, az LCD-képernyő bekapcsol.

Alapértelmezésben, amikor a keresőbe néz, akkor az LCD-képernyőn kikapcsol az akkumulátor kímélése érdekében.

Ha bekapcsolva akarja tartani az LCD-képernyőt, amikor belenéz a keresőbe, válassza a [Ki] lehetőséget.

# **MENU gomb →**  $\uparrow \uparrow$  **1 → [AutoKiKeresővel] → [Ki]**

### **Megjegyzés**

• E menü beállításaitól függetlenül a felvétel-információs kijelző egy beállított időtartam (alapértelmezett beállításban öt másodperc) után automatikusan kikapcsol [\(67. oldal\)](#page-66-0).

# **Visszaállítás az alapértékekre**

### A fényképezéshez használt funkciók visszaállítása az alapértelmezett értékekre

Az üzemmódtárcsa P, A, S vagy M állásában visszaállíthatók a felvételi üzemmód fő funkciói.

## **MENU gomb**  $\rightarrow \bullet$  **2**  $\rightarrow$  [Felv.mód.v.áll.]  $\rightarrow$  [OK]

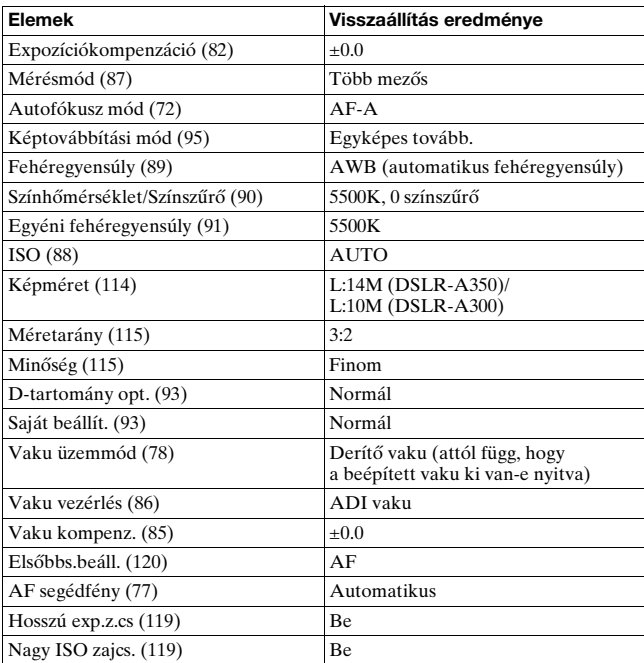

A visszaállítható elemek a következők.

A beállítások módosítása

## A fényképezőgép főbb funkciónak visszaállítása az alapértelmezett értékekre

A fényképezőgép fő funkciói itt visszaállíthatók alapértelmezett értékükre.

## **MENU gomb →**  $\checkmark$  **3 → [AlapértV.állít] → [OK]**

A visszaállítható elemek a következők.

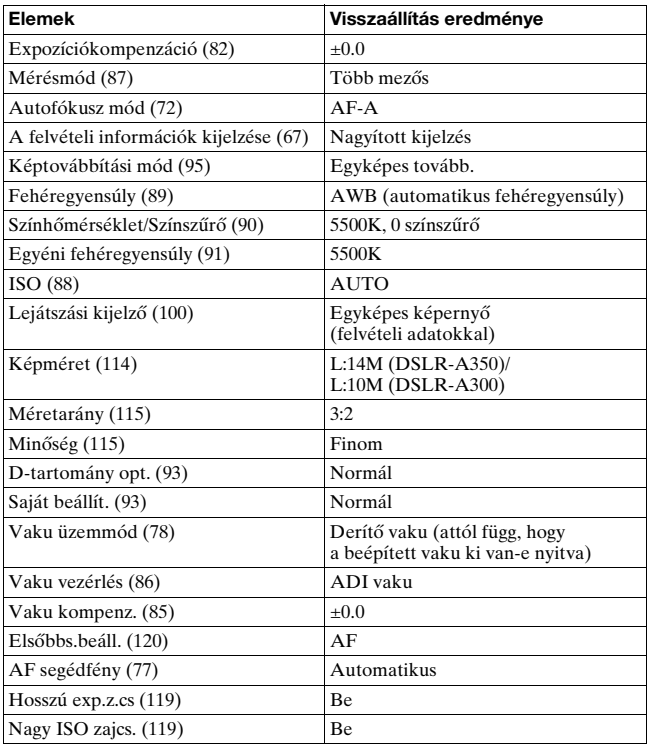

### **Egyéni menü**

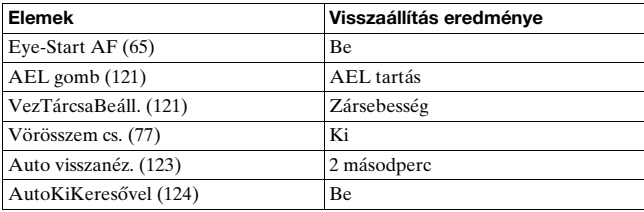

### **Lejátszási menü**

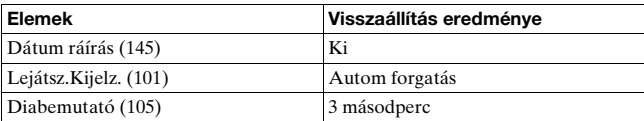

### **Beállítás menü**

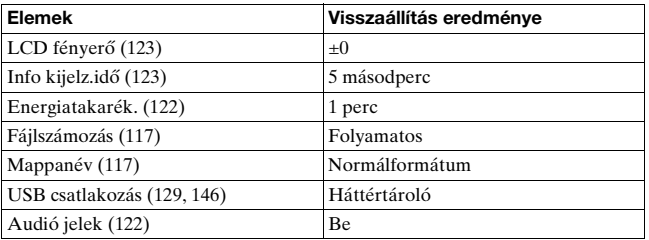

# **Képek másolása a számítógépre**

Ebből a részből megtudhatja, hogyan másolhatja a memóriakártyán lévő képeket az USB-kábellel csatlakoztatott számítógépre.

## Ajánlott számítógépes környezet

A következő számítógép-kialakítást javasoljuk a fényképezőgép képeinek importálásához.

### ■ Windows

Operációs rendszer (OS) (előre telepített): Microsoft Windows 2000 Professional SP4/ Windows XP\* SP2/Windows Vista\*

• Nem biztos, hogy szoftvereink kifogástalanul működnek a fent leírt operációs rendszerek frissített verzióiban és a több operációs rendszert tartalmazó számítógépeken.

\* Nem támogatjuk a 64 bites kiadásokat és a Starter (Edition) kiadást. USB-aljzat: Szokásos tartozék

### **Macintosh**

Operációs rendszer (OS) (előre telepített): Mac OS X (v10.1.3 vagy újabb) USB-aljzat: Szokásos tartozék

#### **Megjegyzések a fényképezőgép számítógéphez történő csatlakoztatásáról**

- A működés a fent említett összes ajánlott számítógépes környezetben sem garantált.
- Ha egyszerre két vagy több USB-eszközt csatlakoztat egyetlen számítógéphez, akkor a használt USB-eszközök típusától függően előfordulhat, hogy bizonyos eszközök, beleértve a fényképezőgépet is, nem működnek.
- USB-hub vagy -hosszabbítókábel használatakor a működés nem garantált.
- A fényképezőgép Hi-Speed USB-kompatibilis (USB 2.0-nak megfelelő) felületre csatlakoztatása teszi lehetővé a legnagyobb sebességű átvitelt, mivel e fényképezőgép Hi-Speed USB-kompatibilis (USB 2.0-nak megfelelő).
- Amikor a számítógép visszatér a felfüggesztett vagy alvó üzemmódból, előfordulhat, hogy a fényképezőgép és a számítógép közötti kommunikáció nem áll azonnal helyre.

## <span id="page-128-0"></span>1. lépés: A fényképezőgép és a számítógép összekapcsolása

- **1 Helyezzen felvételeket tartalmazó memóriakártyát a fényképezőgépbe.**
- **2 Helyezze be a kellőképpen feltöltött akkumulátort a fényképezőgépbe, vagy csatlakoztassa a fényképezőgépet a (nem mellékelt) hálózati adapterhez/töltőhöz.**
	- Amikor gyengén feltöltött akkumulátorral másolja képeit a számítógépre, előfordulhat, hogy a másolás leáll, vagy a képadat megsérül, ha idő előtt lemerül az akkumulátor egység.

## **3 Kapcsolja be a fényképezőgépet és a számítógépet.**

- **4 Ellenőrizze, hogy a 2 menü [USB csatlakozás] pontja [Háttértároló] lehetőségre van-e állítva.**
- **5 Kösse össze a fényképezőgépet és a számítógépet.**
	- Az asztalon megjelenik az AutoPlay varázsló.

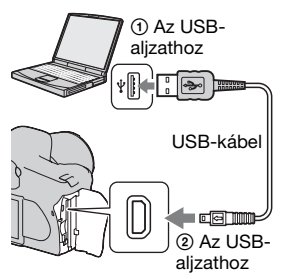

**129Képek megtekintése a számítógépen** Képek megtekintése a számítógéper

# 2. lépés: Képek másolása számítógépre

### **Windows esetén**

Az alábbi példákon a képeket a "My Documents" (Windows Vista használatakor "Documents") mappába másoljuk.

**1 Kattintson a [Copy pictures to a folder on my computer using Microsoft Scanner and**  Camera Wizard] → [OK] **gombra, amint a varázsló képernyője automatikusan megjelenik az asztalon.**

• Ha nem jelenne meg a varázsló, kattintson a [My Computer]  $\rightarrow$ [Removable Disk] lehetőségre.

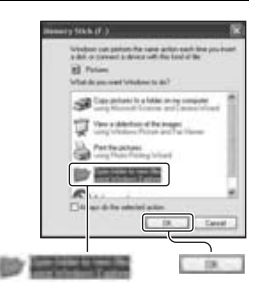

# **2 Kattintson duplán a [DCIM] lehetőségre.**

- Ebben az esetben a "Picture Motion Browser" segítségével is importálhat képeket.
- **3 Kattintson duplán a másolni kívánt képfájlok mappájára. A menü megjelenítéséhez kattintson a jobb egérgombbal egy képfájlra, utána pedig kattintson a [Copy] pontra.**
	- A képfájlok tárolási célmappájáról további részleteket a [134](#page-133-0). oldalon olvashat.

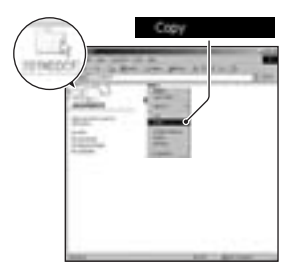

**4 Kattintson duplán a [My Documents] (Windows Vista használatakor a [Documents]) mappára. Most a menü megjelenítéséhez a jobb egérgombbal kattintson a "My Documents" ablakra, majd kattintson a [Paste] pontra.**

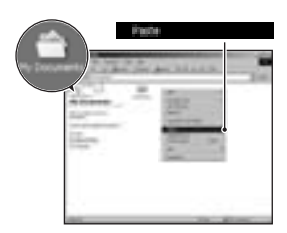

A képfájlok átmásolódnak a "My Documents" (Windows Vista használatakor a "Documents") mappába.

• Ha a célmappa már tartalmaz a másolandó fájllal azonos elnevezésű fájlt, akkor megjelenik a felülírás megerősítését kérő párbeszédablak. Amikor felülírja a meglévő képet az újjal, az eredeti fájl eltűnik. Ha felülírás nélkül szeretne másolni képfájlt a számítógépre, módosítsa a fájlnevet, és utána másolja át a képfájlt. Vegye azonban figyelembe, hogy az átírt nevű fájlt fényképezőgépe esetleg nem fogja tudni lejátszani [\(135. oldal\)](#page-134-0).

### **Macintosh esetén**

**1** Kattintson duplán az újonnan felismert ikonra → **[DCIM]** t **arra a mappára, ahol a másolni kívánt képek vannak.**

## **2 Húzza a képfájlokat a merevlemez ikonjára és engedje el őket.**

A képfájlok a merevlemezre másolódnak.

# **Képek megtekintése a számítógépen**

# Windows esetén

Ebben a szakaszban a "My Documents" mappába (Windows Vista esetén "Documents" mappába) másolt képek megtekintéséhez szükséges műveletekről olvashat

- **1 Kattintson a [Start]** t **[My Documents] (Windows Vista esetén a [Documents]) lehetőségre.**
	- Ha Windows 2000 rendszert használ, akkor kattintson duplán a [My Documents] ikonra az asztalon.

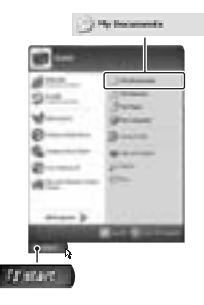

### **2 Kattintson duplán a kívánt képfájlra.**

Megjelenik a kép.

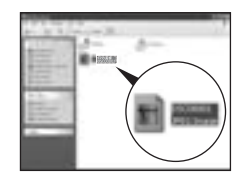

## Macintosh esetén

**A kívánt képfájl megnyitásához kattintson duplán**  a merevlemez ikonjára → a kívánt képfájlra.

# Az USB-kapcsolat törlése

Végezze el az alább felsorolt műveleteket, mielőtt:

- Kihúzza az USB-kábelt.
- Kiveszi a memóriakártyát.
- Kikapcsolja a fényképezőgépet.

### ■ Windows esetén

Kattintson duplán a feladattálcán lévő ikonra, majd kattintson az  $\overrightarrow{\mathbf{C}}$  (USB-háttértár)  $\rightarrow$  [Stop] lehetőségre. Hagyja jóvá az eszközt a megerősítést kérő párbeszédablakban, majd kattintson az  $[OK] \rightarrow$ [OK] lehetőségre (Windows XP/Vista esetén nem szükséges). Az eszköz ekkor lekapcsolódik.

## ■ Macintosh esetén

## **Húzza a meghajtó vagy a memóriakártya ikonját**  a "Lomtár" ikonra.

A fényképezőgép lecsatlakozik a számítógépről.

# <span id="page-133-0"></span>Képfájlok tárolási célmappái és fájlnevei

A fényképezőgéppel rögzített képfájlok a memóriakártyán mappákba vannak rendezve.

### **Példa: mappanézet a Windows XP rendszerben**

- AEzen fényképezőgéppel rögzített képadatokat tartalmazó mappák. (Az első három számjegy a mappa sorszáma.)
- BDátum formátumban készíthet mappát [\(117. oldal\).](#page-116-2)
- Nem rögzíthet/játszhat le képeket a "MISC" mappában.
- A képfájlok elnevezése a következő.  $Az \Box \Box \Box \Box$  (fáil sorszám) egy 0001 és 9999 közti tetszőleges szám lehet. A RAW-adatfájl és az annak megfelelő JPEG-képfájl nevének numerikus része azonos.
	- JPEG-fáilok: DSC0□□□□JPG
	- JPEG-fájlok (AdobeRGB):  $DSC$  $DCD$  $DJPG$
	- RAW-adatfájl (nem AdobeRGB):  $DSCO\Box\Box\Box\Box$ ARW
	- RAW-adatfájl (AdobeRGB):  $DSCDDD.ARW$
- Előfordulhat, hogy a számítógép nem jeleníti meg a kiterjesztést.
- A mappákról további információkat a [117](#page-116-2) oldalon olvashat.

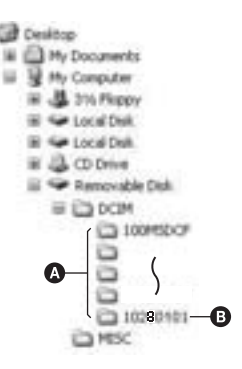

## <span id="page-134-0"></span>Számítógépen tárolt képfájlok másolása memóriakártyára és azok megtekintése

Az alábbi példában a Windows rendszerű számítógépen alkalmazandó eljárást írjuk le.

### **1 Kattintson a jobb egérgombbal a képfájlra, majd kattintson a [Rename] lehetőségre. Módosítsa a fájlnevet a** "DSC0□□□□" értékre.

 $Az \Box \Box \Box \Box$  helyre 0001 és 9999 közötti számot írjon.

- Ha felülírás megerősítését kérő párbeszédablak jelenik meg, írjon be más számot.
- A számítógép beállításától függően a kiterjesztés is megjelenhet. A képek kiterjesztése JPG. Ne módosítsa a kiterjesztést.
- Az 1. lépés nem szükséges, ha a fényképezőgépe által adott fájlnevet nem módosította.

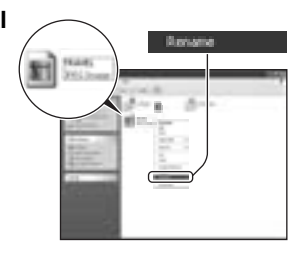

## **2 A következő sorrendben másolja képeit a memóriakártya mappájába.**

- 1 Kattintson a jobb egérgombbal a képfájlra, majd kattintson a [Copy] lehetőségre.
- 2 A [My Computer] ablakban kattintson duplán a [Removable Disk] vagy [Sony MemoryStick] pontra.

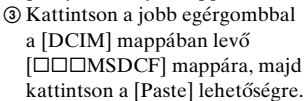

 $\bullet$  A  $\square \square \square$  helyen 100 és 999 közötti tetszőleges szám állhat.

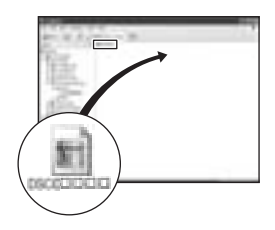

### **Megjegyzés**

- A képmérettől függően előfordulhat, hogy nem tud bizonyos képeket lejátszani.
- A lejátszás a fényképezőgépén nem garantálható, ha a képfájlt számítógéppel feldolgozták, illetve ha a képfájlt más típusú fényképezőgép segítségével rögzítették.
- Ha nincs mappa, először hozzon létre egy mappát a fényképezőgépével [\(118. oldal\)](#page-117-0), majd másolja át a képfájlt.

# **A szoftver használata**

A fényképezőgéppel rögzített képek kezeléséhez és feldolgozásához a következő szoftvereket adjuk: "Picture Motion Browser", "Image Data Converter SR", "Image Data Lightbox SR" stb.

### **Megjegyzés**

• A "Picture Motion Browser" nem fut Macintosh számítógépeken.

### **Ajánlott számítógépes környezet** x **Windows**

A "Picture Motion Browser" futtatásához ajánlott környezet Operációs rendszer (OS) (előre telepített): Microsoft Windows 2000 Professional SP4/Windows XP\* SP2/Windows Vista\*

\* Nem támogatjuk a 64 bites kiadásokat és a Starter (Edition) kiadást. Processzor/Memória: Pentium III 500 MHz vagy gyorsabb, 256 MB RAM vagy több (Ajánlott: Pentium III 800 MHz vagy gyorsabb és 512 MB RAM vagy több)

Merevlemez: A telepítéshez szükséges lemezterület – legalább 200 MB Képernyő: 1024 × 768 képpont vagy több, High Color (16-bites szín) vagy jobb

Javasolt környezet az "Image Data Converter SR Ver.2"/"Image Data Lightbox SR" használatához

Operációs rendszer (OS) (előre telepített): Microsoft Windows 2000 Professional SP4/Windows XP\* SP2/Windows Vista\*

\* Nem támogatjuk a 64 bites kiadásokat és a Starter (Edition) kiadást. Processzor/Memória: MMX Pentium III 1 GHz vagy gyorsabb,

RAM 512 MB vagy több (RAM 1 GB vagy több ajánlott.)

Virtuális memória: 700 MB vagy több

Képernyő: 1024 × 768 képpont vagy több, High Color (16-bites szín) vagy jobb

### **Macintosh**

Javasolt környezet az "Image Data Converter SR Ver.2"/"Image Data Lightbox SR" használatához Operációs rendszer (OS) (előre telepített): Mac OS X (v10.4) CPU: Power Mac G4/G5 series (1,0 GHz vagy gyorsabb)/ Intel Core Solo/Core Duo/Core 2 Duo vagy gyorsabb Memória: 512 MB vagy több (1 GB vagy több ajánlott.) Képernyő:  $1024 \times 768$  képpont vagy több, 32 000 szín vagy több

## A szoftverek telepítése

Az alábbi eljárás szerint telepítheti a (mellékelt) szoftvert.

### ■ Windows

• A telepítéshez adminisztrátorként jelentkezzen be.

# **1 Kapcsolja be**

## **a számítógépet, és helyezze be a (mellékelt) CD-lemezt a CD-meghajtóba.**

Megjelenik a telepítési menüképernyő.

- Ha nem jelenik meg, akkor kattintson duplán a  $(My Computer) \rightarrow$  $(SONYPICTUTIL) \rightarrow$ [Install.exe] pontra.
- Windows Vista rendszeren megjelenik az automatikus lejátszási képernyő. Válassza a "Run Install.exe" pontot, és a telepítéshez kövesse a képernyőn megjelenő utasításokat.

# **2 Kattintson a [Install] (Telepítés) lehetőségre.**

Kövesse a képernyőn megjelenő utasításokat.

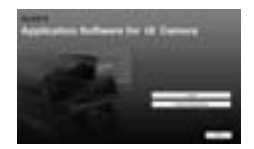

## **3 A telepítés befejezése után vegye ki a CD-lemezt.**

A következő szoftverek lesznek telepítve, és megjelennek

- a parancsikonok az asztalon.
- Sony Picture Utility ..Picture Motion Browser"
- Sony Image Data Suite
	- "Image Data Converter SR"

"Image Data Lightbox SR"

A telepítés megtörténtével, az asztalon parancsikon jelenik meg a szoftverek regisztrálására szolgáló honlaphoz.

A regisztrálást követően biztonságos, gyors és pontos ügyféltámogatást kaphat. http://www.sony.net/registration/di/

### **Macintosh**

- A telepítéshez adminisztrátorként jelentkezzen be.
- **1 Kapcsolja be a Macintosh számítógépet, és helyezze be a (mellékelt) CD-lemezt a CD-meghajtóba.**
- **2 Kattintson kétszer a CD-ikonra.**
- **3 Másolja át a [MAC] mappában lévő [SIDS\_INST.pkg] fájlt a merevlemezikonra.**

## **4 Kattintson duplán a mappába bemásolt [SIDS\_INST.pkg] fájlra.**

A telepítéshez kövesse a képernyőn megjelenő utasításokat.

### **Megjegyzés**

• Amikor megjelenik az újraindítás megerősítését kérő párbeszédablak, a képernyőn megjelenő utasításokat követve indítsa újra a számítógépet.

# A "Picture Motion Browser" használata

### **Megjegyzés**

• A "Picture Motion Browser" nem fut Macintosh számítógépeken.

A ..Picture Motion Browser" programmal:

- A fényképezőgéppel készített képeket importálhatja és megjelenítheti a monitoron.
- A felvétel dátuma szerint naptárba rendezheti a képeket a számítógépen.
- 
- Retusálhatja (vörösszem javítás stb.), kinyomtathatja, és e-mail mellékletként elküldheti a képeket, módosíthatja a felvétel dátumát és így tovább.
- Kinyomtathatja vagy mentheti a képeket dátummal.
- A képeket CD- vagy DVD-lemezre írhatja.

A "Picture Motion Browser" programról bővebben a "Picture Motion Browser Guide" című dokumentumban olvashat.

A "Picture Motion Browser Guide" elindításához kattintson a [Start]  $\rightarrow$  [All Programs] (Windows 2000 esetén a [Programs])  $\rightarrow$  $[Sony Picture Utility] \rightarrow [Help] \rightarrow [Picture Motion Browser Guide]$ lehetőségre.

### **A "Picture Motion Browser" indítása**

Kattintson duplán a (Picture Motion Browser) ikonra az asztalon. Vagy a Start menüből: Kattintson a [Start]  $\rightarrow$  [All Programs] (Windows 2000 esetén [Programs])  $\rightarrow$  [Sony Picture Utility]  $\rightarrow$ [Picture Motion Browser] lehetőségre.

A "Picture Motion Browser" programból való kilépéshez kattintson az  $\mathbb{F}_2$  gombra a képernyő jobb felső részén.

### **Megjegyzés**

• A "Picture Motion Browser" első indításakor megjelenik az Információs eszköz megerősítést kérő üzenete. Válassza a [Start] pontot. Ez a funkció a legfrissebb hírekről, szoftverfrissítésekről stb. tájékoztatja Önt. A beállítás később módosítható.

# Az "Image Data Converter SR" használata

### **Megjegyzés**

• Ha RAW-adatként menti a képet, akkor a formátuma ARW2.0 lesz.

Az "Image Data Converter SR Ver.2.0" programmal:

- A RAW üzemmódban rögzített képeket módosíthatja, például árnyalatfinomítással, élesítéssel stb.
- Finomíthatja a képeket a fehéregyensúly, az expozíció, a saját beállítás stb. használatával.
- Mentheti a számítógépen megjelenített és szerkesztett képeket. A mentés történhet RAW-adatként vagy általánosan használható formátumban.
- Az "Image Data Converter SR" programról bővebben az útmutatóban olvashat.

Az útmutató elindításához kattintson a [Start]  $\rightarrow$  [All Programs] (Windows 2000 esetén a [Programs])  $\rightarrow$  [Sony Image Data Suite]  $\rightarrow$  $[Help] \rightarrow [Image Data Converter SR Ver.2] lehetőségre.$ 

### **Az "Image Data Converter SR Ver.2.0" indítása** x **Windows**

Kattintson az "Image Data Converter SR Ver.2.0" ikonra az asztalon. A Start menüből történő indításhoz kattintson a [Start] t [All Programs] (Windows 2000 esetén: [Programs])  $\rightarrow$  [Sony Image Data Suite]  $\rightarrow$  [Image Data Converter SR Ver.2.0]. A kilépéshez kattintson az  $\blacksquare$  gombra a képernyő jobb felső részén.

## **Macintosh**

Kattintson duplán az [Application] mappából a [Sony Image Data Suite] mappában levő [Image Data Converter SR Ver.2] ikonra. A kilépéshez kattintson a [Quit Image Data Converter SR] (Kilépés az Image Data Lightbox SR-ből) lehetőségre az [IDC SR] menüben.

# Az "Image Data Lightbox SR" használata

Az "Image Data Lightbox SR" programmal:

- Megtekintheti és összehasonlíthatja a fényképezőgéppel rögzített RAW/JPEG-képeket.
- Értékelheti a képeket egy ötös skálán.
- Megjelenítheti a képet az "Image Data Converter SR" programban, és módosíthatia.
- Az "Image Data Lightbox SR" programról bővebben az útmutatóban olvashat.

Az útmutató Start menüből történő indításához kattintson a [Start]  $\rightarrow$  [All Programs] (Windows 2000 esetén [Programs])  $\rightarrow$  $[Sony Image Data Suite] \rightarrow [Help] \rightarrow [Image Data Lightbox SR]$ lehetőségre.

### Az "Image Data Lightbox SR" indítása x **Windows**

Kattintson duplán az asztalon lévő [Image Data Lightbox SR] ikonra. A Start menüből történő indításhoz kattintson a [Start] t

[All Programs] (Windows 2000 esetén: [Programs])  $\rightarrow$  [Sony Image] Data Suite]  $\rightarrow$  [Image Data Lightbox SR].

A kilépéshez kattintson az  $\blacksquare$  gombra a képernyő jobb felső részén. Megjelenik a gyűjtemény mentésére szolgáló párbeszédablak.

### **Macintosh**

Kattintson duplán az [Application] mappából a [Sony Image Data Suite] mappában levő [Image Data Lightbox SR] ikonra.

A kilépéshez kattintson a [Quit Image Data Lightbox SR] (Kilépés az Image Data Lightbox SR-ből) lehetőségre az [Image Data Lightbox SR] menüben.

# **DPOF alkalmazása**

A fényképezőgép segítségével meghatározhatja a kinyomtatandó képeket és a kinyomtatandó képek számát, mielőtt képeket nyomtat ki egy szaküzletben vagy a saját nyomtatójával. Kövesse az alábbi eljárást.

A képek nyomtatása után a DPOF-specifikációk megmaradnak. Javasolt, hogy törölje őket nyomtatás után.

## DPOF alkalmazása/törlése a kiválasztott képeken

### $1$  MENU gomb  $\to$   $\blacksquare$  1  $\to$  [DPOF beállítás]  $\to$ **[Jelölt képek]**

Megjelenik egy kép az egyképes képernyőn.

# **2 Válasszon ki egy képet a vezérlő** b**/**B **gombjával.**

## **3 Válassza ki az oldalak számát a / gombbal.**

• A DPOF törléséhez állítsa a számot a "0" értékre.

# **4 Nyomja meg a MENU gombot.**

## $5$  A vezérlő ▲ gombjával válassza ki az [OK] **lehetőséget, majd nyomja meg a vezérlő közepét.**

### **Megjegyzés**

- RAW-adatfájlokon nem alkalmazható a DPOF.
- Tetszőleges számot megadhat 9-ig.
- Ha visszavonja a DPOF-ot, akkor azzal az indexnyomatot is visszavonja.
## A DPOF alkalmazása/visszavonása minden képen

## **MENU gomb**  $\rightarrow \mathbb{F}$  **1**  $\rightarrow$  **[DPOF beállítás]**  $\rightarrow$  **[Minden kép] vagy [Mind visszavon]** t **[OK]**

## <span id="page-144-0"></span>Képek dátumozása

A képekre rányomtatható a dátum. A dátum elhelyezése (a képen belül vagy kívül, karakterméret stb.) a nyomtatótól függ.

## **MENU gomb →**  $\boxed{\triangleright}$  **1 → [DPOF beállítás] → [Dátum ráírás]** t **[Be]**

#### **Megjegyzés**

• A nyomtatótól függően előfordulhat, hogy ez a funkció nem működik.

#### <span id="page-144-1"></span>Indexnyomat létrehozása

Indexnyomat készíthető a memóriakártyán levő összes képről.

#### **MENU gomb**  $\rightarrow \blacksquare$  **1**  $\rightarrow$  **[DPOF beállítás]**  $\rightarrow$  **[Index nyomtat.]** t **[Index létreh.]**

#### **Megjegyzés**

- Az egy lapra nyomtatandó képek száma és a lapok formátuma a nyomtatótól függ. A RAW-képeket nem lehet kinyomtatni indexnyomatként.
- Az indexnyomat beállítása után készített képeket nem tartalmazza az indexnyomat. Javasoljuk, hogy közvetlenül a nyomtatás előtt készítsen indexnyomatot.
- Ha visszavonja a DPOF-ot, akkor azzal az indexnyomatot is visszavonja.

# <span id="page-145-1"></span>**Képek nyomtatása úgy, hogy a fényképezőgépet közvetlenül egy PictBridge-kompatibilis nyomtatóhoz csatlakoztatja**

Akkor is kinyomtathatja a fényképezőgépén készült képeket, ha nincs számítógépe. Elég, ha a fényképezőgépet közvetlenül egy PictBridge-kompatibilis nyomtatóhoz csatlakoztatja. A "PictBridge" a CIPA szabványon alapszik. (CIPA: Camera & Imaging Products Association)

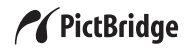

#### **Megjegyzés**

• A RAW-adatfájlok nem nyomtathatók ki.

## <span id="page-145-0"></span>1. lépés: A fényképezőgép beállítása

#### **Megjegyzés**

• Javasoljuk, hogy használjon (nem mellékelt) hálózati adaptert/töltőt, nehogy nyomtatás közben kikapcsoljon a fényképezőgép.

#### **1 MENU** gomb  $\rightarrow \mathcal{L}$  2  $\rightarrow$  [USB csatlakozás]  $\rightarrow$  [PTP]

#### **2 Kapcsolja ki a fényképezőgépet, és helyezze be a memóriakártyát, amelyre felvette a képeket.**

## <span id="page-146-2"></span>2. lépés: A fényképezőgép csatlakoztatása a nyomtatóhoz

**1 Csatlakoztassa a fényképezőgépet a nyomtatóhoz.**

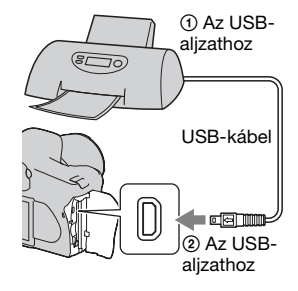

## **2 Kapcsolja be a fényképezőgépét és a nyomtatót.**

Megjelenik a képkiválasztó képernyő.

## <span id="page-146-1"></span><span id="page-146-0"></span>3. lépés: Nyomtatás

- **1 A vezérlő** b**/**B **gombjával válassza ki a nyomtatni kívánt képeket, majd nyomja meg a vezérlő közepét.**
	- A kiválasztás visszavonásához nyomja meg ismét a választógomb közepét.

## **2 Ha más képeket is ki akar nyomtatni, ismételje meg az 1. lépést.**

- **3 Nyomja meg a MENU gombot, és állítsa be az egyes elemeket.**
	- Az elemek beállításáról bővebben itt olvashat: ["PictBridge menü](#page-147-0)".

## **4 Válassza a [Nyomtatás]** t **[OK] lehetőséget, majd nyomja meg a vezérlő közepét.**

A képet kinyomtatja a nyomtató.

• Miután megjelenik a nyomtatás befejeződését jelző ablak, nyomja meg a vezérlő közepét.

#### **A nyomtatás visszavonása**

Nyomtatás közben a vezérlő közepének megnyomása visszavonja a nyomtatást. Húzza ki az USB-kábelt, vagy kapcsolja ki a fényképezőgépet. Ha ismét nyomtatni akar, kövesse a fenti 1–3. lépést.

## <span id="page-147-0"></span>PictBridge menü

#### **1. oldal**

#### **Nyomtatás**

Kinyomtatja a kiválasztott képeket. További részletekért lásd: "3. lépés: [Nyomtatás"](#page-146-0).

#### **Mennyiség.b.á.**

Nyomtatási példányszámként legfeljebb 20-at adhat meg. Minden kiválasztott kép az itt megadott példányban kerül kinyomtatásra.

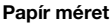

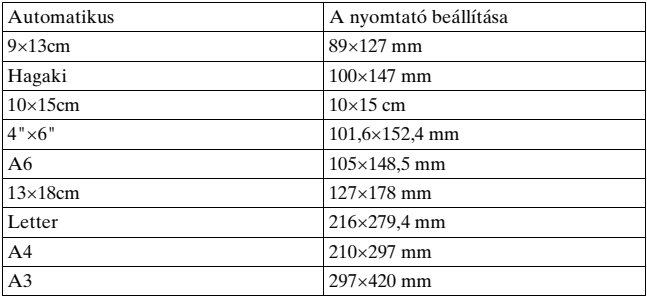

#### **Elrendezés**

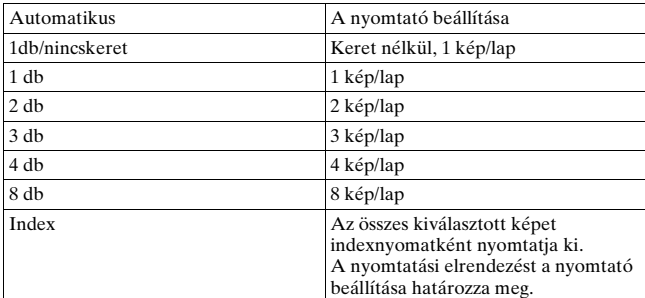

#### <span id="page-148-0"></span>**Dátum ráírás**

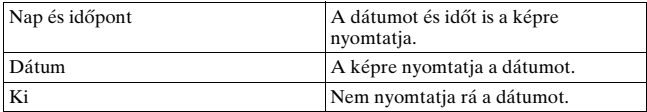

#### **2. oldal Minden jel törl**

Az üzenet megjelenése után válassza az [OK] lehetőséget, majd nyomja meg a vezérlő közepét. Eltűnik az összes képről a DPOF-jel. Ha nyomtatás nélkül vonja vissza a beállításokat, válassza ezt a lehetőséget.

#### **Minden nyomt.**

A memóriakártyán lévő összes képet kinyomtatja. Az üzenet megjelenése után válassza az [OK] lehetőséget, majd nyomja meg a vezérlő közepét.

# <span id="page-149-0"></span>**Műszaki adatok**

## **Fényképezőgép**

#### **[Rendszer]**

Fényképezőgép típusa Digitális egyaknás tükörreflexes fényképezőgép beépített vakuval és cserélhető objektívvel

Objektív Minden α objektív

#### **[Képérzékelő]**

A fényképezőgép képpontjainak teljes száma **DSLR-A350** Kb. 14 900 000 képpont **DSLR-A300** Kb. 10 800 000 képpont

A fényképezőgép hasznos képpontjainak száma **DSLR-A350** Kb. 14 200 000 képpont **DSLR-A300** Kb. 10 200 000 képpont

#### Képformátum

**DSLR-A350** 23,5×15,7 mm (APS-C formátum) váltottsoros letapogatás, elsődleges szín

#### **DSLR-A300**

23,6×15,8 mm (APS-C formátum) váltottsoros letapogatás, elsődleges szín

ISO-érzékenység (ajánlott expozíciós érték) AUTO, 100 – 3200

#### **[Super SteadyShot]**

Rendszer Képérzékelő-eltolásos mechanizmus

Super SteadyShot Kompenzációs lehetőség Körülbelül 2,5 EV – 3,5 EV csökkentés a zársebességben (a fényképezés körülményeitől és a használt objektívtől függően változhat)

#### **[Porosodásgátló]**

Rendszer Feltöltődésgátló bevonattal ellátott aluláteresztő szűrő és képérzékelő-eltolásos mechanizmus

#### **[Autofókusz-rendszer]**

Rendszer TTL fázisérzékelő rendszer, CCD soros érzékelők (9 pont, 8 sor központi hajszálkeresztérzékelővel)

Érzékenységi tartomány 0 – 18 EV (ISO 100 egyenérték mellett)

AF segédfény  $\overline{K}$ h. 1 – 5 m

#### **[Live view]**

- Típus Pentatükör döntési mechanizmus
- Képformátum Kizárólagos képérzékelő a Live view számára

Mérésmód 1 200 zónás mérés

Fénymérési tartomány 2– 17 EV (több mezős,

középre súlyozott, pontszerű), (ISO 100-nál F1,4 objektívvel) Látótér 0,90

#### **[Kereső]**

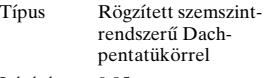

Látótér 0,95 Nagyítás 0,74-szoros 50 mm-es objektívvel végtelennél,

 $-1 \, \text{m}^{-1}$ 

- Betekintési távolság Körülbelül 20,8 mm a szemlencsétől, 16,7 mm a szemlencsekerettől, –1 dioptriánál (–1 m–1)
- Dioptriaállítás

 $-3.0 - +1.0$  m<sup>-1</sup>

#### **[Expozíció] (keresőmódban)**

<span id="page-150-0"></span>Fénymérési cella SPC Mérésmód 40 részes, méhsejtmintájú fénymérés

Fénymérési tartomány 2–20 EV (4–20 EV pontszerű fényméréssel), (ISO 100-nál F1,4 objektívvel)

Expozíciókompenzáció ±2,0 EV (1/3 EV értékű lépésenként)

#### **[Zár]**

Típus Elektronikusan vezérelt, függőlegesen mozgó, fókuszsíkban

Sebességtartomány 1/4000 másodperctől 30 másodpercig, végtelen (1/3 EV értékű lépésenként)

Vakuszinkron sebessége 1/160 másodperc

#### **[Beépített vaku]**

Vaku GN-szám GN 12 (méterben, ISO 100-nál)

Ciklusidő Kb. 4 másodperc

Vaku lefedettsége 18 mm-es optika (az optika által jelzett fókusztávolság) lefedése

Vakukompenzáció  $\pm 2.0$  EV (1/3 EV értékű lépésenként)

#### **[Adathordozó]**

CompactFlash-kártya (TypeI,II), Microdrive, "Memory Stick Duo" (Memory Stick Duoátalakítóval CompactFlashkártyanyíláshoz)

#### **[LCD-képernyő]**

LCD-panel 6,7 cm (2,7 típusú) TFT-meghajtás Képpontok száma

230 400 (960 × 240) képpont

#### **[Tápellátás, általános]**

Használt akkumulátor Tölthető akkumulátor NP-FM500H

#### **[Egyéb]**

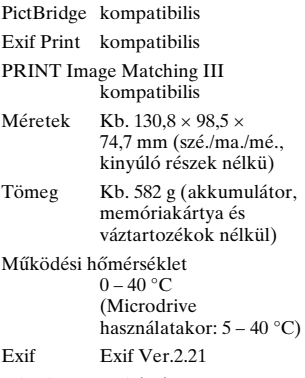

USB-kommunikáció: Hi-Speed USB (USB 2.0-kompatibilis)

## **BC-VM10 Akkumulátortöltő**

Névleges bemeneti feszültség  $100 V - 240 V \sim 50/60 Hz$ Kimeneti feszültség  $8.4 V = 750 mA$ Működési hőmérséklet-tartomány  $0 - 40$  °C Tárolási hőmérséklet-tartomány  $-20 - +60$  °C Befoglaló méretek Kb.  $70 \times 25 \times 95$  mm (szé./ma./mé.)

Tömeg Kb. 90 g

#### **Tölthető akkumulátor NP-FM500H**

Használt akkumulátor Lítium-ion akkumulátor Maximális feszültség 8,4 V= Névleges feszültség  $7.2 V =$ Maximális töltőáram 2,0 A Maximális töltőfeszültség 8,4 V= Kapacitás 11,8 Wh (1 650 mAh) Befoglaló méretek Kb.  $38.2 \times 20.5 \times 55.6$ mm (szé./ma./mé.) Tömeg Kb. 78 g

A forma és a műszaki adatok előzetes bejelentés nélkül változhatnak.

#### <span id="page-151-0"></span>**A fókusztávolságról**

A fényképezőgép látószöge kisebb, mint egy 35 mm-es formátumú hagyományos fényképezőgépé. Másfélszeres fókusztávolságú objektívvel kaphatja meg egy 35 mm-es formátumú hagyományos fényképezőgép fókusztávolságát és látószögét. Például, amikor egy 50 mm-es objektívet helyez fel, az körülbelül a 35 mm-es formátumú hagyományos fényképezőgép 75 mm-es objektívének felel meg.

#### **Megjegyzések a képadatok kompatibilitásáról**

- Ez a fényképezőgép megfelel a JEITA (Japan Electronics and Information Technology Industries Association (Japán elektronika- és számítástechnika-ipari egyesület)) által kiadott DCF (Design rule for Camera File system) egyetemes szabvány előírásainak.
- Nem garantálható azonban az ezzel a fényképezőgéppel felvett képek lejátszása más készülékeken, valamint más készülékkel felvett vagy szerkesztett képek lejátszása ezen a fényképezőgépen.

#### **Védjegyek**

- Az  $\alpha$  a Sony Corporation védjegye.
- A "Memory Stick",  $a \equiv a$ , a "Memory Stick PRO", a MEMORY STICK PRO, a "Memory Stick Duo", a MEMORY STICK DUO, a "Memory Stick PRO Duo", a MEMORY STICK PRO DUO. a "Memory Stick PRO-HG Duo", a MEMORY STICK PRO-HG DUO, a "Memory Stick Micro", a "MagicGate" és a MAGICGATE Sony Corporation védjegye.
- Az ..InfoLITHIUM" a Sony Corporation védjegye.
- A Microsoft, Windows és a Windows Vista a Microsoft Corporation védjegye vagy bejegyzett védjegye az Egyesült

Államokban és/vagy más országokban.

- A Macintosh, a Mac OS, az iMac, az iBook, a PowerBook, a Power Mac és az eMac az Apple Inc védjegye vagy bejegyzett védjegye.
- Az Intel, az Intel Core, az MMX, a Pentium az Intel Corporation védjegye vagy bejegyzett védjegye.
- A CompactFlash a SanDisk Corporation védjegye.
- A Microdrive a Hitachi Global Storage Technologies bejegyzett védjegye az Egyesült Államokban és/vagy más országokban.
- Az Adobe az Adobe Systems Incorporated védjegye vagy bejegyzett védjegye az Egyesült Államokban és/vagy más országokban.
- A Mesterfokú D-tartomány optimalizáló az @ Apical Limited technológiájával működik.
- Az ebben az útmutatóban előforduló további rendszer- és terméknevek általában a megfelelő fejlesztők vagy gyártók védjegyei vagy bejegyzett védjegyei. Azonban a ™ vagy ® szimbólumokat nem tüntettük fel minden esetben ebben az útmutatóban.

Egyéb

# **Hibaelhárítás**

Ha a fényképezőgépe működésében rendellenességet tapasztal, próbálja meg a következő megoldásokat. Ellenőrizze a lehetőségeket a [154](#page-153-0) – [164.](#page-163-0) oldalon. Ha nem boldogul, forduljon Sony forgalmazójához vagy a helyileg illetékes Sony szervizhez.

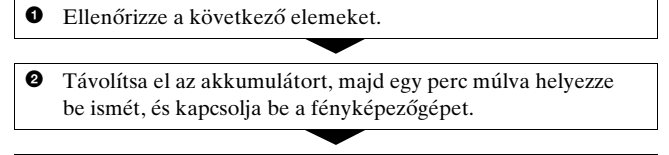

3 Állítsa vissza a beállításokat [\(125. oldal\).](#page-124-0)

4 Ha nem boldogul, forduljon Sony forgalmazójához vagy a helyileg illetékes Sony szervizhez.

## Akkumulátor és tápellátás

#### **Az akkumulátort nem lehet behelyezni.**

- Az akkumulátor behelyezésekor az akkumulátor végének segítségével nyomja meg a lezáró kart [\(13. oldal\)](#page-12-0).
- Ellenőrizze az akkumulátor modellszámát [\(10.](#page-9-0) és [15.](#page-14-0) oldal).

#### <span id="page-153-0"></span>**A hátralévő akkumulátor üzemidő kijelzés nem helyes, illetve elegendő hátralévő akkumulátor üzemidőt jelez ki, de az akkumulátor túl gyorsan lemerül.**

- Ez a jelenség akkor fordul elő, amikor a fényképezőgépet különösen meleg vagy hideg helyen használják [\(168. oldal\).](#page-167-0)
- A kijelzett hátralevő üzemidő nem egyezik a ténylegessel. Teljesen merítse le, majd töltse fel az akkumulátort.
- Az akkumulátor lemerült. Helyezzen be feltöltött akkumulátort [\(13. oldal\)](#page-12-0).
- Az akkumulátor elérte élettartama végét [\(15. oldal\).](#page-14-1) Cserélje ki egy újra.

#### **Nem kapcsolható be a fényképezőgép.**

- Megfelelően helyezze be az akkumulátort [\(13. oldal\)](#page-12-0).
- Az akkumulátor lemerült. Helyezzen be feltöltött akkumulátort [\(13. oldal\)](#page-12-0).
- Az akkumulátor elérte élettartama végét [\(15. oldal\)](#page-14-1). Cserélje ki egy újra.

#### **A készülék hirtelen kikapcsol.**

• Ha adott ideig nem működteti a fényképezőgépet, akkor a fényképezőgép energiatakarékos üzemmódba kapcsol és szinte teljesen leáll. Az energiatakarékos üzemmódból való kilépéshez használja a fényképezőgépet, például nyomja be félig az exponáló gombot [\(122. oldal\)](#page-121-0).

#### Képek felvétele

#### **Semmi sem látható az LCD-képernyőn keresőmódban, noha a fényképezőgép be van kapcsolva.**

- Az alapértelmezett beállításban az LCD-képernyő kikapcsol, ha több mint öt másodpercig nem nyúlnak a géphez, hogy a lehető legkisebbre csökkentse az akkumulátor fogyását. Módosíthatja, mennyi ideig legyen kikapcsolva az LCD-képernyő [\(122. oldal\)](#page-121-0).
- Az LCD-képernyő ki van kapcsolva. Nyomja meg a DISP (Kijelző) gombot, hogy bekapcsoljon az LCD-képernyő [\(36. oldal\)](#page-35-0).

#### **Nem tiszta a kép a keresőben.**

• Állítsa be pontosan a dioptriaskálát a dioptriabeállító tárcsa segítségével [\(66. oldal\)](#page-65-0).

#### **Nem jelenik meg a kép a keresőben.**

• A LIVE VIEW/OVF kapcsoló "LIVE VIEW" állásba van kapcsolva. Állítsa "OVF" állásba [\(65. oldal\)](#page-64-0).

#### **Nem készült felvétel.**

• Nincs memóriakártya a gépben.

#### **A zár nem old ki.**

- Ellenőrizze a memóriakártya szabad kapacitását [\(26. oldal\).](#page-25-0) Ha megtelt, tegye a következők egyikét:
	- Törölje a szükségtelen képeket [\(110. oldal\)](#page-109-0).
	- Cserélje ki a memóriakártyát.
- Nem készíthet képeket, miközben a beépített vaku töltődik [\(76. oldal\)](#page-75-0).
- A zár nem oldható ki akkor, amikor a tárgy nem éles [\(70. oldal\).](#page-69-0)
- Az objektív nincs megfelelően csatlakoztatva. Helyezze fel megfelelően az objektívet [\(16. oldal\).](#page-15-0)
- Ha a fényképezőgépet csillagászati távcsőhöz vagy hasonlóhoz csatlakoztatja, állítsa be az M értéket, és készítse el a képet.
- Olyan tárgyat próbál fényképezni, amely különleges fókuszálást igényel [\(71. oldal\)](#page-70-0). Használja a fókuszrögzítést vagy a kézi fókusz funkciót ([71](#page-70-1). és [74.](#page-73-0) oldal).

#### **A felvétel hosszú ideig tart.**

- Be van kapcsolva a zajcsökkentés funkció [\(119. oldal\)](#page-118-0). Ez nem hiba.
- RAW üzemmódban fényképez [\(115. oldal\).](#page-114-0) Mivel a RAW-adatfájl nagy, a RAW üzemmódú fényképezés időigényes lehet.

#### **A kép nem éles.**

- A tárgy túl közel van. Ellenőrizze az objektív minimális fókusztávolságát.
- Kézi fókusz üzemmódban fényképez; állítsa a fókuszüzemmódkapcsolót AF-re (autofókusz) [\(70. oldal\).](#page-69-0)

#### **Az Eye-Start AF nem működik.**

- Állítsa az [Eye-Start AF] menüpontot [Be] értékűre [\(65. oldal\)](#page-64-1).
- Nyomja le félig az exponáló gombot.

#### **A vaku nem működik.**

• A vakuüzemmód [Autom. vaku] értékre van állítva. Ha azt szeretné, hogy a vaku mindig villanjon, akkor állítsa a vakuüzemmódot [Derítő vaku] értékre [\(78. oldal\).](#page-77-0)

#### **Homályos foltok jelennek meg a vakuval készített képeken.**

• A levegőben lévő por visszaverte a vaku fényét, és az megjelent a képen. Ez nem hiba.

#### **Túl sokáig tölt újra a vaku.**

• A vaku sorozatosan, rövid időn belül többször villant. Amikor a vaku sorozatosan villant, akkor újratöltése a fényképezőgép túlmelegedésének elkerülése érdekében hosszabb ideig tarthat, mint általában.

#### **A vakuval felvett kép túl sötét.**

• Ha a téma kívül esik a vaku hatótávolságán, akkor a képek sötétek lesznek, mert a vaku fénye nem éri el a tárgyat. Ha módosítja az ISO-t, akkor a vaku hatótávolsága is módosul vele [\(77. oldal\).](#page-76-0)

#### **Pontatlan a dátum és az idő.**

• Állítsa be a dátumot és az időt ([22](#page-21-0). és [122.](#page-121-1) oldal).

#### **A rekesznyílás érték és/vagy a zársebesség villog, amikor félig nyomja le az exponáló gombot.**

• Mivel a tárgy túl világos vagy túl sötét, kívül esik a fényképezőgép által használt tartományon. Állítsa be ismét.

#### **A kép fehéres (becsillanás). Túl sok fény jelenik meg a képen (szellemkép).**

• A képet erős fényforrás mellett készítették, és túl sok fény került az objektívbe. Csatlakoztasson egy objektívárnyékolót.

#### **A kép sarkai túl sötétek.**

• Ha valamilyen szűrőt vagy árnyékolót használ, akkor vegye azt le, és próbáljon meg ismét fényképezni. A szűrő vastagságától és az árnyékoló nem megfelelő csatlakoztatásától függően előfordulhat, hogy a szűrő vagy az árnyékoló részben megjelenik a képen. Némely objektív optikai tulajdonságai miatt előfordulhat, hogy a kép széle túl sötéten jelenik meg (nincs elegendő fény).

#### **A fényképezett személy szeme piros a felvételen.**

- Használja a vörösszem-csökkentési funkciót [\(77. oldal\)](#page-76-1).
- Menjen közelebb a tárgyhoz, és fényképezze le a vaku hatótávolságán belül [\(77. oldal\).](#page-76-0)

#### **Pontok jelennek meg és maradnak az LCD-képernyőn.**

- <span id="page-157-0"></span>• Ez nem hiba. Ezek a pontok nem kerülnek a képre [\(4. oldal\).](#page-3-0)
- Ezeket a hatásokat csökkentheti a "Pixeltérképezés" funkció használatával.
- 1 Állítsa a LIVE VIEW/OVF kapcsolót "LIVE VIEW" értékűre.
- 2 Helyezze fel a lencsevédő sapkát.
- $\circledR$  MENU gomb  $\rightarrow \circledR$  3  $\rightarrow$  [Pixeltérképezés]  $\rightarrow$  [OK]

#### **A kép elmosódott.**

• A kép vaku nélkül, sötét helyszínen készült, ami fényképezőgépberemegést eredményezett. Javasoljuk a Super SteadyShot funkció vagy állvány használatát. A vaku használható ebben a helyzetben [\(43. oldal\)](#page-42-0).

#### **Villog a keresőben vagy az LCD-képernyőn az EV skála ◀ ▶.**

• A tárgy túl világos illetve túl sötét a fényképezőgép fénymérési tartományához.

#### **Furcsa a Live view módban rögzített kép színe.**

• Live view módban gondosan ellenőrizze a képet az LCD-képernyőn képkészítés előtt. Az Live view módba történő váltás után előfordulhat, hogy a fényképezőgép nem ismeri fel helyesen a kép színét. Ilyen esetben előfordulhat, hogy nem a várt eredményt kapja.

## Képek megtekintése

#### **A fényképezőgéppel nem lehet lejátszani a képeket.**

- Számítógépen módosult a mappa-/fájlnév [\(135. oldal\)](#page-134-0).
- A lejátszás a fényképezőgépén nem garantálható, ha a képfájlt számítógéppel feldolgozták, illetve ha a képfájlt más típusú fényképezőgép segítségével rögzítették.
- A fényképezőgép USB üzemmódban van. Törölje az USBkapcsolatot [\(133. oldal\)](#page-132-0).

#### **A kép nem jelenik meg a TV-képernyőn.**

- Ellenőrizze a [Videó kimenet] menüpontot, hogy a fényképezőgépe videokimeneti jele a TV színrendszeréhez van-e beállítva [\(113. oldal\)](#page-112-0).
- Ellenőrizze, hogy a csatlakozás megfelelő-e [\(112. oldal\).](#page-111-0)

## Képek törlése/szerkesztése

#### **A fényképezőgéppel nem lehet törölni a képet.**

• Vonja vissza a törlésvédelmet [\(109. oldal\)](#page-108-0).

#### **Tévesen törölt egy képet.**

• Kitörölt kép nem állítható vissza. Javasoljuk, hogy állítsa be az olyan képek védelmét, amelyeket nem akar törölni [\(109. oldal\).](#page-108-0)

#### **Nem tud DPOF-jelölést helyezni képekre.**

• RAW-adatfájlokon nem alkalmazható a DPOF-jelölés.

#### Számítógépek

#### **Nem tudja, hogy számítógépe operációs rendszere kompatibilis-e a fényképezőgéppel.**

• Olvassa el az "Ajánlott számítógépes környezet" című részt [\(128](#page-127-0). és [137.](#page-136-0) oldal).

#### **A számítógépe nem ismeri fel a fényképezőgépet.**

- Ellenőrizze, hogy be van-e kapcsolva a fényképezőgép.
- Ha alacsony az akkumulátorszint, helyezzen be feltöltött akkumulátort [\(13. oldal\),](#page-12-0) vagy használja a (nem mellékelt) hálózati adaptert/töltőt.
- Használja a (mellékelt) USB-kábelt [\(129. oldal\)](#page-128-0).
- Húzza ki az USB-kábelt, és határozottan csatlakoztassa újra.
- Állítsa az [USB csatlakozás] menüpontot [Háttértároló] értékűre [\(129. oldal\)](#page-128-0).
- Húzzon ki a fényképezőgépen, a billentyűzeten és az egéren kívül minden más készüléket a számítógépe USB-aljzataiból.
- Csatlakoztassa a fényképezőgépet közvetlenül, tehát USB-hub és hasonlók nélkül a számítógépéhez [\(128. oldal\).](#page-127-1)

#### **Nem tud képeket másolni.**

- Ellenőrizze, hogy nem lazult-e ki az USB-csatlakozó a fényképezőgépből vagy a számítógépből [\(129. oldal\)](#page-128-0).
- Kövesse az operációs rendszer másolási eljárását [\(130. oldal\).](#page-129-0)
- Ha a számítógép által formázott memóriakártyára fényképez, előfordulhat, hogy nem tudja képeit a számítógépre másolni. Fényképezzen a fényképezőgépével formázott memóriakártyára [\(118. oldal\).](#page-117-0)

#### **A képet nem lehet lejátszani számítógépen.**

- Ha a "Picture Motion Browser" programot használja, olvassa el a "Picture Motion Browser Guide" dokumentumot.
- Forduljon a számítógép vagy a szoftver gyártójához.

#### Az USB-kapcsolat létrehozása után a "Picture Motion Browser" **nem indul el automatikusan.**

• Az USB-kapcsolatot a számítógép bekapcsolása után kell létrehozni [\(129. oldal\).](#page-128-0)

#### **Nem ismeri a (mellékelt) szoftver helyes használati módját.**

• Lapozza fel a szoftver súgóját vagy kézikönyvét.

## Memóriakártya

#### **Nem helyezhető be a memóriakártya.**

• Rossz irányban próbálja behelyezni. Fordítsa a megfelelő irányba, úgy helyezze be [\(18. oldal\)](#page-17-0).

#### **Nem lehet írni a memóriakártyára.**

- Megtelt a memóriakártya. Törölje a szükségtelen képeket [\(110. oldal\).](#page-109-0)
- Használhatatlan a behelyezett memóriakártya [\(18. oldal\).](#page-17-0)
- Olyan memóriakártyára próbál írni, amelyen az írásvédő kapcsoló a védett (LOCK) helyzetre van állítva. Állítsa a kapcsolót nem védett állásba.

#### **A Microdrive felhevült.**

• Hosszú ideig használta a Microdrive-ot. Ez nem hiba.

#### **Véletlenül megformázott egy memóriakártyát.**

• A formázással az összes adatot törölte a memóriakártyáról. Nem lehet visszaállítani az adatokat.

#### A "Memory Stick PRO Duo" kártyát nem ismeri fel a "Memory **Stick" nyílással rendelkező számítógép.**

• Ha a számítógép "Memory Stick"-nyílása a "Memory Stick PRO Duo" kártyát nem támogatja, akkor csatlakoztassa a fényképezőgépet a számítógéphez [\(129. oldal\).](#page-128-0) A számítógép felismeri a "Memory Stick PRO Duo" kártyát.

#### Nyomtatás

A következő tételekkel kapcsolatban olvassa el a ["PictBridge](#page-161-0)[kompatibilis nyomtató](#page-161-0)" című részt is (a következőkben).

#### **Furcsa a kép színe.**

• Ha az AdobeRGB üzemmódban felvett képeket olyan sRGB nyomtatóval nyomtatja, amely nem kompatibilis az AdobeRGB (DCF2.0/Exif2.21) formátummal, a képek halványabban jelennek meg [\(94. oldal\)](#page-93-0).

#### **A nyomtató levágja a képek két szélét.**

- Előfordulhat, hogy a nyomtató levágja a képek bal, jobb, felső és alsó szélét. Az oldal levágása különösen [16:9] méretaránnyal készült felvételek kinyomtatásakor fordulhat elő.
- A képek saját számítógépről történő nyomtatásakor kapcsolja ki a levágás vagy keret nélküli beállítást. Érdeklődjön a nyomtató gyártójánál, hogy a nyomtató támogatja-e ezeket a funkciókat vagy sem.
- A képek szaküzletben való nyomtatásakor kérdezze meg, hogy vállalják-e az olyan kidolgozást, hogy nem vágják le a két oldalsó szélet.

#### **Nem nyomtatható ki a dátum a képen.**

- A "Picture Motion Browser" programmal rányomtatható a képre a dátum [\(140. oldal\)](#page-139-0).
- A fényképezőgép maga nem tudja ráfényképezni a dátumot a képekre. Tekintve azonban, hogy a fényképezőgéppel felvett képek tartalmazzák a dátuminformációt, az ilyen Exif információkat olvasni tudó nyomtatók rá tudják nyomtatni a képre a dátumot. Az Exifkompatibilitásról további információk a nyomtató vagy a szoftver gyártójától kérhetők.
- Szaküzletek külön kérésre rá tudják nyomtatni a dátumot a képekre.

## <span id="page-161-0"></span>PictBridge-kompatibilis nyomtató

További részletekkel a nyomtatóhoz mellékelt kezelési útmutató vagy a nyomtató gyártója szolgál.

#### **A kapcsolat nem hozható létre.**

- A fényképezőgép nem csatlakoztatható közvetlenül olyan nyomtatóhoz, amely nem felel meg a PictBridge szabványnak. Érdeklődjön a nyomtató gyártójánál, hogy a nyomtató PictBridgekompatibilis-e vagy sem.
- Állítsa az [USB csatlakozás] menüpontot [PTP] értékűre [\(146. oldal\)](#page-145-0).
- Húzza ki, majd csatlakoztassa újra az USB-kábelt. Ha hibaüzenetet jelez a nyomtató, tanulmányozza a nyomtatóhoz mellékelt kezelési útmutatót.

#### **Nem nyomtatható ki kép.**

- Ellenőrizze, hogy a fényképezőgép és a nyomtató megfelelően, az USB-kábel segítségével csatlakozik-e.
- RAW-adatfájlok nem nyomtathatók ki.
- Előfordulhat, hogy más fényképezőgéppel készített, illetve számítógéppel módosított képek nem nyomtathatók ki.

#### **A "---- -- --" jelet nyomtatja a kép dátumbeillesztési helyére.**

• A felvétel dátumát nem tartalmazó képek nem nyomtathatók ki beillesztett dátummal. Állítsa a [Dátum ráírás] menüpontot [Ki] értékűre, és újra nyomtassa ki a képet [\(149. oldal\).](#page-148-0)

#### **Nem nyomtatható ki a kép a kívánt méretben.**

- Húzza ki az USB-kábelt és csatlakoztassa újra, valahányszor a nyomtató és a fényképezőgép csatlakoztatása után módosítja a papírméretet.
- A fényképezőgép nyomtatási beállítása különbözik a nyomtatóétól. Módosítsa a fényképezőgép [\(147. oldal\)](#page-146-1) vagy a nyomtató beállítását.

#### **Nem működtethető a fényképezőgép a nyomtatás visszavonása után.**

• Várjon egy kicsit, amíg a nyomtató végrehajtja a visszavonást. Ez több-kevesebb időbe telhet, a nyomtatótól függően.

#### Egyéb

#### **Az objektív bepárásodott.**

• Páralecsapódás történt. Kapcsolja ki a fényképezőgépet, és várjon körülbelül egy órát, mielőtt használja [\(168. oldal\)](#page-167-1).

#### A fényképezőgép bekapcsolásakor megjelenik a "Dátumot és **időt beállítja?" kérdés.**

• A fényképezőgépet alacsony akkumulátortöltési szinttel vagy akkumulátor nélkül használaton kívül hagyták. Töltse fel az akkumulátort, és állítsa be újra a dátumot [\(22. oldal\).](#page-21-0) Ha az időbeállítást akkucsere esetén minden alkalommal elveszti, forduljon Sony forgalmazójához, illetve a helyileg illetékes Sony szervizhez.

#### **A felvehető képek száma nem csökken vagy egyszerre kettővel csökken.**

• Ez azért van, mert amikor JPEG-képet készít, a tömörítési arány és a tömörítés utáni képméret a képtől függően változik [\(115. oldal\).](#page-114-0)

#### **A beállítás a visszaállítási eljárás nélkül visszaáll.**

• Az akkumulátort úgy vették ki, hogy a POWER kapcsoló ON értékre volt állítva. Amikor eltávolítja az akkumulátort, akkor bizonyosodjon meg arról, hogy a POWER kapcsoló OFF értékre van állítva, és a memóriaműködés-jelző nem világít [\(22. oldal\)](#page-21-0).

#### **A fényképezőgép nem megfelelően működik.**

• Kapcsolja ki a fényképezőgépet. Távolítsa el az akkumulátort és helyezze be ismét. Ha (nem mellékelt) hálózati adaptert/töltőt használ, akkor húzza ki a hálózati tápkábelt. Ha a fényképezőgép forró, hagyja lehűlni, mielőtt megpróbálkozna ezzel a hibaelhárító eljárással. Ha a fényképezőgép továbbra sem működik az előbbiek elvégzése után, akkor forduljon Sony forgalmazójához, illetve a helyileg illetékes Sony szervizhez.

#### **A Super SteadyShot skála öt sávja villog.**

• A Super SteadyShot funkció nem működik. Folytathatja a fényképezést, de a Super SteadyShot funkció nem fog működni. Kapcsolja ki és be a fényképezőgépet. Ha a Super SteadyShot skála tovább villog, forduljon Sony forgalmazójához, illetve a helyileg illetékes Sony szervizhez.

#### <span id="page-163-0"></span>**A "--E-" jelenik meg a képernyőn.**

• Vegye ki a memóriakártyát, majd helyezze be ismét. Ha így sem szűnik meg a fenti kijelzés, formázza meg a memóriakártyát.

# **Figyelmeztető üzenetek**

Ha a következő üzenetek megjelennek, akkor kövesse az utasításokat.

#### **Csak "InfoLITHIUM" akku**

• Nem kompatibilis akkumulátor van a gépben [\(15. oldal\).](#page-14-0)

#### **Dátumot és időt beállítja?**

• Állítsa be a dátumot és az időt. Ha az üzenet gyakran megjelenik, akkor a belső segédakkumulátor élettartama végére ért. Cserélje ki az akkumulátort [\(22.](#page-21-1) és [169](#page-168-0). oldal).

#### **A tápellátás elégtelen.**

• Lemerült akkumulátorral próbált [Tisztítási mód] funkciót végrehajtani. Töltse fel az akkumulátort, vagy használja a (nem mellékelt) hálózati adaptert/töltőt.

#### **Nincs kártya**

• Helyezzen be egy memóriakártyát.

#### **A kártya nem használható. Formázza?**

• A memóriakártyát számítógépen formázták, és a fájl formátumát megváltoztatták, vagy a kártyát más eszközön formázták. Válassza az [OK] lehetőséget, majd formázza meg a memóriakártyát. Használhatia a memóriakártyát, azonban minden korábbi adat törlődik róla. A formázás többkevesebb időt vesz igénybe. Ha az üzenet még mindig megjelenik, cserélje ki a memóriakártyát.

#### **Kártya hiba**

• Nem kompatibilis a memóriakártya, vagy nem sikerült a formázása.

#### **Helyezze be újra a kártyát.**

- A behelyezett memóriakártya nem használható ebben a fényképezőgépben.
- Megsérült a memóriakártya.
- Szennyezettek a memóriakártya érintkezői.

Egyéb **165Egyéb**

#### **Végrehajtás...**

• Hosszú expozíciós fényképezés után a gép a zajcsökkentést ugyanannyi ideig végzi, mint amennyi ideig a zár nyitva volt. Nem fényképezhet tovább ez alatt az idő alatt.

#### **Nem tudja kijelezni.**

• Előfordulhat, hogy másik fényképezőgéppel felvett vagy számítógéppel megváltoztatott képek nem jeleníthetők meg.

#### **Nincs feltéve objektív. A zár letiltva.**

• Az objektív nincs megfelelően csatlakoztatva, vagy egyáltalán nincs csatlakoztatva. Ha a fényképezőgépet csillagászati távcsőhöz vagy hasonlóhoz csatlakoztatja, állítsa be a felvételi üzemmódot az M értékre.

#### **Nincs kép**

• Nincs kép az adathordozón.

#### **A kép védett**

• Törlésvédett képeket próbált meg törölni.

#### **Nem tud nyomtatni.**

• RAW-képeket próbált megjelölni DPOF-jelöléssel.

#### **USB kapcsolat inicializálása.**

• Az USB-kapcsolat létrejött. Ne húzza ki az USB-kábelt.

#### **Ellenőrizze a csatlakoztatott eszközt.**

• A PictBridge-kapcsolat nem hozható létre. Húzza ki az USB-kábelt és csatlakoztassa újra.

#### **A fényképezőgép túl meleg. Hagyja hűlni.**

• Felforrósodott a fényképezőgép, mert sokáig folyamatosan használták. Kapcsolja ki a fényképezőgépet. Hűtse le a fényképezőgépet, és várjon, amíg újra fényképezhet vele.

#### **Fényképezőgép hiba Rendszer hiba.**

• Kapcsolja ki

a fényképezőgépet, vegye ki, majd újra helyezze be az akkumulátort. Ha az üzenet gyakran megjelenik, forduljon Sony forgalmazójához, illetve a helyileg illetékes Sony szervizhez.

#### **Nem tud képet nagyítani. Nem tudja a képet forgatni.**

• Más fényképezőgéppel felvett képek nem mindig nagyíthatók vagy forgathatók el.

#### **Egyik kép sem változott**

• A képek specifikációjának módosítása nélkül próbálta levédeni vagy DPOFjelöléssel megjelölni őket.

#### **Nem lehet több mappa**

• Az adathordozón már van "999"-cel kezdődő nevű mappa. Így nem hozható létre új mappa.

#### **Nyomtatás visszavonva.**

• Visszavonták a nyomtatási feladatot. Húzza ki az USBkábelt, vagy kapcsolja ki a fényképezőgépet.

#### **Nem tudja megjelölni.**

• RAW-képeket próbált megjelölni a PictBridge képernyőn.

#### **Nincs nyomtatható kép**

• A [Mappa nyomtatás] kiválasztása mellett képeket nem tartalmazó mappából próbáltak nyomtatni.

#### **Nyomtató hiba**

- Ellenőrizze a nyomtatót.
- Ellenőrizze, hogy a kinyomtatni kívánt kép ép-e.

#### **A nyomtató foglalt**

• Ellenőrizze a nyomtatót.

**167Egyéb**

# **Óvintézkedések**

## <span id="page-167-0"></span>**Ne használja/tárolja a fényképezőgépet a következő helyeken:**

- Rendkívül forró, száraz vagy nedves helyen Napon parkoló autóban és hasonló forró helyeken a fényképezőgép burkolata deformálódhat, és ez hibás működést okozhat.
- Közvetlen napfényen vagy fűtőtesthez közel
- A fényképezőgép burkolata elszíneződhet vagy deformálódhat, és ez hibás működést okozhat.
- Erős rázkódásnak kitett helyen
- Erős mágnes közelében
- Homokos vagy poros helyen Vigyázzon, hogy homok vagy por ne kerüljön a fényképezőgépbe. Ez a fényképezőgép hibás működését okozhatja, és néhány esetben e működési hiba nem javítható.

## **A hordozásról**

• Feltétlenül legyen felhelyezve az objektívsapka vagy a vázsapka, amikor nem használja a fényképezőgépet. A vázsapka felhelyezésekor távolítsa el az összes port a sapkáról, mielőtt ráhelyezi a fényképezőgépre.

## **A működési hőmérsékletről**

A fényképezőgép 0 °C és 40 °C közötti hőmérsékleten használható (Microdrive használatakor: +5 °C és +40 °C között). Nem javasoljuk a fényképezést különösen hideg vagy meleg helyeken, a fenti hőmérséklet-tartományokon kívül.

## <span id="page-167-3"></span><span id="page-167-1"></span>**A páralecsapódásról**

Ha fényképezőgépet hideg helyről hirtelen meleg helyre viszik, pára csapódhat le belsejében vagy külsején. A páralecsapódás a fényképezőgép hibás működését okozhatja.

#### **Hogyan akadályozhatja meg a páralecsapódást**

Amikor a fényképezőgépet hideg helyről meleg helyre viszi, zárja a fényképezőgépet műanyag tasakba, és körülbelül egy órán keresztül hagyja, hogy az felvegye az új hely környezeti hőmérsékletét.

#### <span id="page-167-2"></span>**Ha kicsapódott rá a pára**

Kapcsolja ki a fényképezőgépet, és várjon kb. 1 órát, amíg a nedvesség elpárolog. Vegye figyelembe, hogy ha belül nedves objektívvel fényképez, akkor nem lesz tiszta a felvétel.

## <span id="page-168-0"></span>**A beépített segédakkumulátorról**

Ez a fényképezőgép beépített segédakkumulátorral rendelkezik, amely a készülék be- vagy kikapcsolt állapotától függetlenül gondoskodik a dátum-, idő- és más beállítások megőrzéséről. Ez a segédakkumulátor folyamatosan töltődik, amikor a fényképezőgépet használják. Ha azonban csak rövid ideig használják a fényképezőgépet, akkor fokozatosan lemerül. Ha körülbelül 8 hónapig egyáltalán nem használják a fényképezőgépet, akkor teljesen lemerül. Ebben az esetben ne felejtse el feltölteni ezt az akkumulátort a fényképezőgép használata előtt. A fényképezőgép a segédakkumulátor feltöltöttségétől függetlenül mindig használható, ha nem akarják rögzíteni vele a dátumot és időt is.

#### **A beépített segédakkumulátor feltöltése**

Helyezzen be teljesen feltöltött akkumulátort a fényképezőgépbe, vagy csatlakoztassa a fényképezőgépet (nem mellékelt) hálózati adapterhez/töltőhöz, és hagyja a fényképezőgépet kikapcsolva 24 óráig vagy tovább.

## **Megjegyzések a felvételről/lejátszásról**

- Mielőtt egyszeri, megismételhetetlen eseményeket vesz fel, készítsen próbafelvételt, hogy megbizonyosodjék a készülék helyes működéséről.
- Ez a fényképezőgép nem porálló, nem vízálló, és nem védett fröccsenő víz ellen.
- Ne nézzen a napba vagy erős fénybe levett objektíven vagy a keresőn keresztül. Ez szeme maradandó károsodását okozhatja. Fényképezőgépe is elromolhat.
- Ne használja a fényképezőgépet olyan hely közelében, amely erős rádióhullámokat gerjeszt, vagy sugárzást bocsát ki. Ilyenkor előfordulhat, hogy a fényképezőgép nem képes megfelelően felvenni vagy lejátszani.
- A fényképezőgép használata homokos vagy poros helyen hibás működést okozhat.
- Ha pára csapódna le rá, akkor távolítsa el azt a fényképezőgép használata előtt [\(168. oldal\)](#page-167-2).
- Ne rázza, és ne ütögesse a fényképezőgépet. Azon felül, hogy hibásan működhet, és alkalmatlanná válhat a képek rögzítésére, használhatatlanná teheti a memóriakártyát is, illetve képadathibát, károsodást vagy a képadat elvesztését okozhatja.
- Használat előtt tisztítsa meg a vaku felületét. A vaku hőkibocsátása miatt a vaku felületén lévő szennyeződés elszíneződhet, illetve rátapadhat a vaku felületére, így a kibocsátott fény nem lesz elegendő.
- A fényképezőgépet, mellékelt tartozékokat stb. gyerekektől távol tárolja. Az akkumulátort, a tartozék-vakusínsapkát stb. esetleg le is nyelhetik. Ilyen esetben haladéktalanul forduljon orvoshoz.

# **Tárgymutató**

## **Sorszámok**

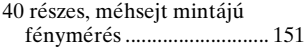

## **A**

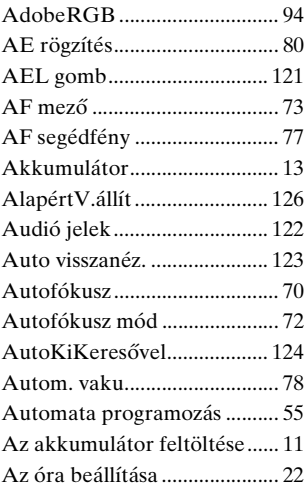

## **B**

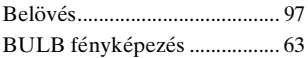

# **C**

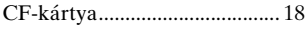

## **D**

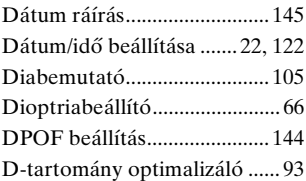

## **E**

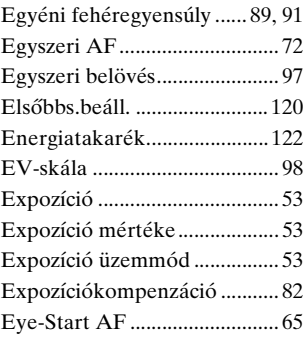

# **É**

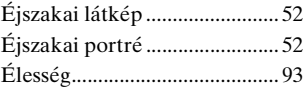

# $\frac{1}{2}$ <br>**171**<br>**171**

## **F**

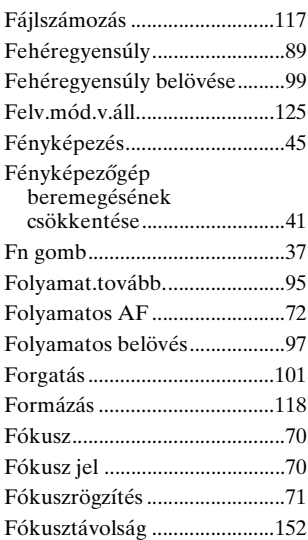

## **H**

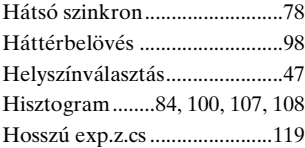

## **I**

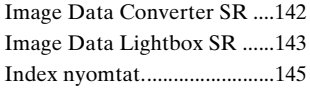

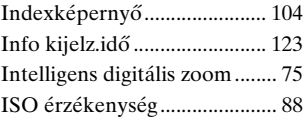

## **J**

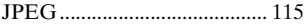

# **K**

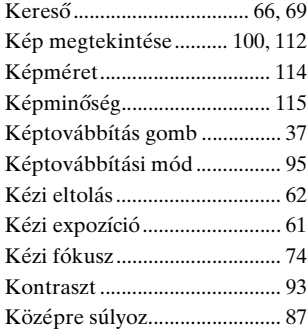

## **L**

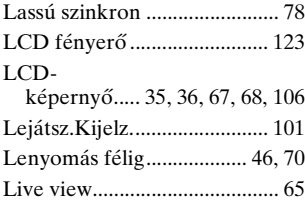

## **M**

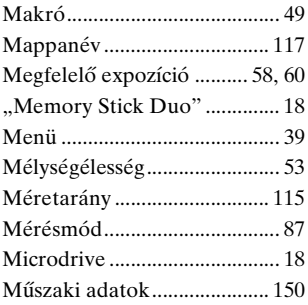

# **N**

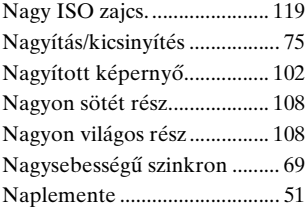

# **NY**

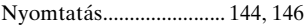

## **O**

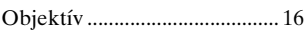

# **Ö**

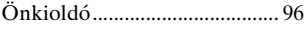

## **P**

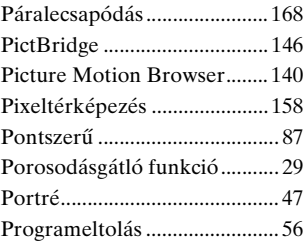

# **R**

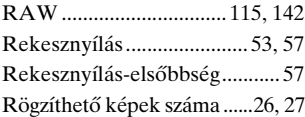

# **S**

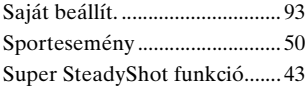

## **SZ**

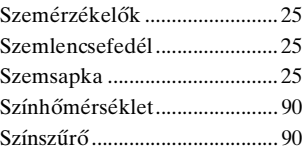

# **173Tárgymutató**

## **T**

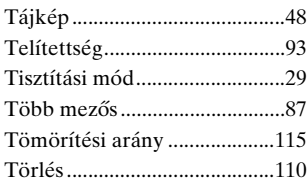

## **U**

[USB csatlakozás .............129,](#page-128-0) [147](#page-146-2)

## **Ú**

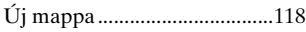

## **V**

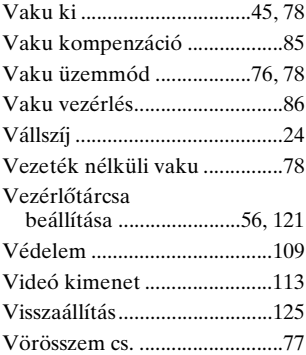

# **Z**

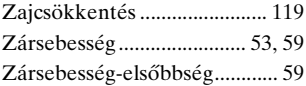